# **NAV Drone Web version 3.6 User Manual**

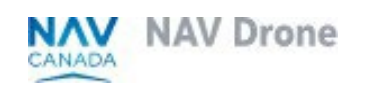

Doc: v. 3.0 - en - original instructions

# <span id="page-1-0"></span>**Copyrights**

© NAV CANADA 2024 (adapted from user guide © 2024 Unifly NV)

# <span id="page-2-0"></span>**Table of contents**

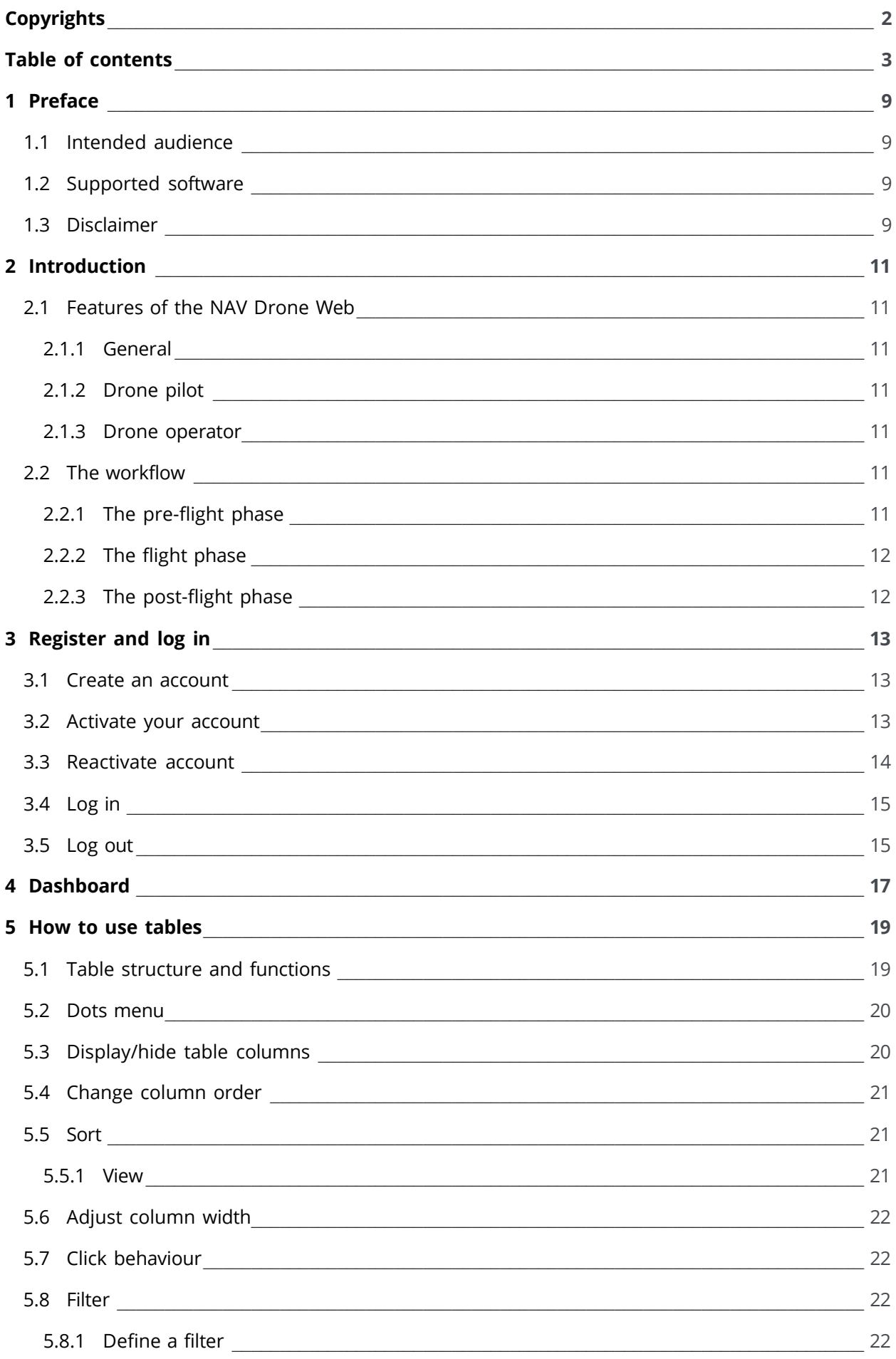

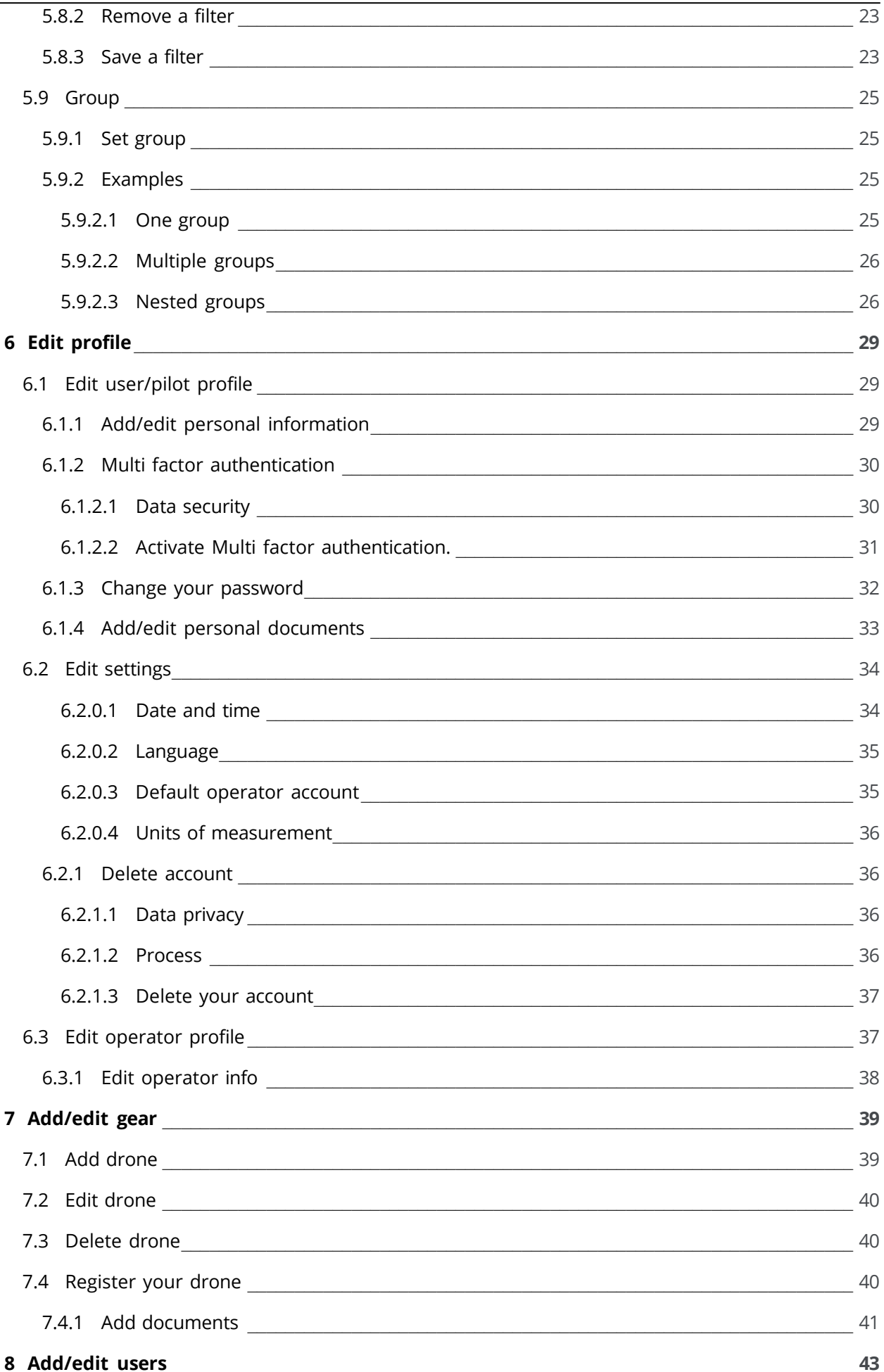

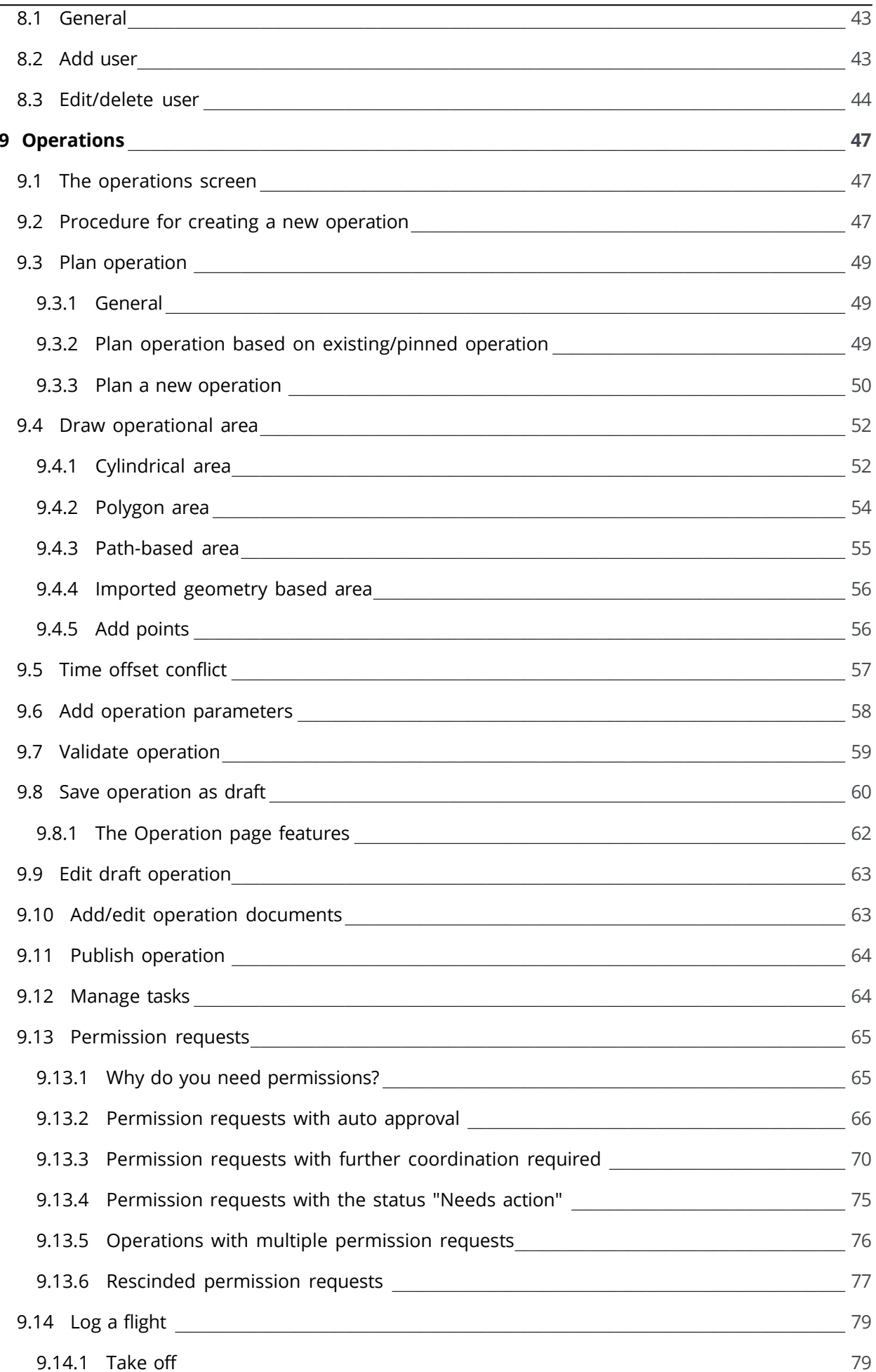

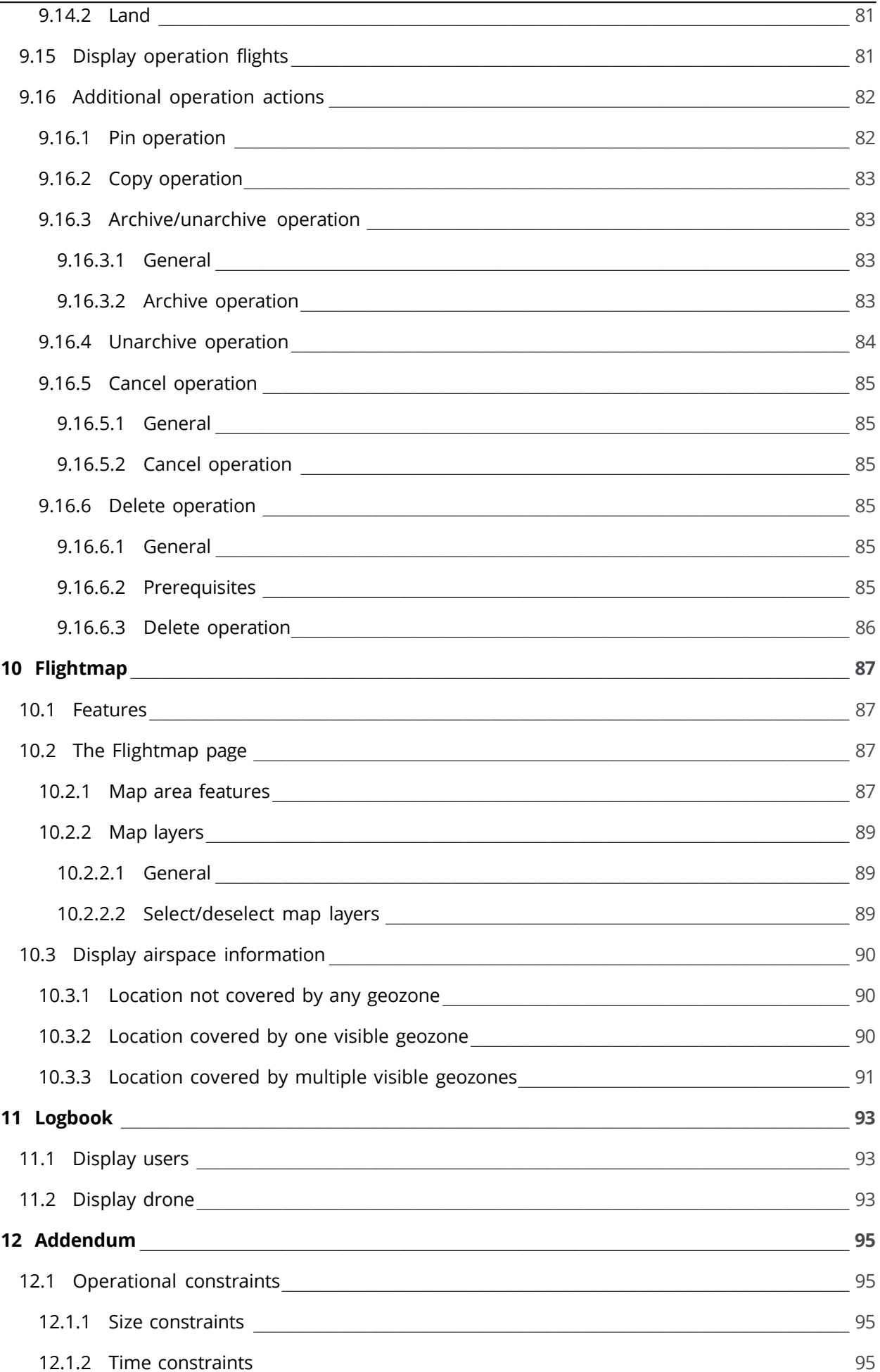

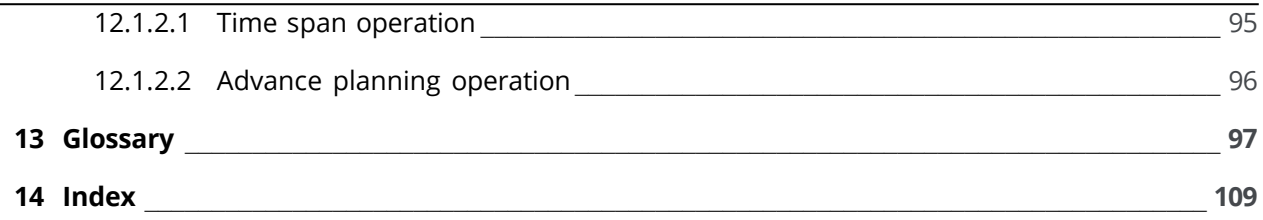

 $\overline{\phantom{0}}$ 

# <span id="page-8-1"></span><span id="page-8-0"></span>**1 Preface**

# **1.1 Intended audience**

This User Manual is intended for all drone operators, pilots and crew members who want to plan and manage drone operations in the NAV Drone Web.

This web application is part of the NAV Drone Remotely Piloted Aircraft Systems (RPAS) Traffic Management system.

<span id="page-8-2"></span>Basic familiarity with your PC platform and a supported web browser are the only prerequisites for understanding the information presented in this User Manual.

# **1.2 Supported software**

Supported web browsers:

- Evergreen i.e. auto-updating browsers such as Microsoft Edge (most recent version and two versions back), Mozilla Firefox (most recent version and two versions back with major patches applied), and Google Chrome (most recent version and two versions back)
- Apple Safari (most recent version and one version back)
- Opera (most recent version and two versions back)

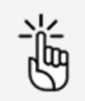

Visiting the website using Microsoft Internet Explorer is not supported. Please use one of the browsers listed above.

# <span id="page-8-3"></span>**1.3 Disclaimer**

- Illustrations shown in this User Manual may differ from the actual product.
- In some cases there is more than one way to perform an action in the application. In the context of this User Manual not all alternatives are being described.
- The product features available to you depend on your configuration, as well as to your role and responsibilities. Therefore, you may not have access to all functionalities described in this User Manual.

# <span id="page-10-1"></span><span id="page-10-0"></span>**2 Introduction**

## <span id="page-10-2"></span>**2.1 Features of the NAV Drone Web**

## **2.1.1 General**

<span id="page-10-3"></span>If you create a user account in the NAV Drone Web it also serves as your pilot account. At the same time your operator account is automatically created as well.

## **2.1.2 Drone pilot**

- Select an associated drone operator in your user profile.
- Select an operation that was assigned to you by an associated drone operator.
- <span id="page-10-4"></span>- Select a drone that is registered by an associated drone operator.

## **2.1.3 Drone operator**

- Register and manage your certifications/licences.
- Manage your operator account, crew, drone and logbook.
- Plan and schedule drone operations.
- Validate your operation ensuring operation compliance with applicable laws and regulations, including geographical zones. Validation also supports strategic deconfliction.
- Obtain the required operational approvals (permissions) from the authorities.
- Submit a flight plan with the responsible authorities to notify other airspace users of your flight.
- View your flights in real-time, including (un)manned air traffic and integrated collision alerting (If available in your configuration, see ["Disclaimer" on page 9\)](#page-8-3).
- Prioritization of flights
- Strategic deconfliction
- <span id="page-10-5"></span>Emergency management

## <span id="page-10-6"></span>**2.2 The workflow**

## **2.2.1 The pre-flight phase**

In this phase you can:

- plan and visualize your drone operation.
- validate your planned operation ensuring compliance with (local) laws and regulations, including geographical zones and strategical deconfliction. If required, request approvals before performing the operation.
- manage your drones, crew and documents (certificates, licences, insurance documents, operation manuals,…).

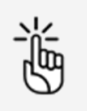

It is also possible to perform these tasks in the Unifly Operator Mobile App.

## <span id="page-11-0"></span>**2.2.2 The flight phase**

In this phase you can:

- activate a previously planned operation.
- visualize a planned operation and nearby air traffic (If available in your configuration, see ["Disclaimer" on page 9\)](#page-8-3).
- manually log the start and the end of the flight with automatic drone and pilot logbook entry generation.

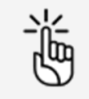

It is also possible to perform these tasks in the Unifly Operator Mobile App.

## <span id="page-11-1"></span>**2.2.3 The post-flight phase**

In this phase you can:

- manage your drones, crew and logbook.
- manage operation reporting.

# **3 Register and log in**

<span id="page-12-1"></span>If you want to use all features of your product configuration you must register with Unifly.

## **3.1 Create an account**

1. Start your browser and open the NAV Drone Web [\(https://portal.navdrone.ca\)](https://portal.navdrone.ca/).

<span id="page-12-0"></span>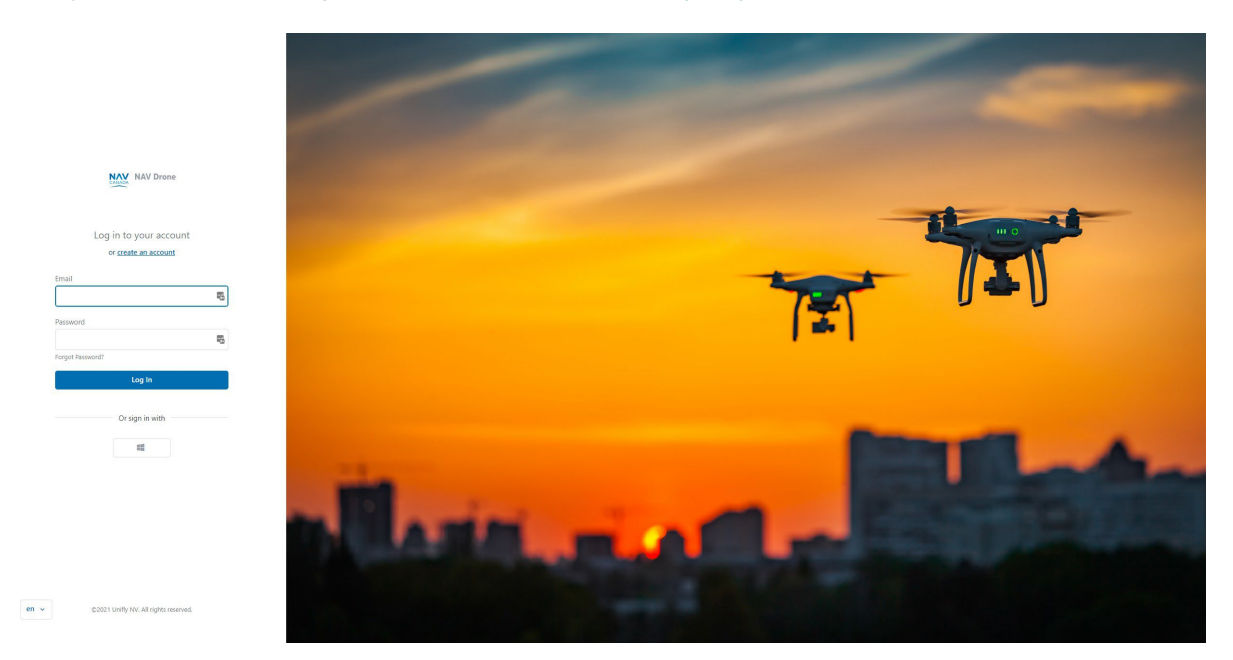

2. Click Create an account and complete all fields on the registration page.

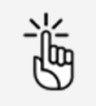

Make sure to use an active email address since this email address will be used to verify and confirm your registration.

- 3. Select the checkbox to display the License agreement details. Read the agreement, scroll down to activate the *I agree* button at the bottom and click on it.
- 4. Select the checkbox to display the Privacy Notice details. Read the agreement, scroll down to activate the / *agree* button at the bottom and click on it.
- 5. (Optional) Check the checkbox to allow Unifly to contact you with account and/or application related information.
- <span id="page-12-2"></span>6. Click Register to continue. By clicking on this button, a confirmation email will be sent to the email address provided in the registration form.

## **3.2 Activate your account**

1. Activate your account by clicking on the *Activate account* button in the email you received after registration or by pasting the link included in the email into your web browser. Make sure to check your spam folder if you don't find the confirmation email in your standard incoming email folder.

2. You will receive a confirmation that your account is now ready for use. Along with your user account, which also serves as your pilot account, your operator account is automatically created. This account will enable you to manage your operations. See also ["Features of the](#page-10-1) [NAV Drone Web" on page 11.](#page-10-1)

## <span id="page-13-0"></span>**3.3 Reactivate account**

If you deleted your account (see ["Delete account" on page 36\)](#page-35-1) and would like to reactivate it during the legal retention period, please follow the instructions below:

1. Start the NAV Drone Web in your web browser.

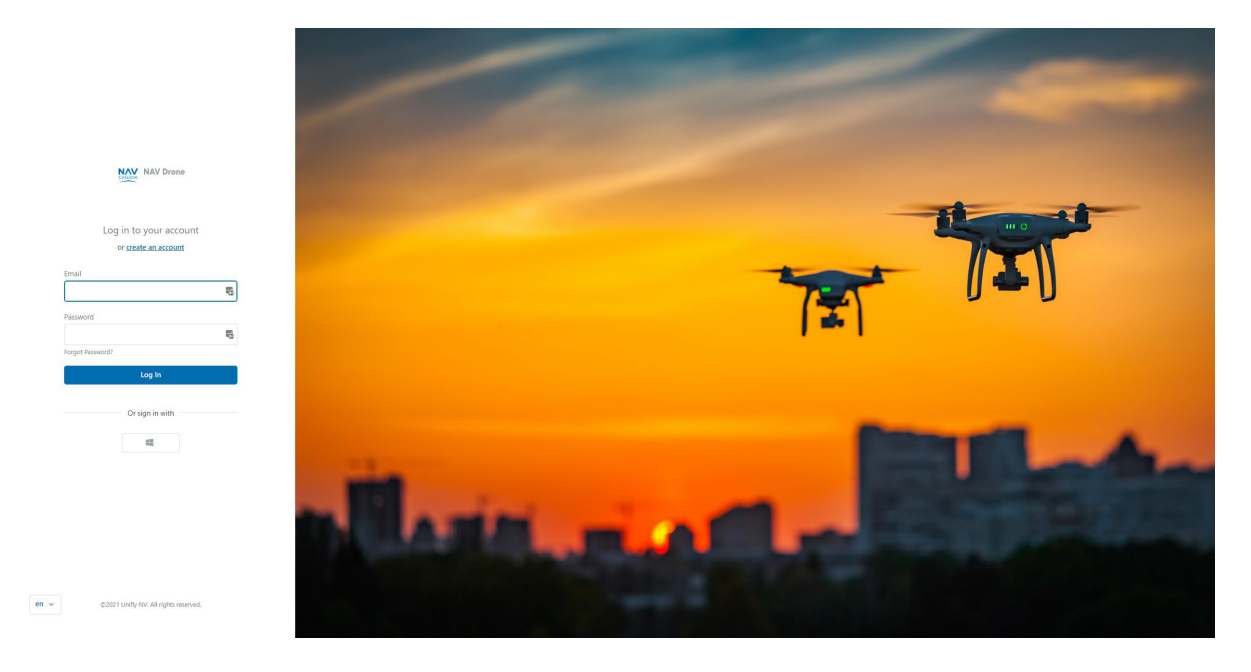

- 2. Enter your user name and password.
- 3. Click Login.
- 4. A message appears asking for confirmation to reactivate the account. Click Send reactivation mail.
- 5. A message appears stating that a reactivation link has been sent to your email.
- 6. Check your mailbox and confirm your reactivation by following the instructions in the email message sent to you. Make sure to check your spam folder if you don't find the reactivation email in your standard incoming email folder.
- 7. Your account has been reactivated and you can continue using the Unifly product.

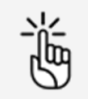

As stated in the off-boarding message you received when you deleted your account, following data are no longer accessible:

- Crew members linked to your Operator account at the time of account deletion.
- Authorization requests that were still active at the time of account deletion.

# <span id="page-14-0"></span>**3.4 Log in**

1. Start the NAV Drone Web in your web browser [\(https://portal.navdrone.ca\)](https://portal.navdrone.ca/).

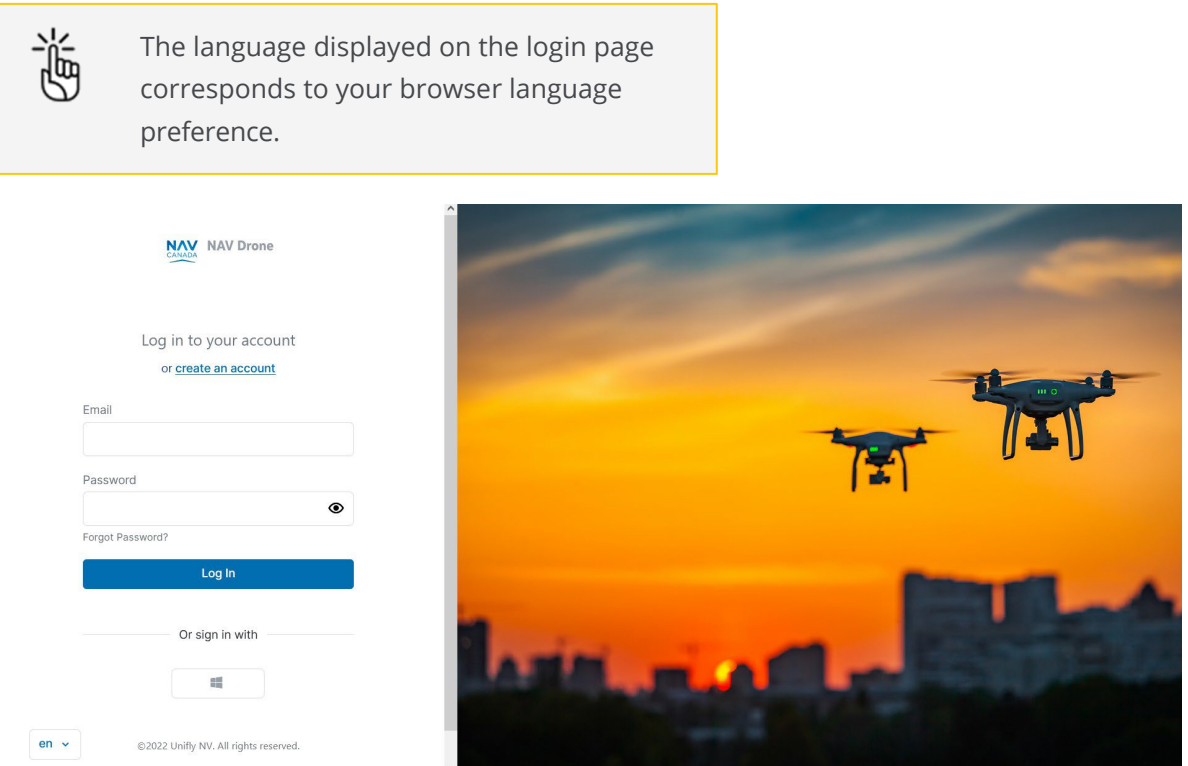

- 2. Enter your email address and password. Use the Eye icon to expose/hide your password.
- <span id="page-14-1"></span>3. Click Login.

## **3.5 Log out**

- 1. Click the active Operator name at the top of the left sidebar to activate the tools menu.
- 2. Click Log out.

# <span id="page-16-0"></span>**4 Dashboard**

If you log in to the NAV Drone Web your operator Dashboard page opens.

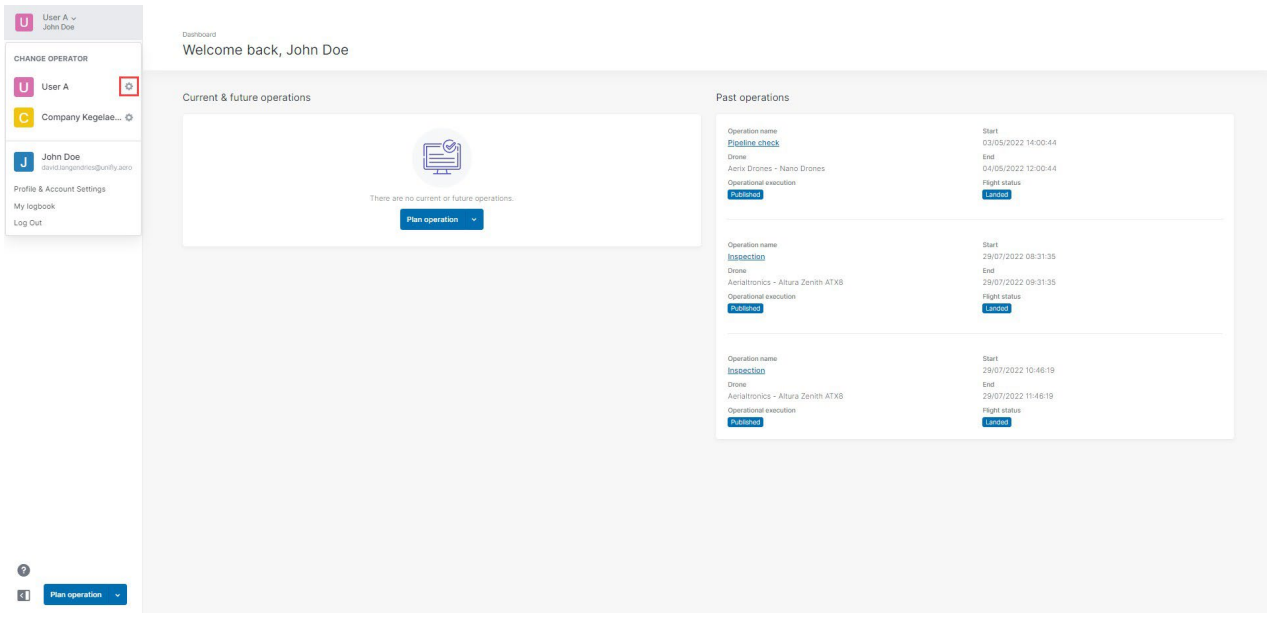

The dashboard, initially empty, provides an overview of a limited number of your past, current or future operations. They appear sorted on creation date.

In this screen you can also start planning an operation.

The sidebar to the left provides access to your user/operator profile and to all features that are available in your configuration. Click  $\Box$  to hide the sidebar.

At the top of the sidebar, your name will appear twice:

- Last name, first name: as an operator, the default name for your commercial entity.
- First name, last name: your name as a user.

Both can be modified, see also ["Edit user/pilot profile" on page 29](#page-28-1) and ["Edit operator profile" on](#page-36-1) [page 37.](#page-36-1)

Click  $?$  to access:

- Legal
	- Terms and Conditions of Use
	- Privacy Policy
	- Cookie Policy
- Help
	- <sup>o</sup> Nav Drone Support
	- <sup>o</sup> Release info

# <span id="page-18-0"></span>**5 How to use tables**

The user interface uses tables that contain all data required for you to be able to execute your tasks. Following instructions show you how to use the main functions of these tables in the most efficient way.

## <span id="page-18-1"></span>**5.1 Table structure and functions**

You can find the following structure and functions in all tables. The table shown below is an example.

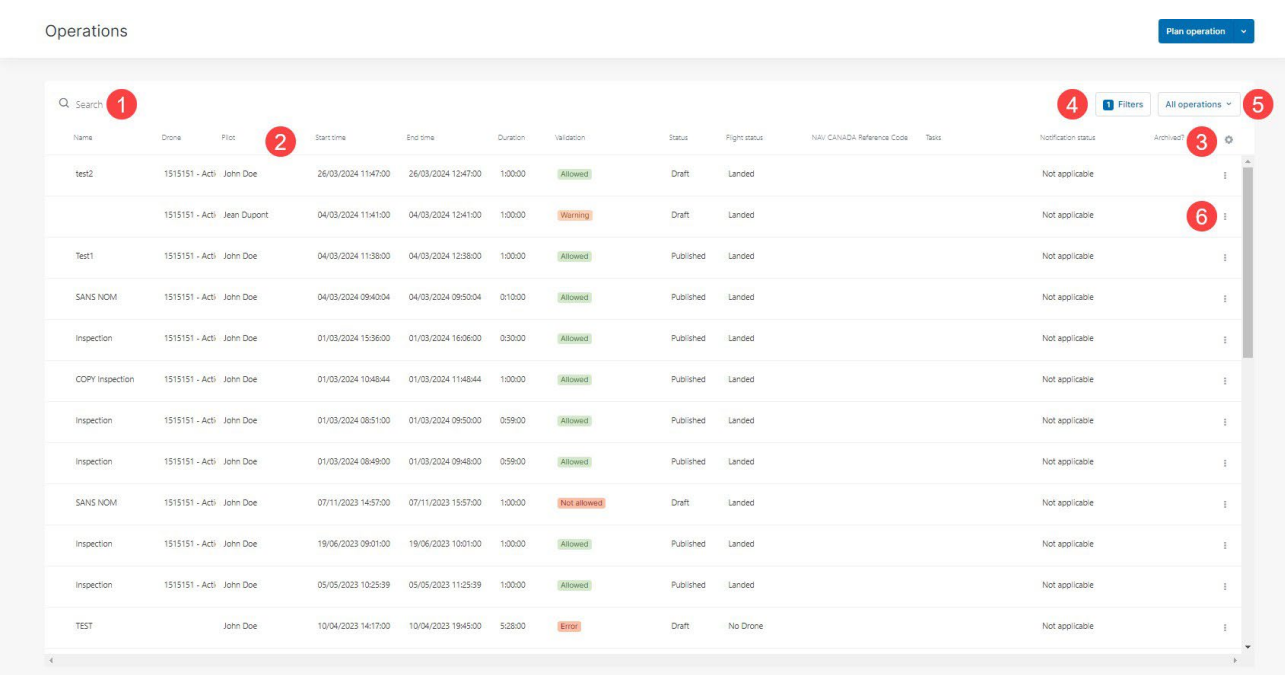

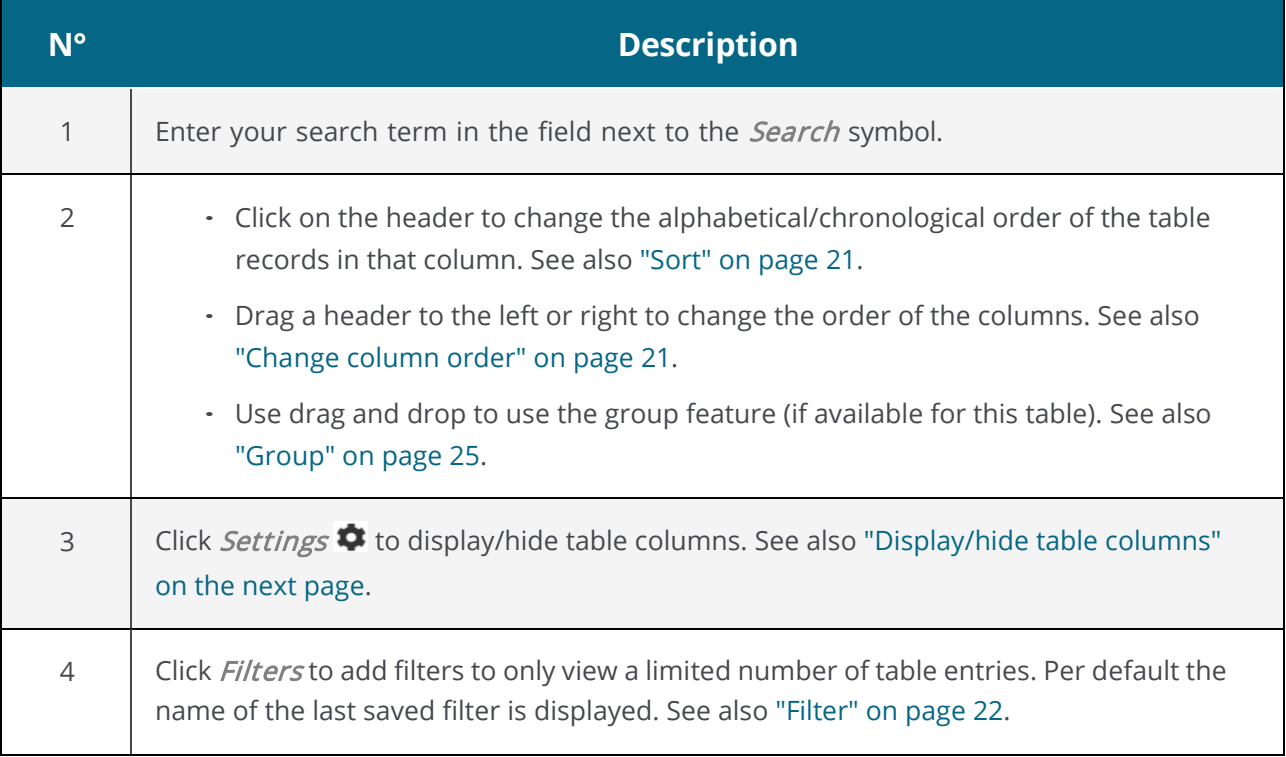

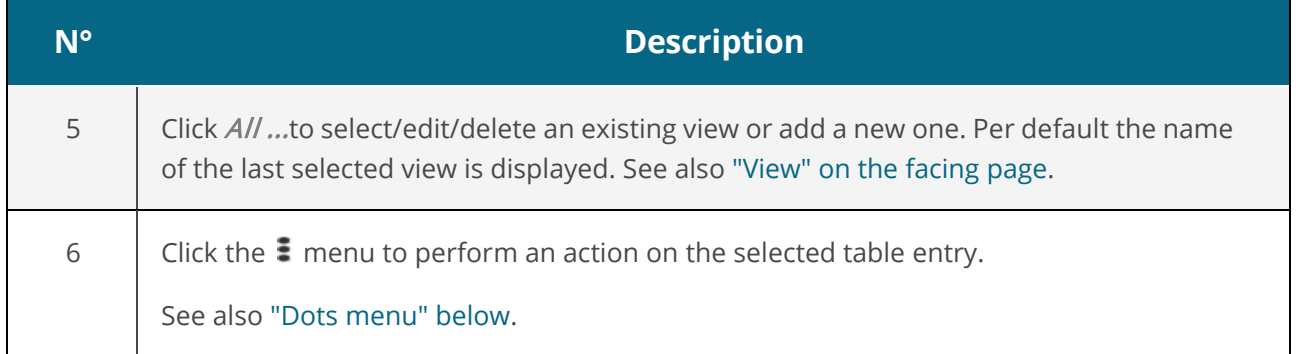

## <span id="page-19-0"></span>**5.2 Dots menu**

The *Dots menu*: is located next to each table entry and lists all available actions that you can perform on that entry.

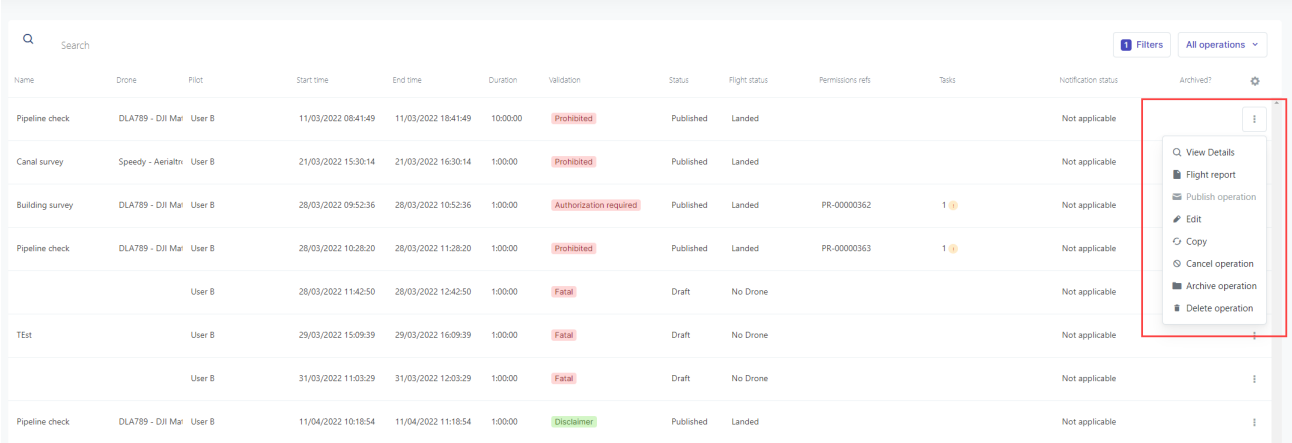

# <span id="page-19-1"></span>**5.3 Display/hide table columns**

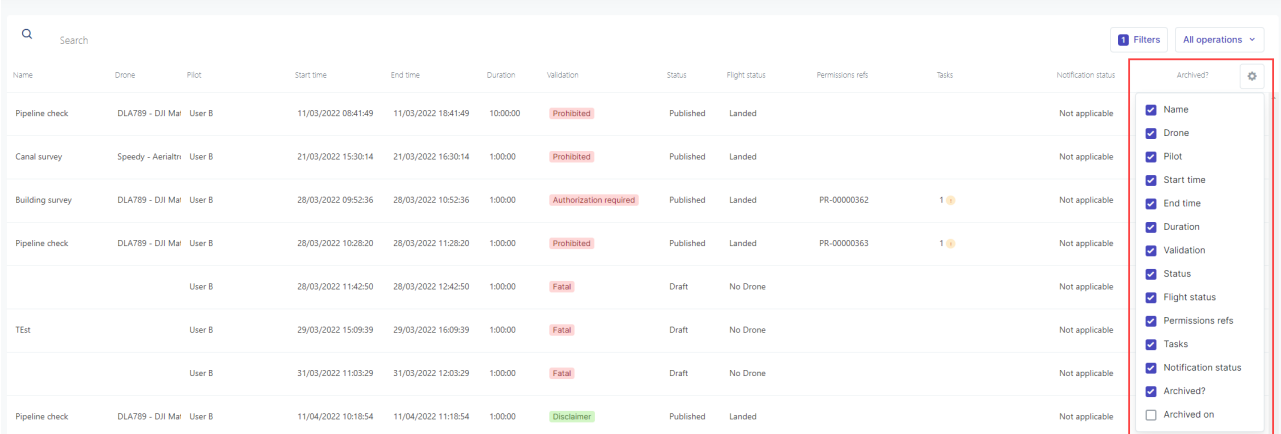

Click the  $\spadesuit$  icon and select or deselect the table columns you want to display.

## <span id="page-20-0"></span>**5.4 Change column order**

Click and hold a column header to move it to the desired position in the table.

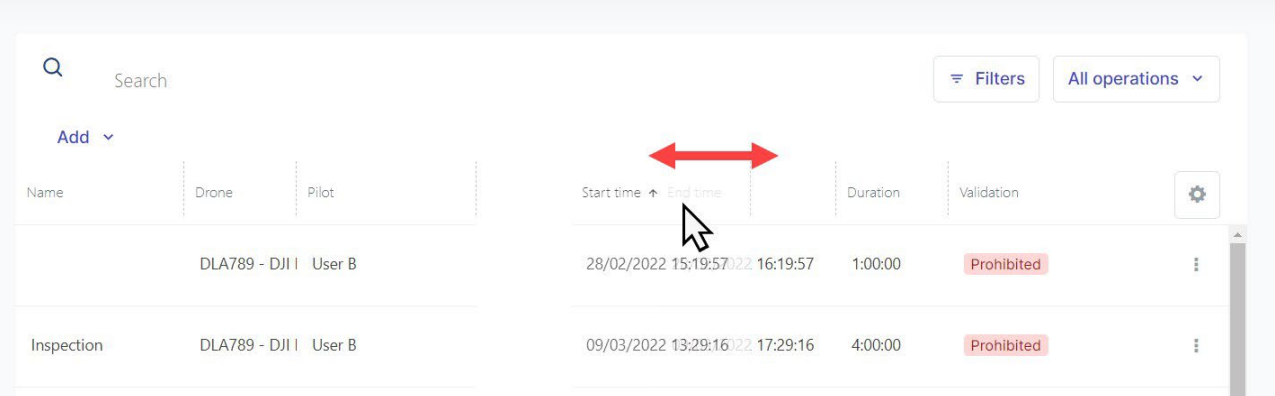

## <span id="page-20-1"></span>**5.5 Sort**

Sorting will display table entries in ascending or descending alphabetical or chronological order. To sort the table entries, click on a column header.

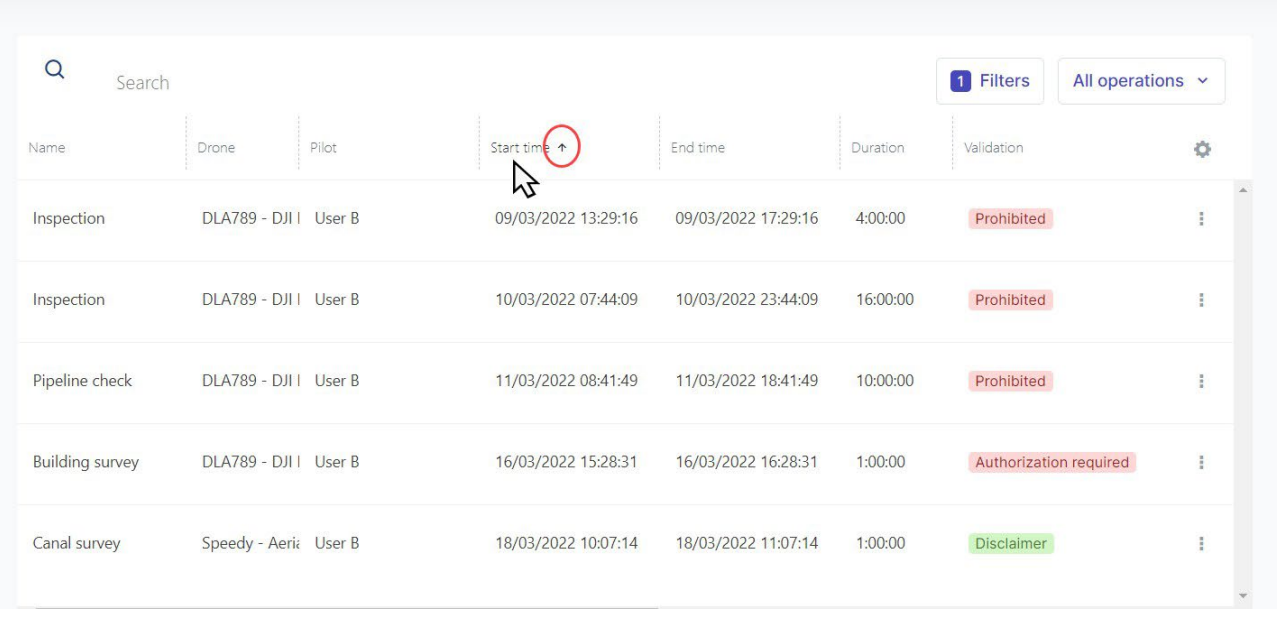

- A vertical arrow pointing upwards is displayed next to the column header to indicate that the table entries are sorted by ascending order on that attribute.
- A vertical arrow pointing downwards is displayed next to the column header to indicate that the table entries are sorted by descending order on that attribute.

## <span id="page-20-2"></span>**5.5.1 View**

Next to the default view of All operations you can create your own views based on your personal preferences. You can switch views by clicking on the view name button that shows by default the name of the last selected view.

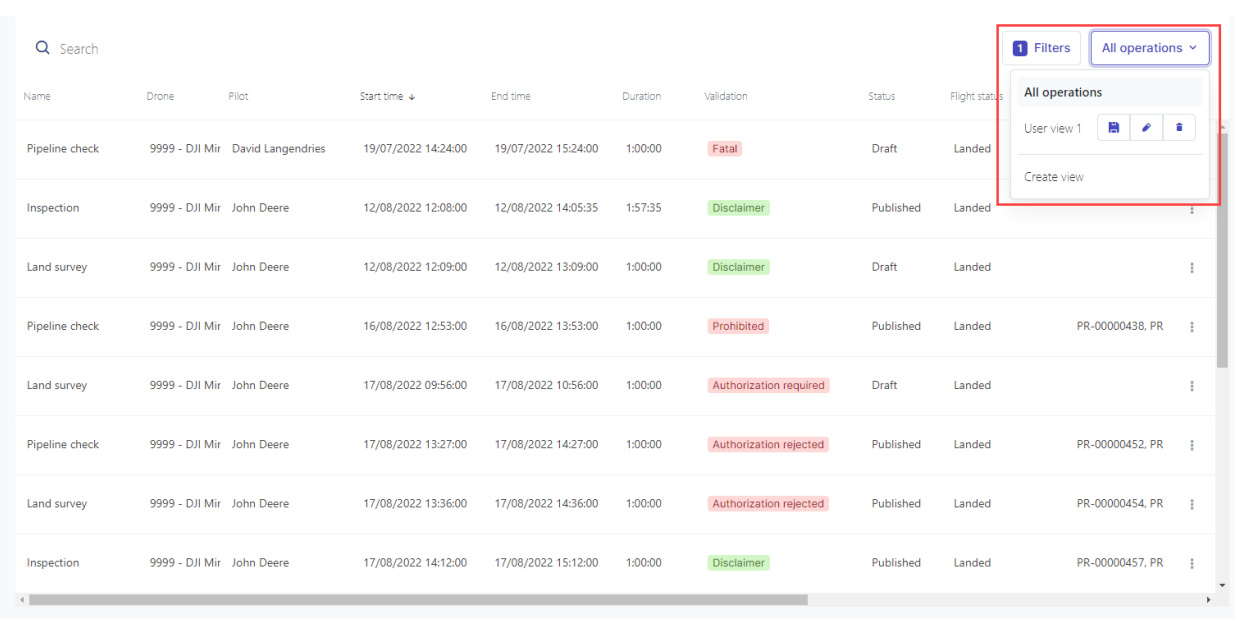

- 1. Sort, hide or move columns to configure the desired view.
- 2. Click the view button and click Create view.
- 3. Enter a name for the new view and click Save.

Clicking on the view name button also lets you edit or delete an existing view.

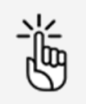

After you configured a view by hiding, sorting and moving columns and you leave the page, the application will automatically remember that view and show it next time you visit the page, even if you didn't save it as a new view.

## <span id="page-21-0"></span>**5.6 Adjust column width**

To adjust a column width, move your mouse cursor into the column header area and place it on the border between two columns. Drag the border delimiter left or right to adjust the column width accordingly.

## <span id="page-21-1"></span>**5.7 Click behaviour**

<span id="page-21-2"></span>Click once on a table entry to view entry details (if available).

## **5.8 Filter**

<span id="page-21-3"></span>Use filters to display only the entries corresponding to the filter criteria.

### **5.8.1 Define a filter**

- 1. Click Filters.
- 2. Click *Add* and select a field to use as a filter.
- 3. Click on the field filter you just selected. Depending on the field choice you can
	- select several options

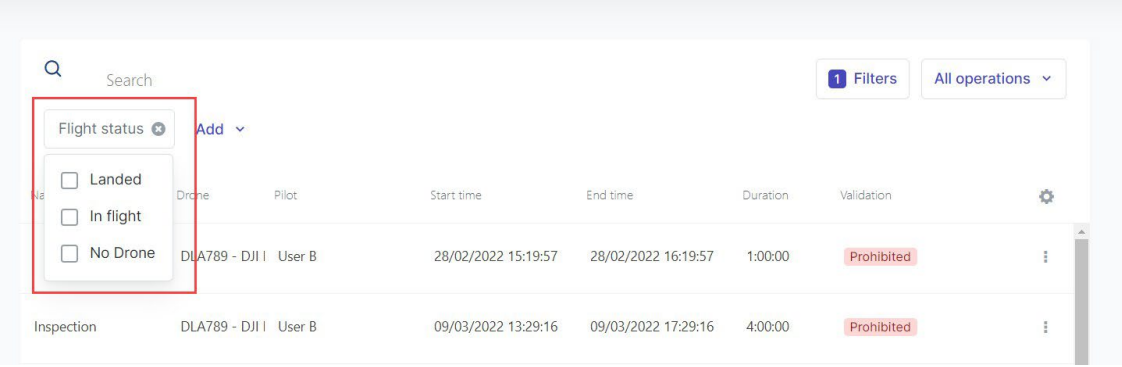

or

- click in the field and start typing to activate the filter.

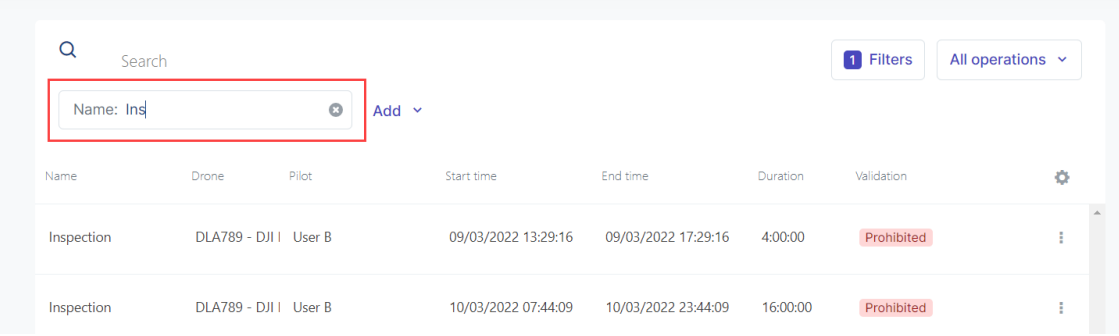

If needed, add more filters. The number on the *Filters* button indicates how many filters are active. Multiple filters are applied following a Boolean AND function, as shown below.

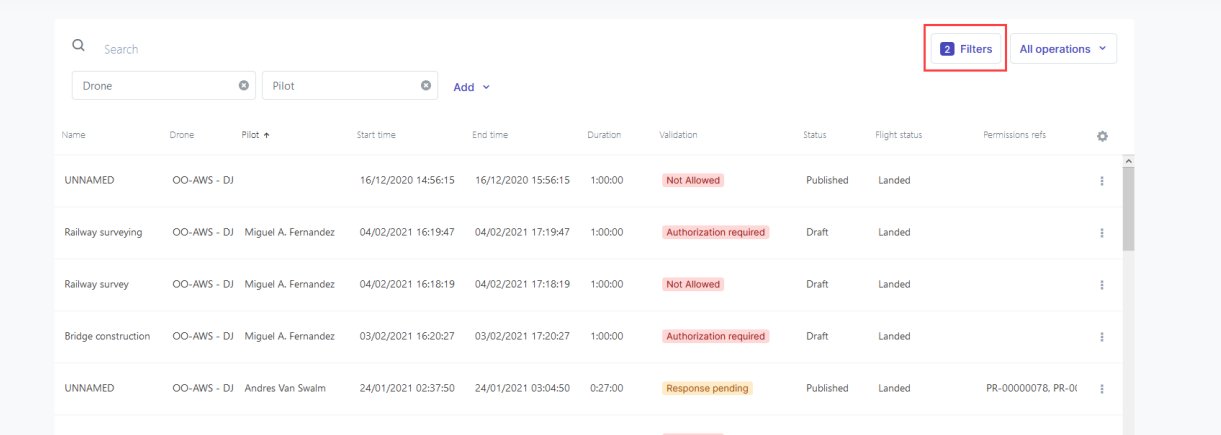

## <span id="page-22-0"></span>**5.8.2 Remove a filter**

<span id="page-22-1"></span>Click  $\times$  next to a filter to remove it.

### **5.8.3 Save a filter**

After you add a filter you can save it in order to use it again afterwards.

- 1. Add filter. See also ["Define](#page-21-3) a filter" on page 22.
- 2. Click All operations and Create view.

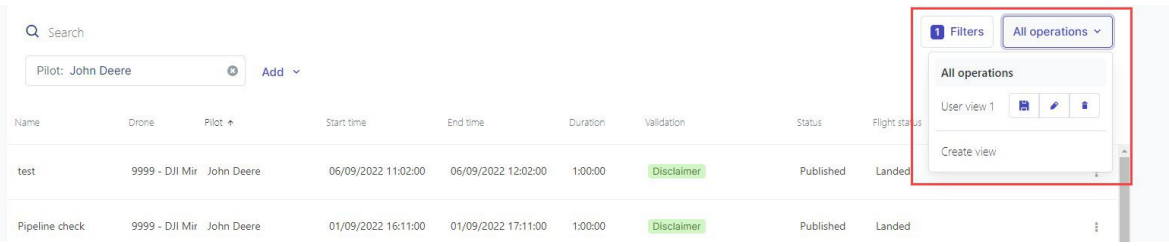

- 3. Enter a name for the filter and click Save.
- 4. The saved filter now is available.

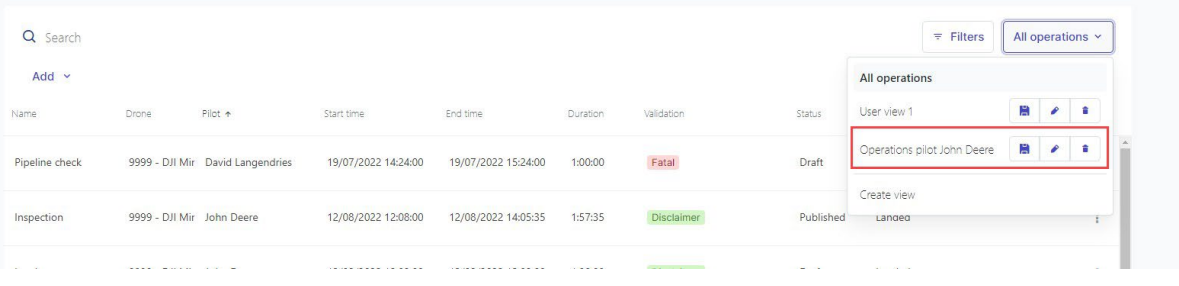

## <span id="page-24-0"></span>**5.9 Group**

#### **5.9.1 Set group**

Grouping displays table entries in groups, based on their attributes or fields.

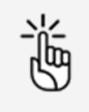

Not all fields support grouping.

1. Click and hold the field you want to group to activate the Drag Columns Here To Group bar.

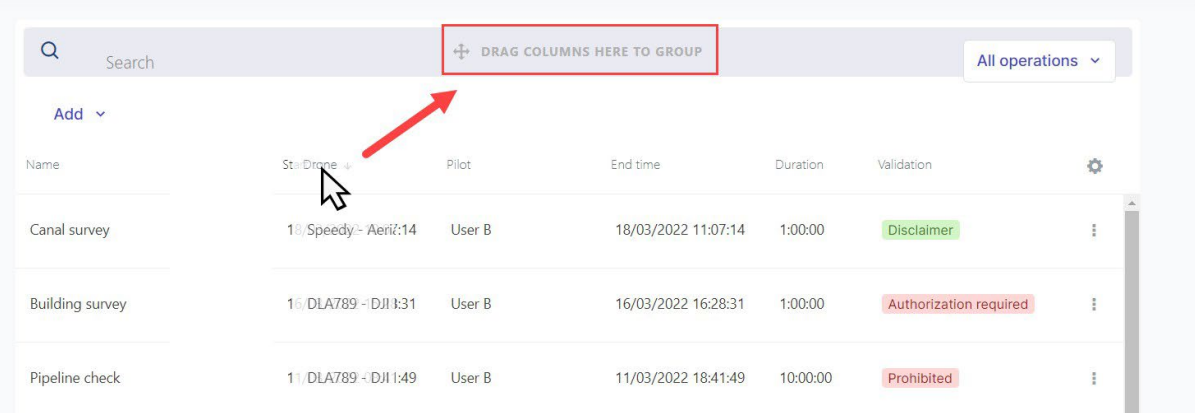

- 2. Drag and drop the column heading to the Drag columns here to group bar.
- 3. All data linked to the selected field is displayed in the table. Expand or collapse the table entries contained in a group by using the + and - icons at the left side of the group. Click the **X** next to a grouping to remove it.

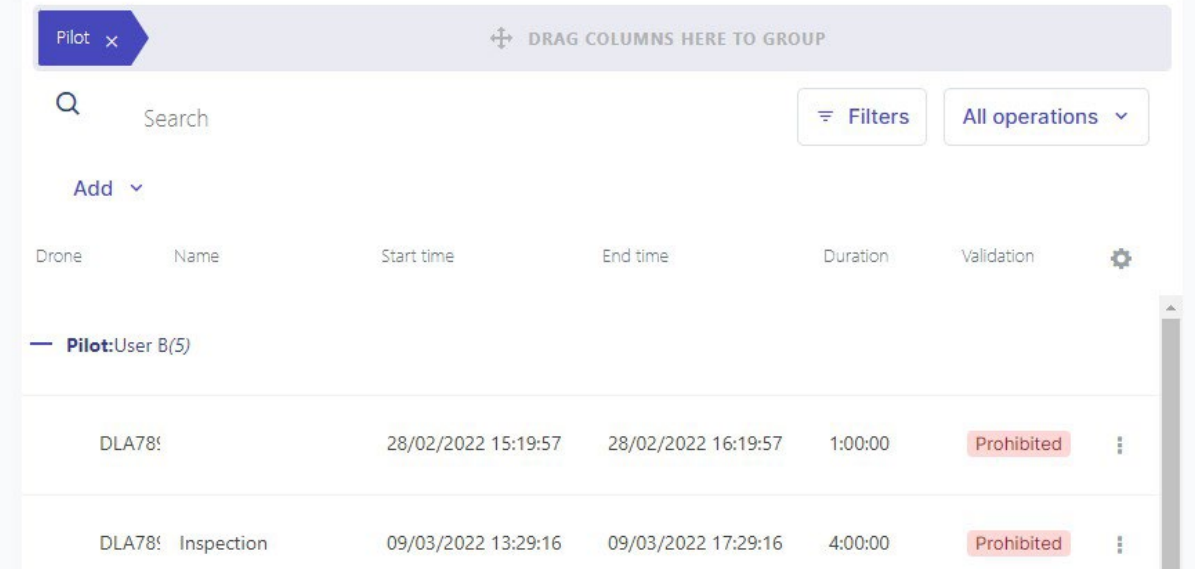

### <span id="page-24-1"></span>**5.9.2 Examples**

#### **5.9.2.1 One group**

In the example below, Pilot is used. In this case, there is only one pilot who performed flights, so only one group appears.

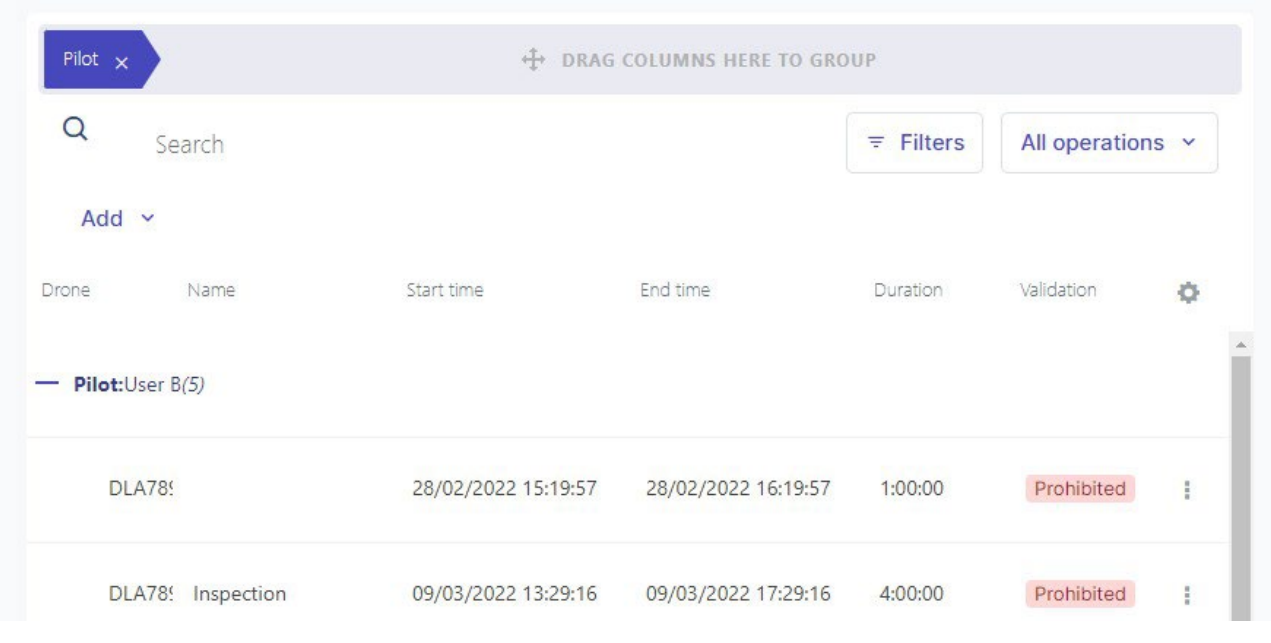

### <span id="page-25-0"></span>**5.9.2.2 Multiple groups**

In the example below *Drone* is used. In this case two groups appears, corresponding to the drones that have been used to perform the flights in the operations.

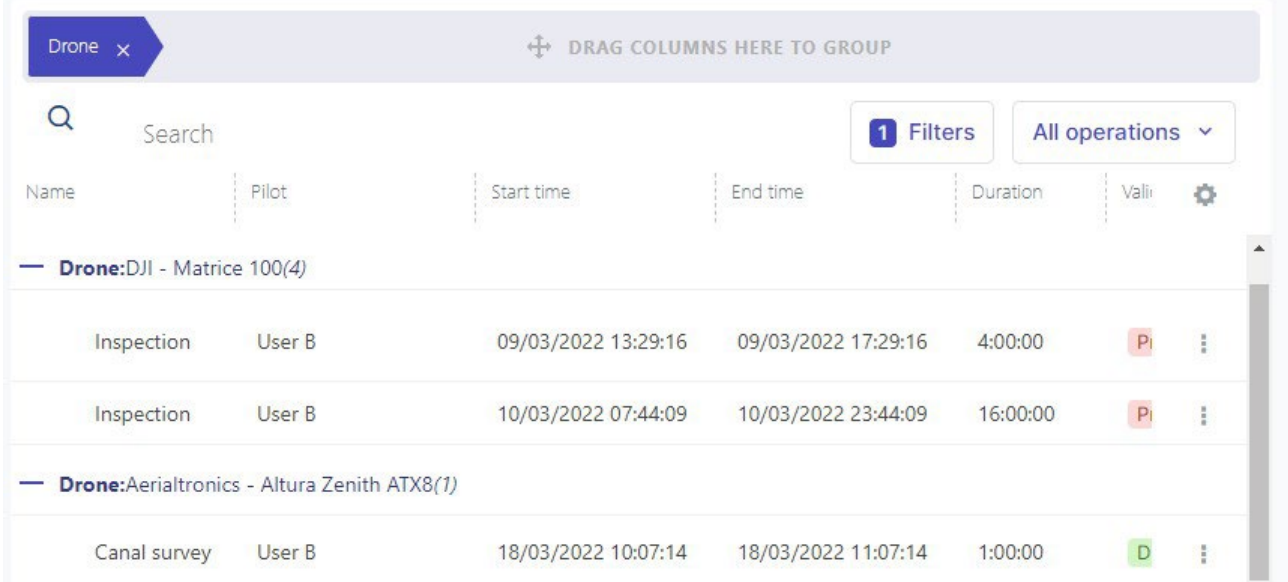

### <span id="page-25-1"></span>**5.9.2.3 Nested groups**

In the example below the combination of both groups (first *Drone*, then *Pilot*) results in a sub-group for each drone type of the pilots using that drone (see below).

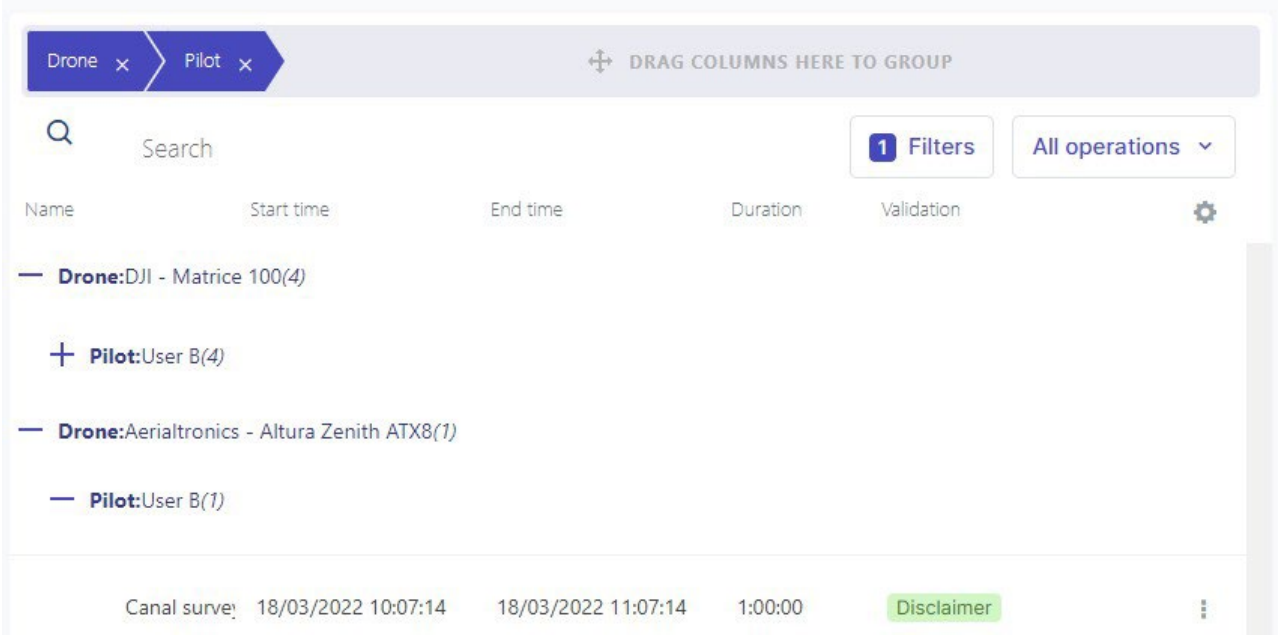

# <span id="page-28-1"></span><span id="page-28-0"></span>**6 Edit profile**

# **6.1 Edit user/pilot profile**

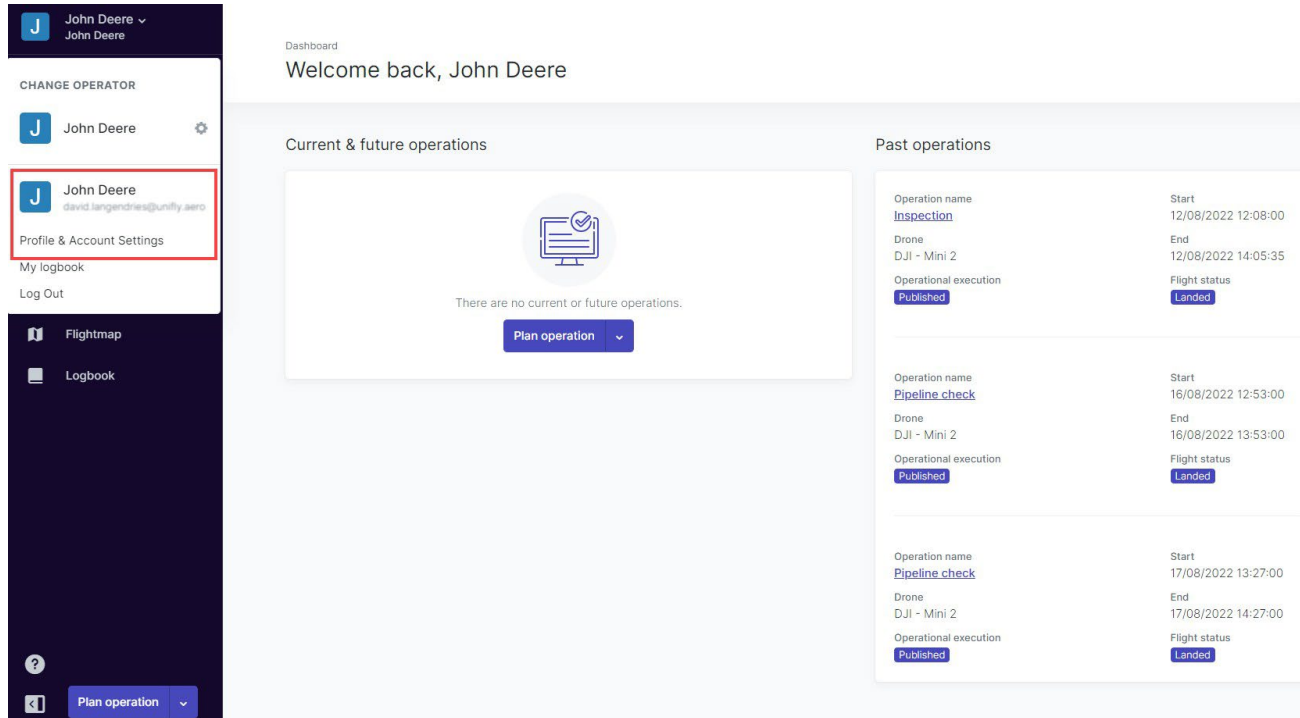

- 1. Click the active Operator name at the top of the left sidebar to activate the tools menu.
- <span id="page-28-2"></span>2. Click Profile and account settings.

## **6.1.1 Add/edit personal information**

Use this tab to change your personal details.

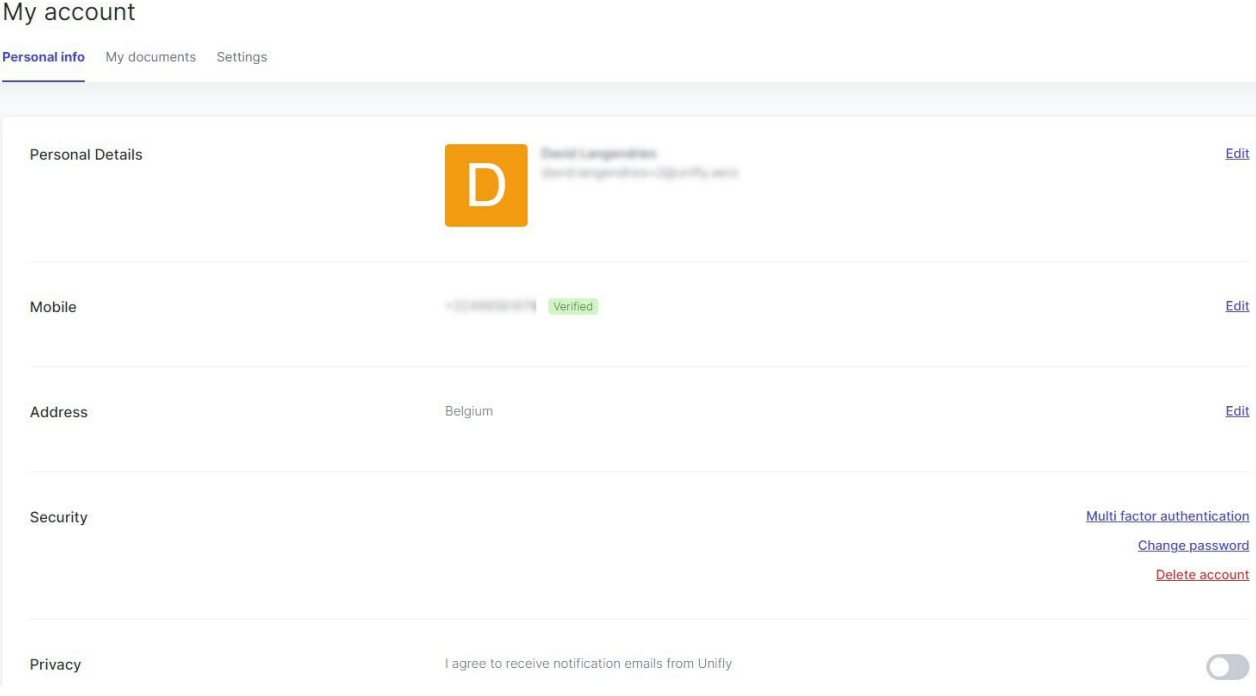

#### My account

祹

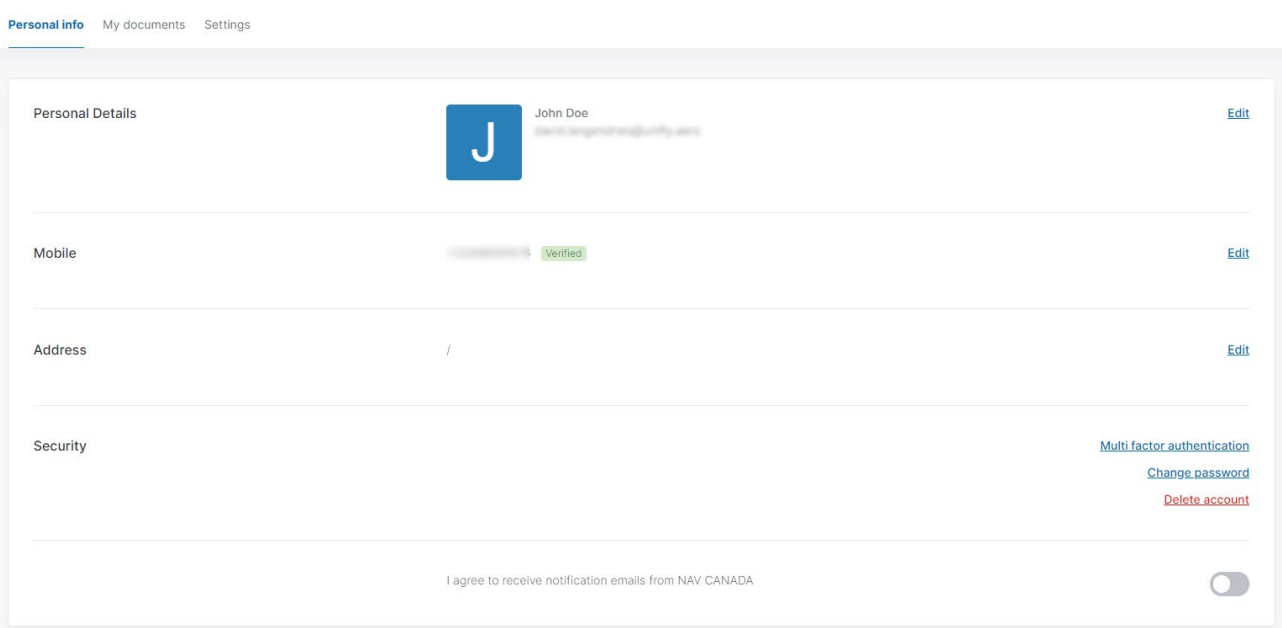

When entering your mobile number, click Send verification code to have a SMS with a verification code sent to your mobile phone. After receiving the code, enter the code on the website and click Verify phone number to confirm your mobile number.

A verified mobile number is required for planning and performing drone operations.

From the *Personal info tab* you can also:

- activate multi factor authentication, see "Multi factor [authentication"](#page-29-0) below.
- change your password, see "Change your [password"](#page-31-0) on page 32.
- delete your account, see "Delete [account"](#page-35-1) on page 36.
- <span id="page-29-0"></span>agree to receive information emails from Unifly.

### <span id="page-29-1"></span>**6.1.2 Multi factor authentication**

#### **6.1.2.1 Data security**

To increase data security you can activate Multi factor authentication. Next to your credentials, the Unifly application will also ask for a verification code that is sent in an SMS to your mobile device.

Depending on your configuration you may be required to activate this feature during the registration process.

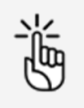

A verified mobile number is required to make use of the *Multi factor* authentication service.

#### <span id="page-30-0"></span>**6.1.2.2 Activate Multi factor authentication.**

1. Click the Personal info tab.

#### My account

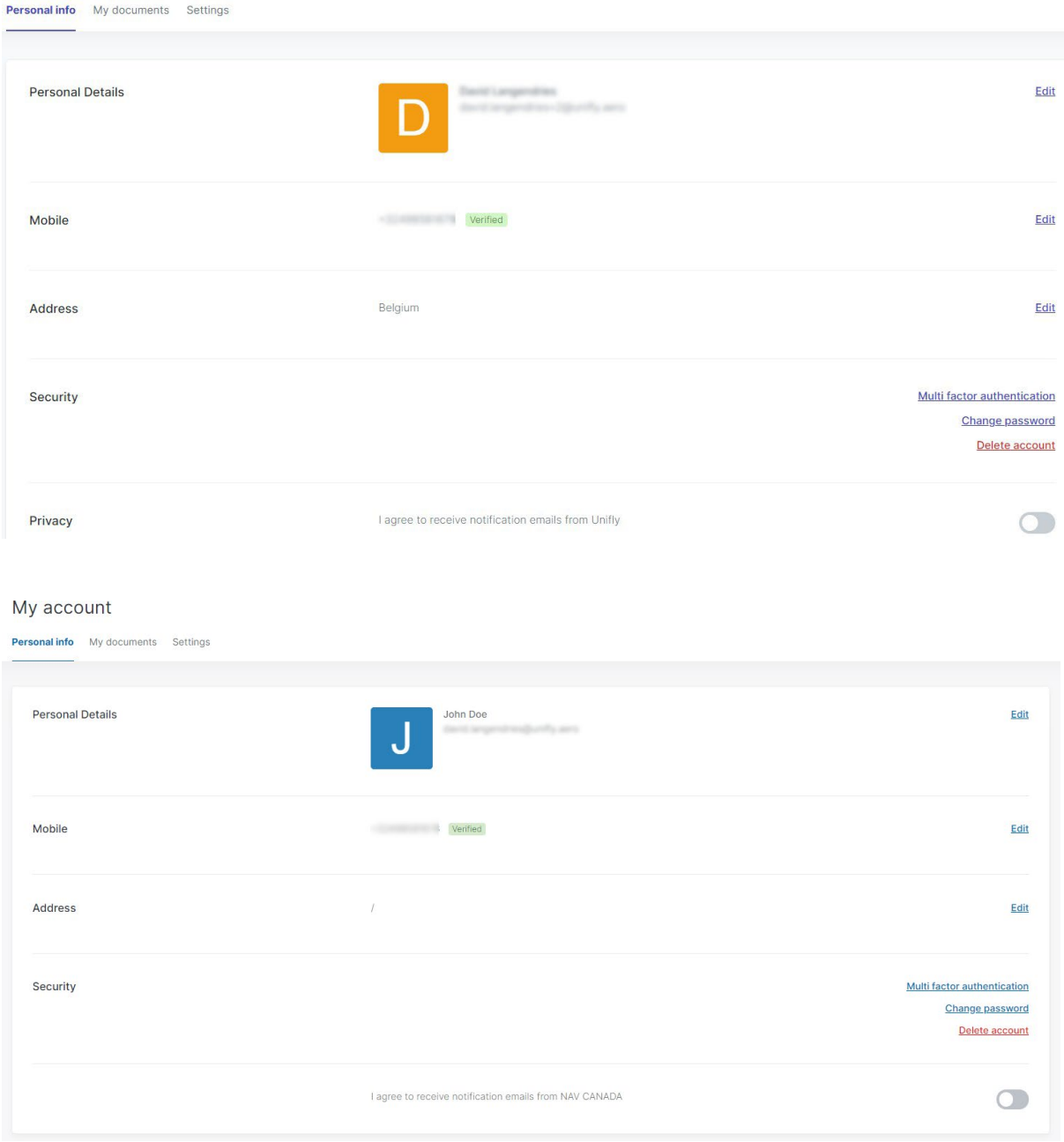

- 2. Check if a verified mobile number is listed in your profile.
- 3. Click Multi factor authentication in the Security section.

**Security** 

**Multi factor authentication** Change password Delete account 4. Click the radio button to activate or deactivate Multi factor authentication.

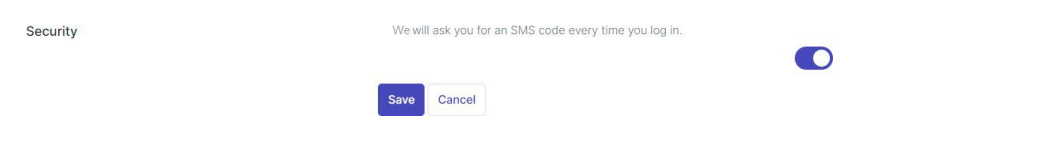

<span id="page-31-0"></span>5. Click Save to save your changes.

## **6.1.3 Change your password**

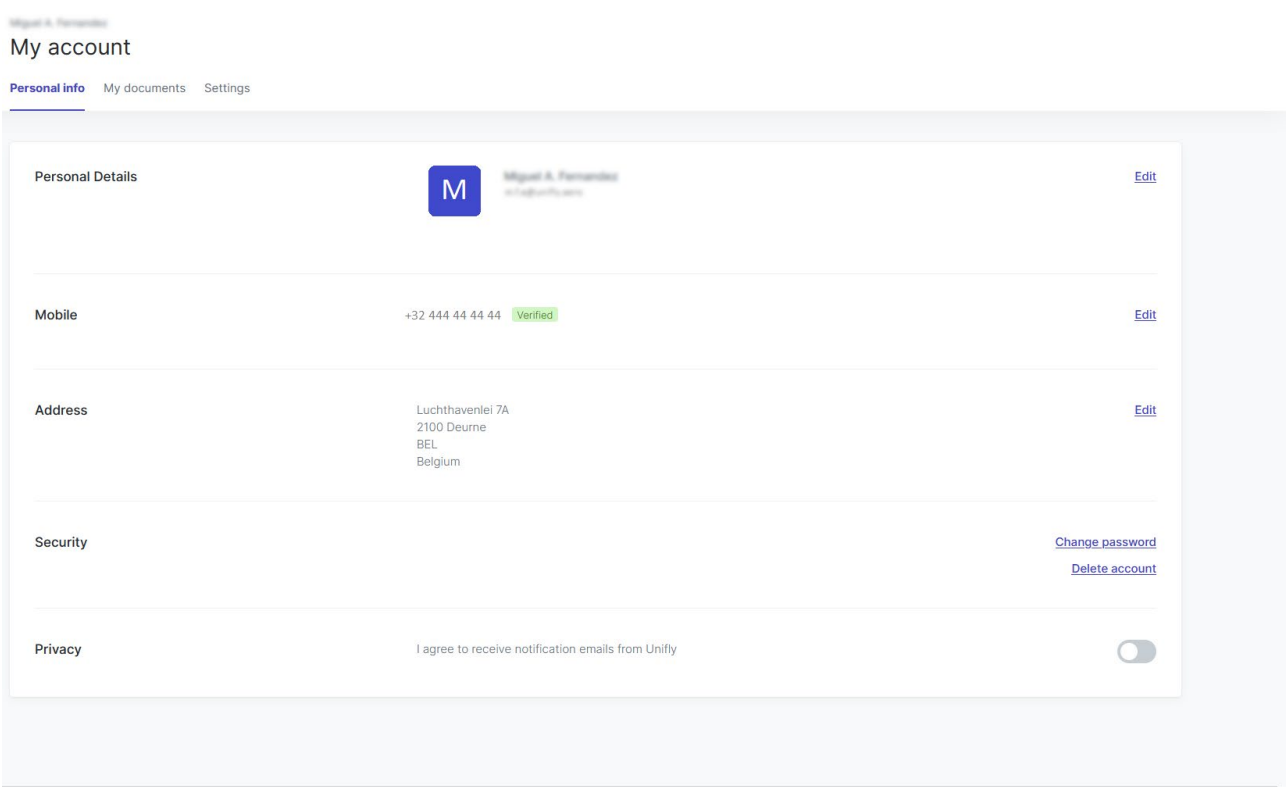

#### My account

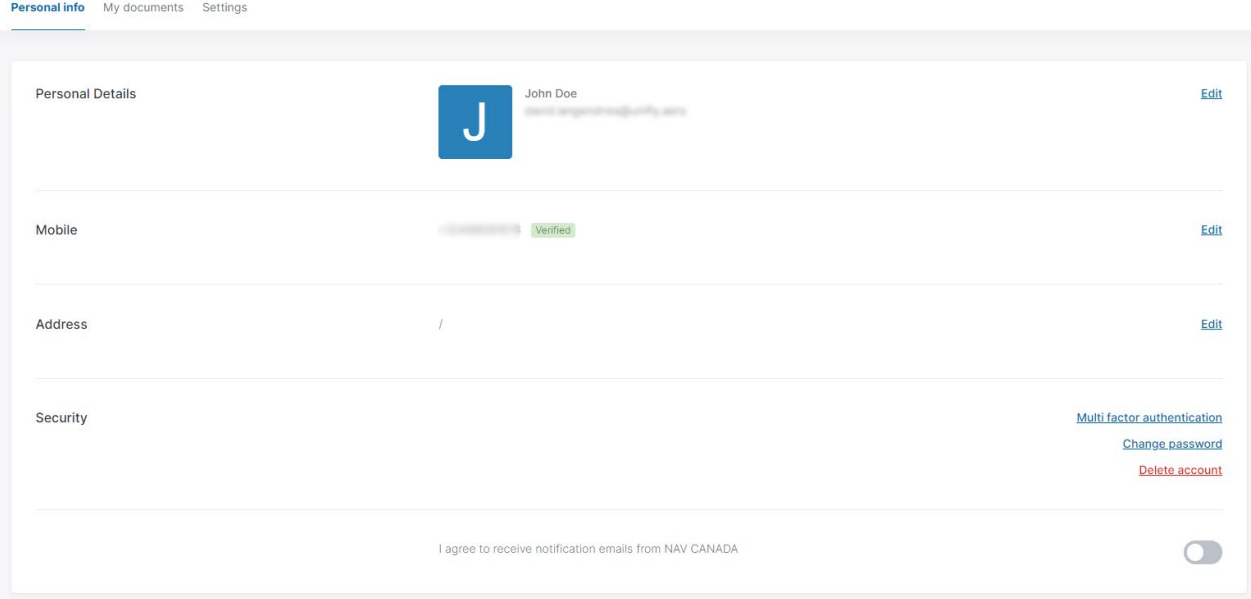

- 1. Click the Personal info tab.
- 2. Click Change password.
- 3. Enter your current password.
- 4. Enter your new password.
- <span id="page-32-0"></span>5. Click Save.

## **6.1.4 Add/edit personal documents**

You can add documents related to your user account, such as licences and certificates.

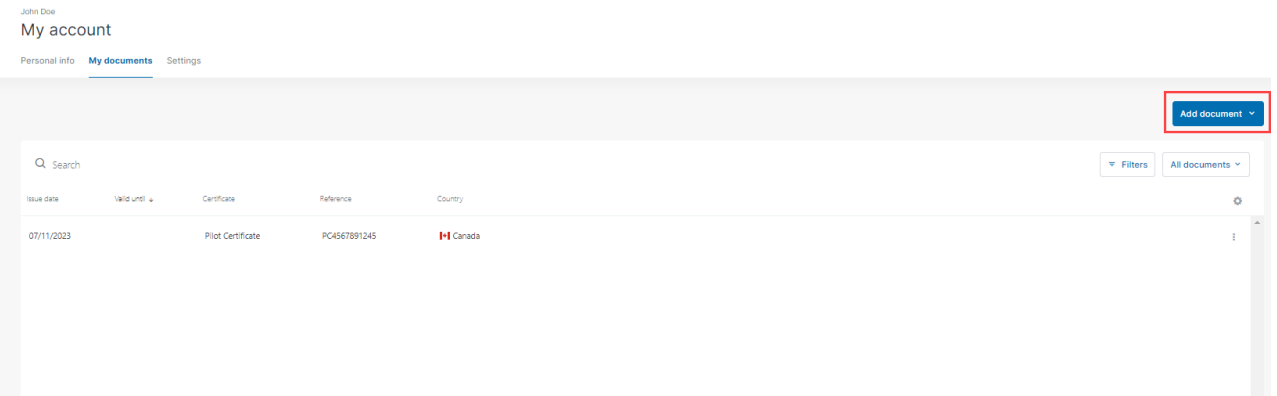

- 1. Click the tab My documents.
- 2. Click Add document.
- 3. Select the document type you want to add from the popup menu.
- 4. Enter the required data.

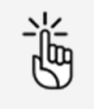

Optionally, you can upload a file such as a scan of the document you are registering.

5. Click Save to save your changes or Cancel to abort the action.

# <span id="page-33-0"></span>**6.2 Edit settings**

- 1. Click the **Settings** tab.
- 2. Click *Edit* next to the relevant data set to specify your preferences.

#### My account

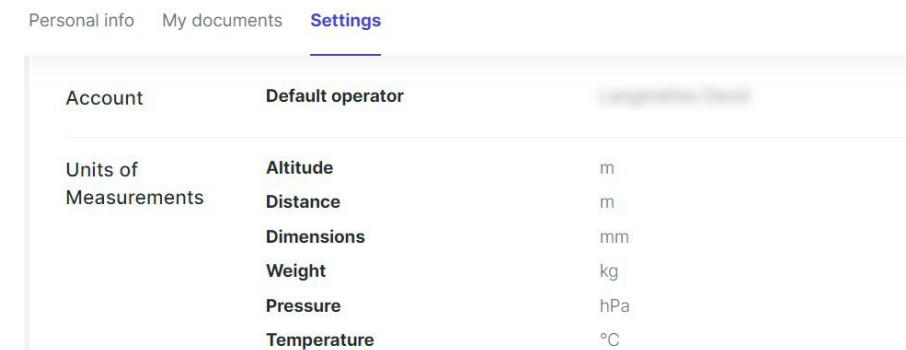

 $m/s$ 

**CO** 

Edit

Edit

#### <span id="page-33-1"></span>**6.2.0.1 Date and time**

**Notifications** 

1. Specify the available settings.

Velocity

**Play sound** 

**Desktop notifications** 

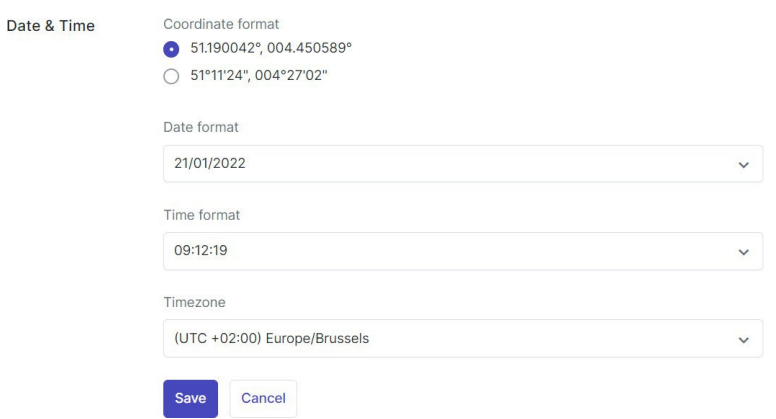

- Coordinate format
- Date format
- Time format (expressed in Coordinated Universal Time)
- Time zone
- 2. Click Save to save your changes or Cancel to abort the action.

### <span id="page-34-0"></span>**6.2.0.2 Language**

1. Specify the available settings.

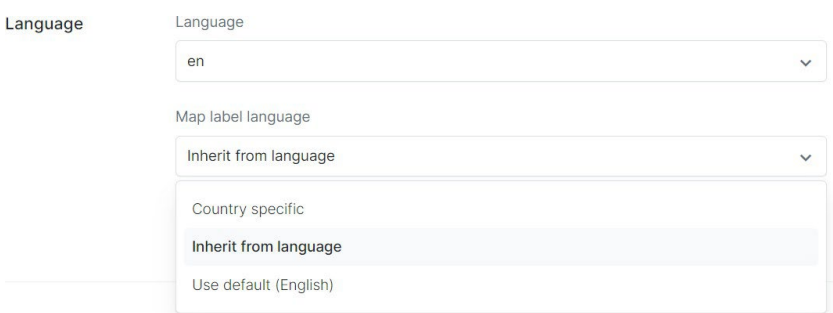

- Language of the user interface
- Map label language
	- a. Country specific: when navigating, the map labels from a specific country are displayed in the official language of this country. For example: if a user is navigating in Spain, the map labels are displayed in Spanish, while if the user is navigating in Germany, the map labels are displayed in German.
	- b. Inherit from language: the map labels are displayed in the language selected in the setting Language.
	- c. Use default (English): the map labels are always displayed in English.
- <span id="page-34-1"></span>2. Click Save to save your changes or Cancel to abort the action.

#### **6.2.0.3 Default operator account**

This setting is only relevant if you have more than one operator account linked to your user account.

1. Specify the *Default operator account* that appears when you log in to the NAV Drone Web.

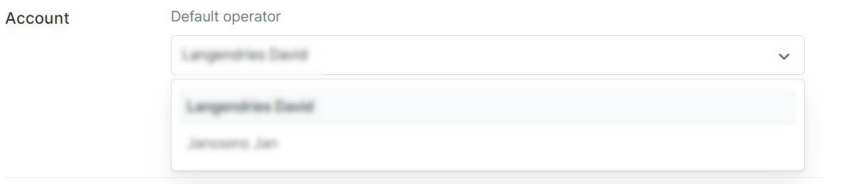

2. Click Save to save your changes or Cancel to abort the action.

#### <span id="page-35-0"></span>**6.2.0.4 Units of measurement**

1. Specify the available settings.

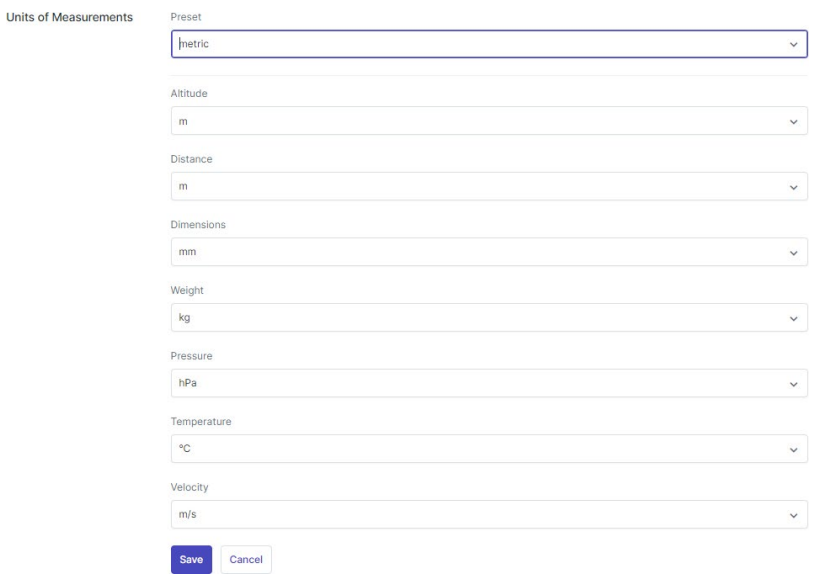

- Preset:
	- a. custom: you can select your preference for every single unit of measurement.
	- b. metric: all units of measurement appear according to the metric system.
	- c. imperial: all units of measurement appear according to the imperial system.
- Altitude
- Distance
- Dimensions
- Weight
- Pressure
- Temperature
- Velocity
- <span id="page-35-1"></span>2. Click Save to save your changes or Cancel to abort the action.

### <span id="page-35-2"></span>**6.2.1 Delete account**

#### **6.2.1.1 Data privacy**

<span id="page-35-3"></span>If you want to delete your account, Unifly will comply with the applicable data privacy regulations by deleting and/or anonymizing your personal and operational data.

#### **6.2.1.2 Process**

If you delete your account, it will first be deactivated and will only be completely deleted after the legal retention period. During that time you are still able to reactivate it.
#### **6.2.1.3 Delete your account**

- 1. Click the Personal info tab.
- 2. Click Delete in the Security section.

**Security** 

**Multi factor authentication** Change password Delete account

- 3. An off-boarding message appears, clearly stating the date your account will be permanently deleted. Make sure to read and understand the details of the statement. Click Delete account.
- 4. A confirmation message appears.

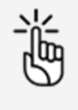

In case you would like to reactivate your account during the legal retention period specified in the off-boarding message, please see ["Reactivate account" on page 14.](#page-13-0)

### **6.3 Edit operator profile**

If you intend to offer drone services as a drone operator company you need to update your drone operator company profile.

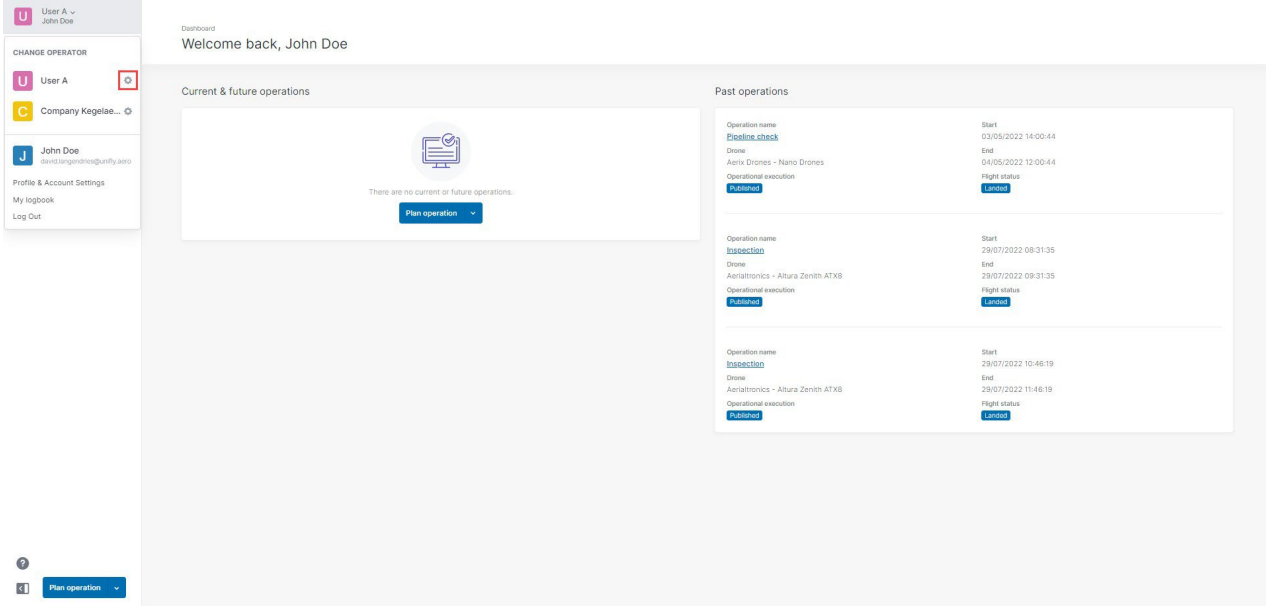

- 1. Click the active *operator name* at the top of the left sidebar to activate the tools menu. In case you invited other operator users you will see their operator names as well and you can switch between them.
- 2. Click  $\blacktriangleright$  to the right of your current operator company name (*lastname firstname* by default) in the menu to go to the Operator settings screen.

#### **6.3.1 Edit operator info**

1. Click *Edit* next to each line and complete all fields.

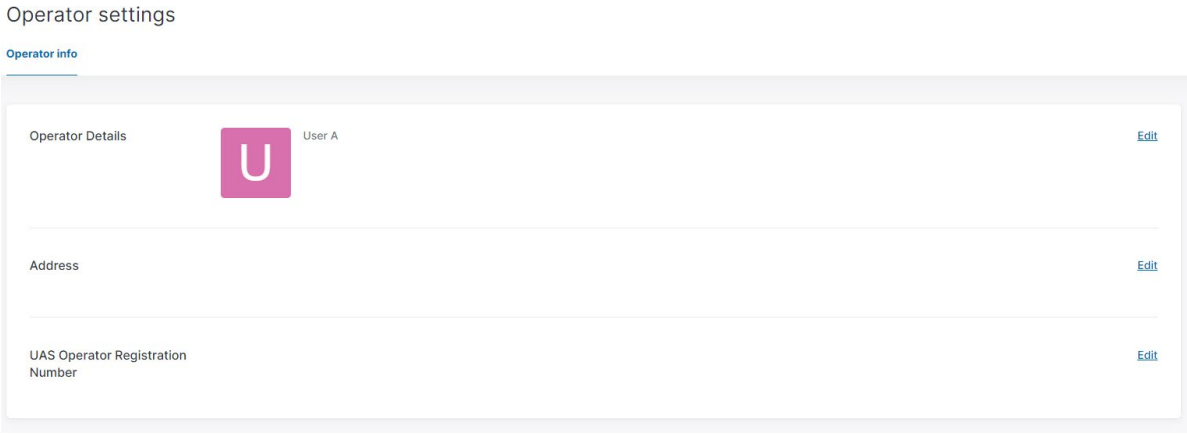

2. Click Save.

# **7 Add/edit gear**

On the tabs in this screen you can keep track of your drones, including their administrative and technical details. Providing the administrative and technical details of your drones is required in order to display drone- related information in the NAV Drone Web logbooks and for the drone operation validation process.

Click Gear in the left side bar.

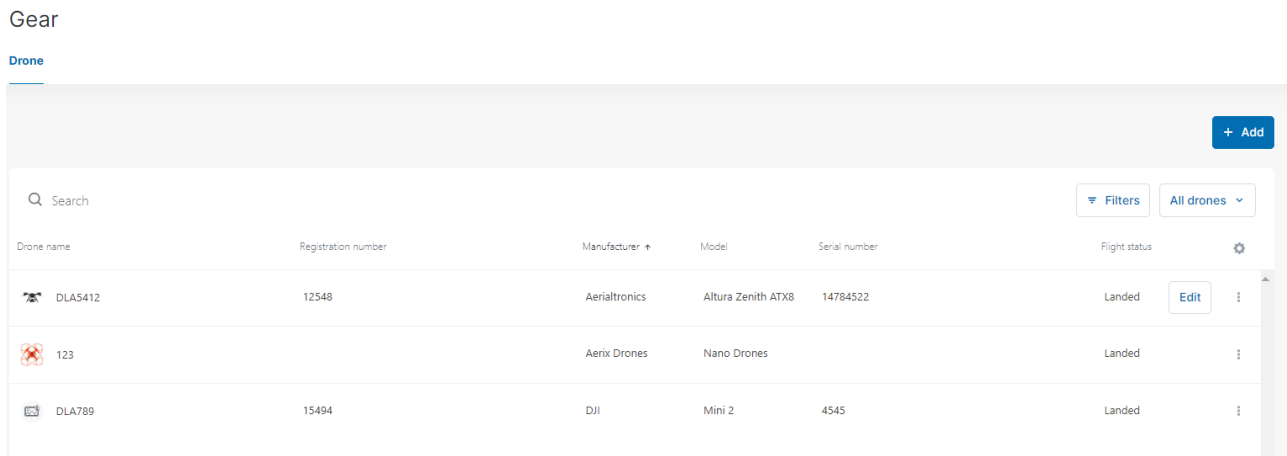

# <span id="page-38-0"></span>**7.1 Add drone**

- 1. Click Add.
- 2. Complete all required fields. Depending on your configuration some fields may be mandatory. After you select a manufacturer and model, a number of specification fields is populated automatically. If you want to add a custom made drone, start typing text in the Manufacturer field and click Enter. Now you can complete the remaining specification fields.

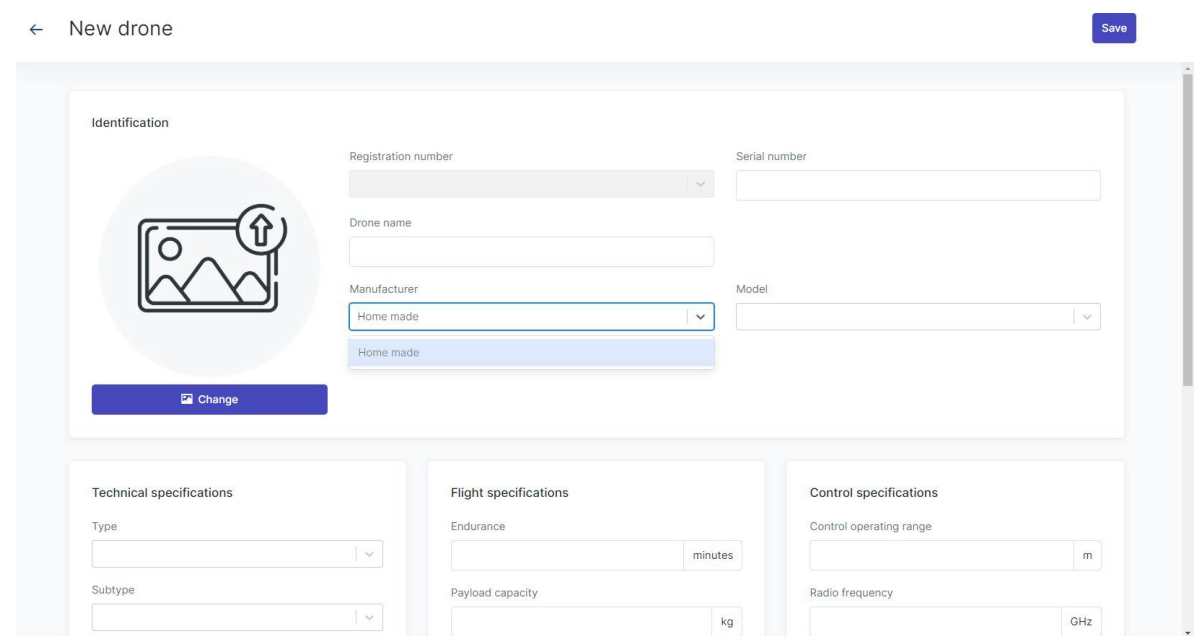

- 3. Upload an alternative drone image if required.
- 4. Click *Save* to save your changes.

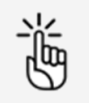

Enter accurate data as they can be used in the drone operation validation process.

### **7.2 Edit drone**

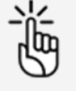

Adjusting predefined gear specifications, i.a. MTOM and speed, can have an impact on applicable regulations. Unifly and NAV CANADA cannot be held liable for the possible impact of adjusting such predefined gear specifications on validation states and/or approval requests of your operation.

- 1. Click *Edit* next to the table entry of the drone you want to edit or select *Edit* from the: menu.
- 2. Make your changes.
- 3. Click Save to save your changes or Cancel to abort the action.

### **7.3 Delete drone**

1. Click on the imenu next to the drone you want to delete and select Delete.

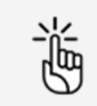

Deleting a drone will cancel all ongoing or planned operations that the drone is part of. Be sure before performing this action.

2. If you want to proceed, click the checkbox to confirm and click Delete or click Cancel to abort the action.

# **7.4 Register your drone**

A registration number must be added for small RPAS in Canada and required for Basic or Advanced operations in airspace controlled by NAV CANADA.

To associate a Canadian registration number with a drone, proceed as follows:

- 1. Click the table entry of the drone you want to register.
- 2. Click the *Registrations* tab or *Add registration*.

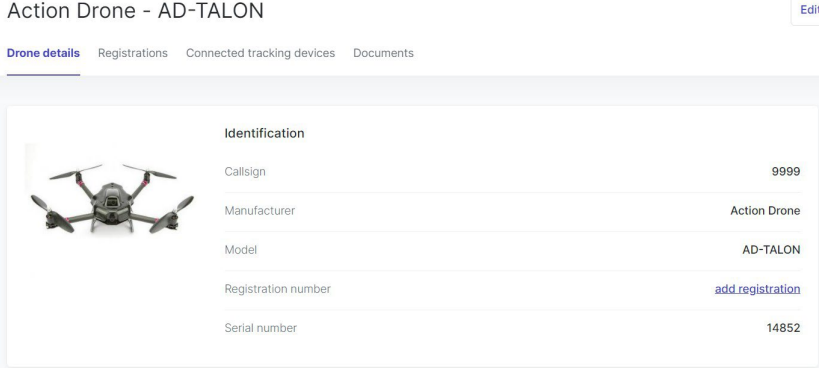

3. Complete all required fields.

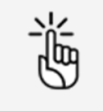

Optionally, you can upload one or more files such as a scan of the document you are registering.

<span id="page-40-0"></span>4. Click Save.

#### **7.4.1 Add documents**

Add drone related documents such as user/maintenance manuals and certifications of conformity.

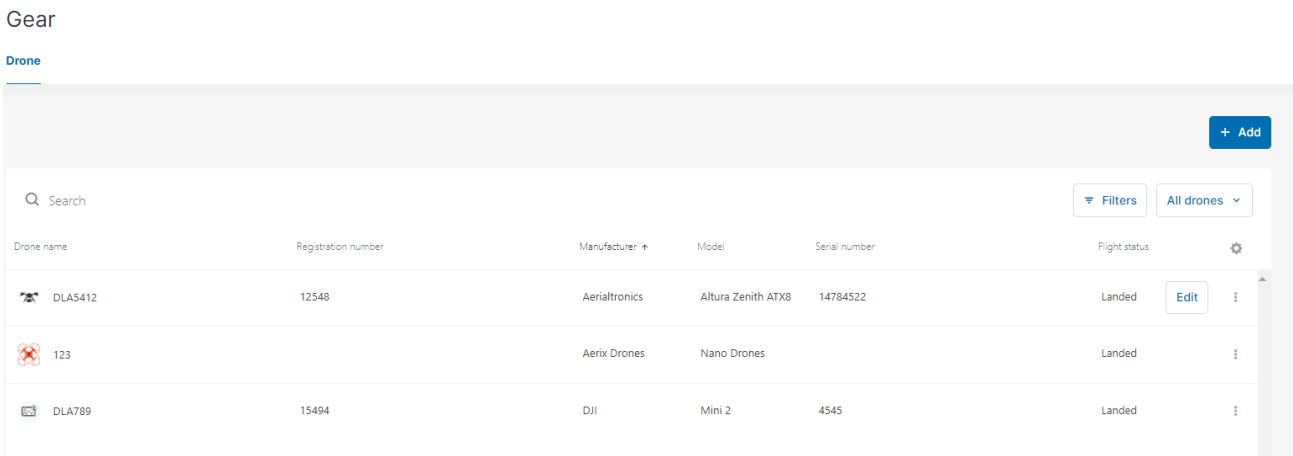

- 1. Click the table entry of the drone you want to add documents for.
- 2. Click the *Documents* tab.
- 3. The procedure to register/upload documents is similar to the procedure described in ["Add/edit personal documents" on page 33.](#page-32-0)

# <span id="page-42-0"></span>**8 Add/edit users**

# **8.1 General**

The NAV Drone Web allows you as an operator to invite multiple users to join your crew, such as drone pilots, observers, and payload specialists. Crew members are associated with you via an email-based invitation. You can then plan drone operations to be executed by one of your crew members.

As an operator you have an overview of the users linked to your account. Users have access rights based on their assigned user role. The operator user and operator admin are 2 predefined user roles with some defined access rights. This is configuration dependent.

- A user (crew member) can be associated with multiple drone operators. The user can select in their user profile which drone operator to perform a drone operation for.
- If you invite other users, you can see the operations they perform for you but you cannot see operations they might perform for other operators.
- If you as an user get invited by other operators to perform operations for them, you can only see those specific operations, not any operations performed by other users.

# **8.2 Add user**

- 1. Click *Users* in the left sidebar.
- 2. To add a new user, click *Invite user*.

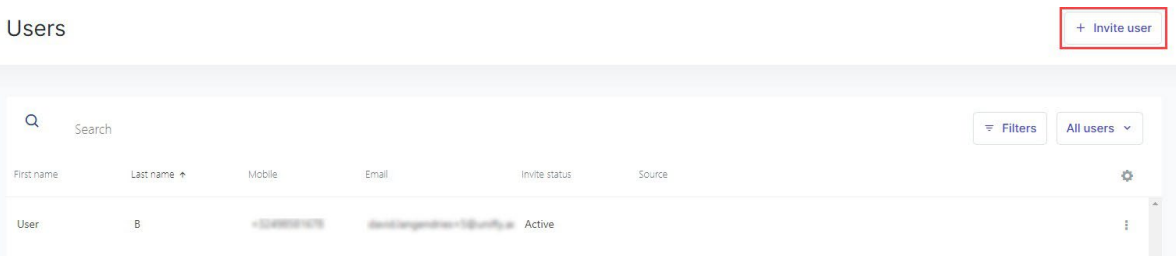

3. Complete all fields, select a User role. Click Save to save your changes or Cancel to abort the action.

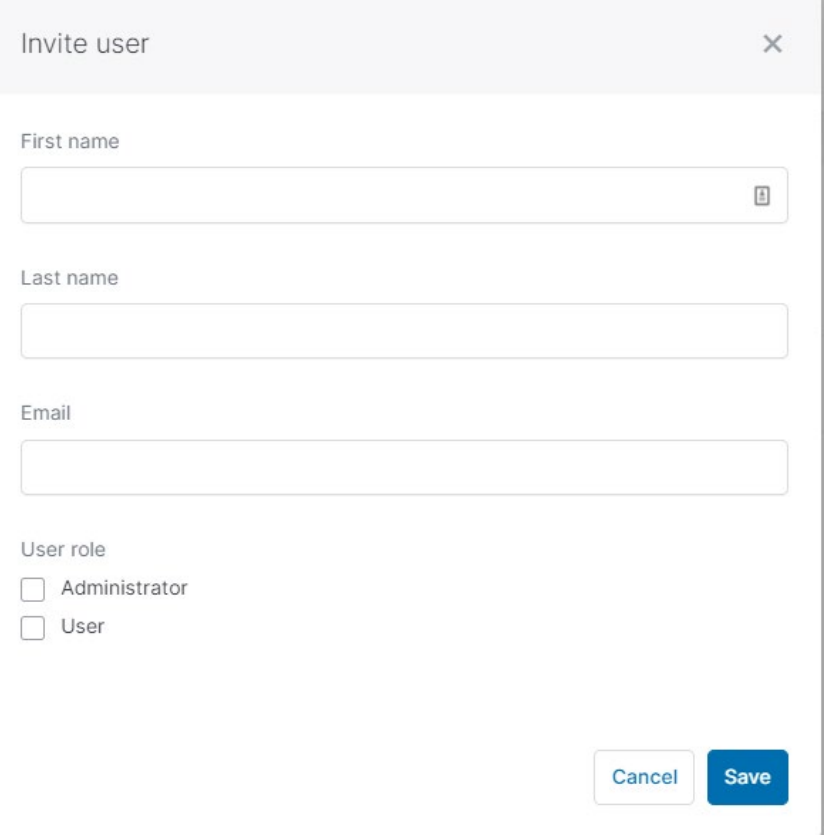

4. The newly added user will be listed in the user table with the status Requested. After refreshing the screen, the status changes to *Pending*. If the new user accepts the invitation they will be redirected to create and activate an account if required, or redirected to their active account.

#### **8.3 Edit/delete user**

- 1. Click *Users* in the left sidebar.
- 2. Click the: menu next to the user you want to *editl delete* and select the applicable action. In Edit, you can switch the role of active users between Admin and User. Unlike normal users, an Admin can invite other users to join the operator's crew.

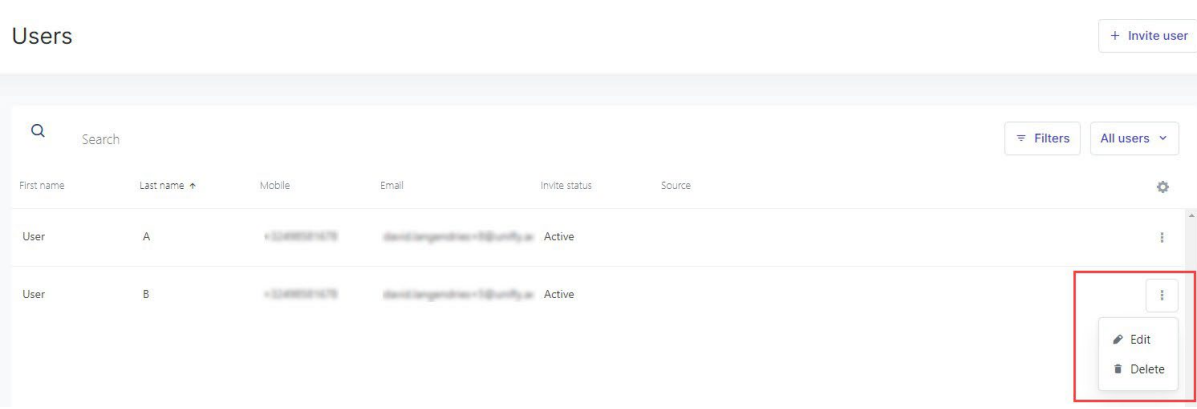

3. Click Save to save your changes or Cancel to abort the action.

# **9 Operations**

#### **9.1 The operations screen**

Click Operations in the left sidebar to display an overview of your drone operations. From this page you can both plan new drone operations and manage your planned and past drone operations.

The page shows all your drone operations. Click on an operation to display the operation details. See also ["Edit draft operation" on page 63.](#page-62-0)

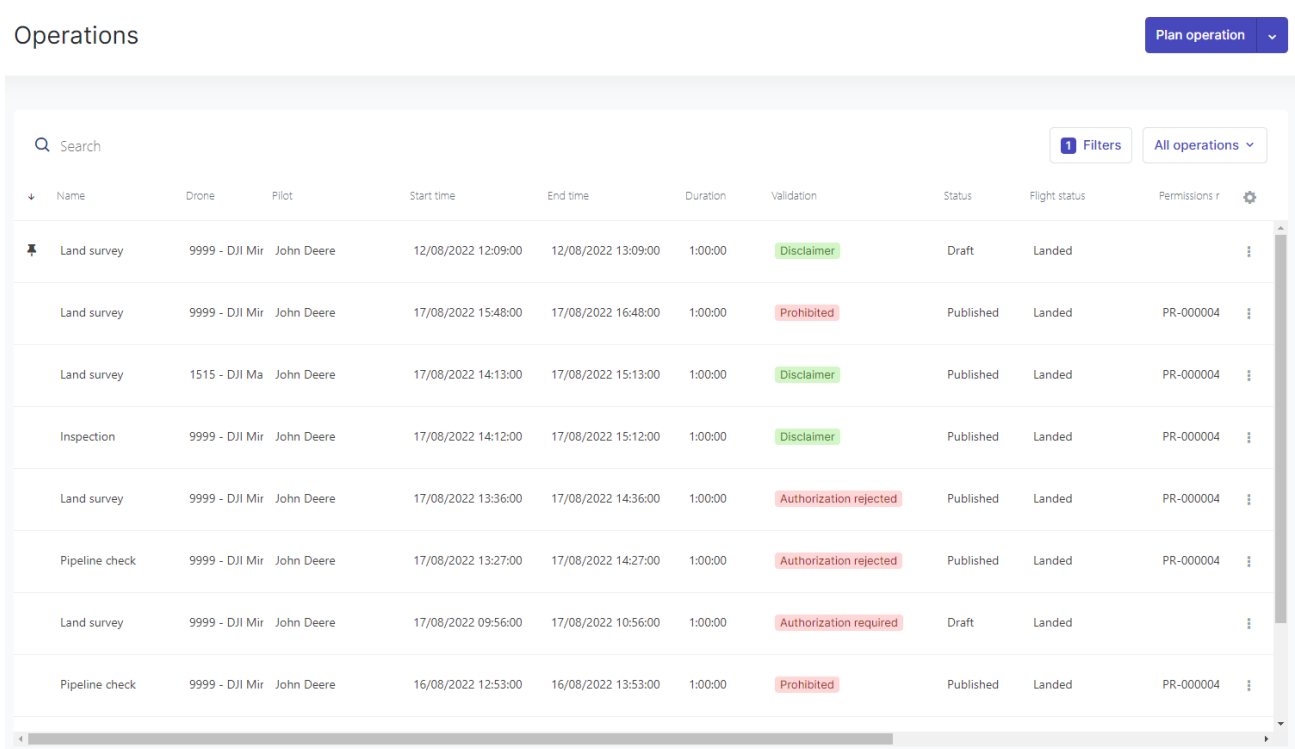

# **9.2 Procedure for creating a new operation**

Creating a new operation consists of five main steps:

- 1. Plan an operation, including the creation of an operational area and the definition of the operation parameters. See als[o "Plan operation" on page 49.](#page-48-0)
- 2. Validate the operation against applicable rules and regulations. See also "Validate [operation"](#page-58-0) [on page 59.](#page-58-0)
- 3. Save the [operation](#page-59-0) as *Draft*. See also "Save operation as draft" on page 60.
- 4. Publish the operation. See also "Publish [operation"](#page-63-0) on page 64.
- 5. Manage the operation's tasks, to receive the permissions required to conduct the operation, when applicable. See also ["Manage tasks" on page 64.](#page-63-1)

Throughout the procedure, toast notifications may appear in the right bottom corner of the screen, confirming the actions you executed. A progress bar indicates the remainder of the time during which the toast notification will be visible.

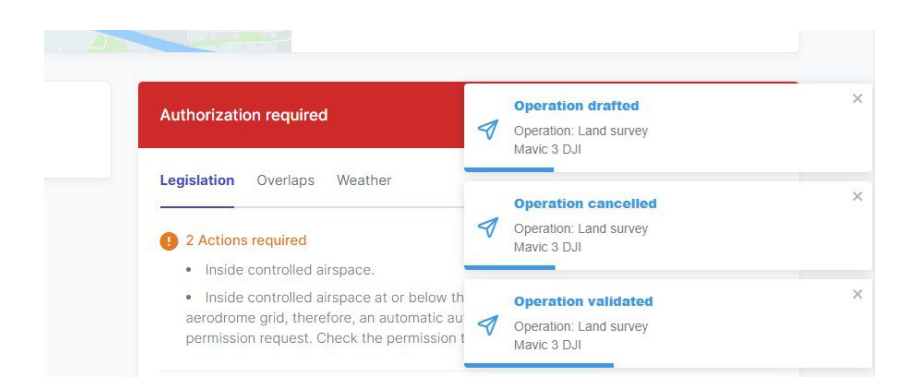

You can switch notifications on or off in your account settings. See also "Edit [settings"](#page-33-0) on page 34.

# <span id="page-48-0"></span>**9.3 Plan operation**

#### **9.3.1 General**

You can either plan an operation from scratch or copy an existing operation and change its details if required. To make it easier to find the operation you plan to reuse, you can use the Pin feature (If available in your configuration, see ["Disclaimer" on page 9\)](#page-8-0) .

- If you want to plan a new operation from scratch, go to ["Plan a new operation" on the next](#page-49-0) [page.](#page-49-0)
- If you already have pinned or existing operations you would like to start from, go to ["Plan](#page-48-1) [operation based on existing/pinned operation" below.](#page-48-1)
- <span id="page-48-1"></span>If you want to pin operations to reuse, go to "Pin [operation"](#page-81-0) on page 82.

#### **9.3.2 Plan operation based on existing/pinned operation**

To find out how to use the *Pin* feature, see "Pin [operation"](#page-81-0) on page 82.

To plan a new operation based on an existing/pinned operation:

- 1. Click the dropdown icon next to the Plan operation button in the expanded left sidebar or in the top right corner of the *Operations* page and select *Copy existing operation*.
- 2. Select a pinned operation (appearing at the top of the list) or any other existing operation to start from.

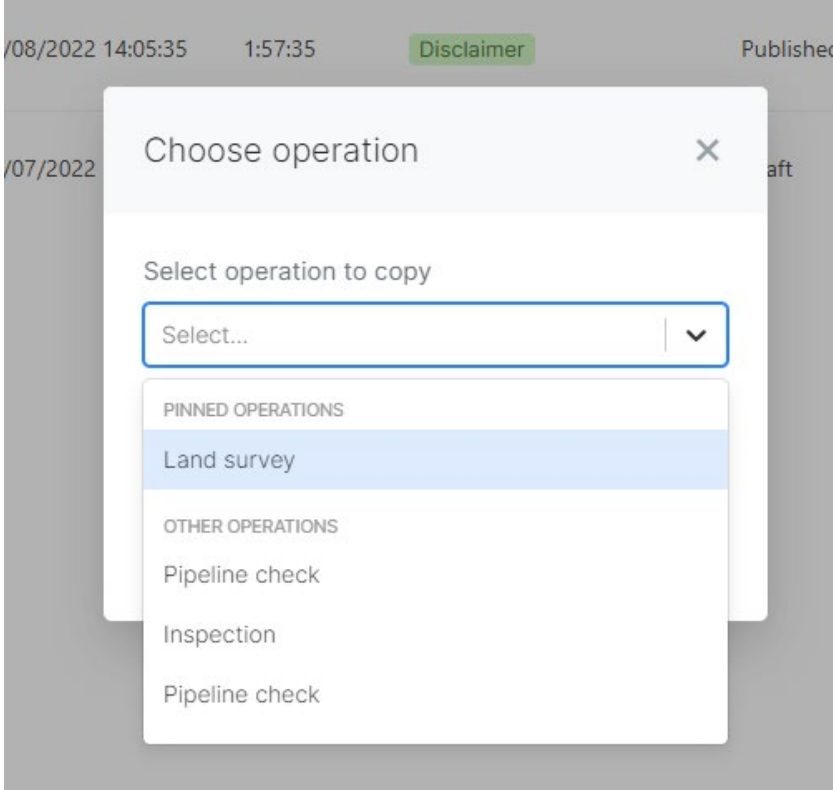

3. If you want to the new operation to take place at your current location, select the checkbox Move geometry to current location. Your browser may ask you to confirm that you want to share your current location details.

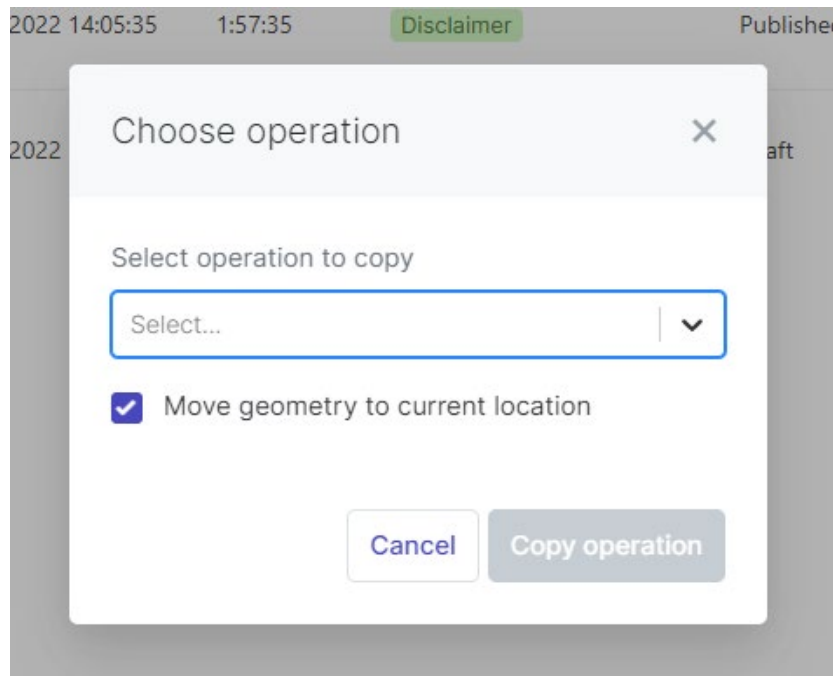

- 4. Click Copy operation to go to the New operation screen. From here you can:
	- keep all existing operational data and move on to validate/save your operation. See also "Validate [operation"](#page-58-0) on page 59 and "Save [operation](#page-59-0) as draft" on page 60.
	- make changes to the operational area or parameters as also described i[n "Plan](#page-48-0) [operation"](#page-48-0) on the previous page before moving on to validate/save the operation.

#### <span id="page-49-0"></span>**9.3.3 Plan a new operation**

To plan a new operation from scratch, click Plan operation in the expanded left sidebar or click Add in the right top corner to open the New operation page.

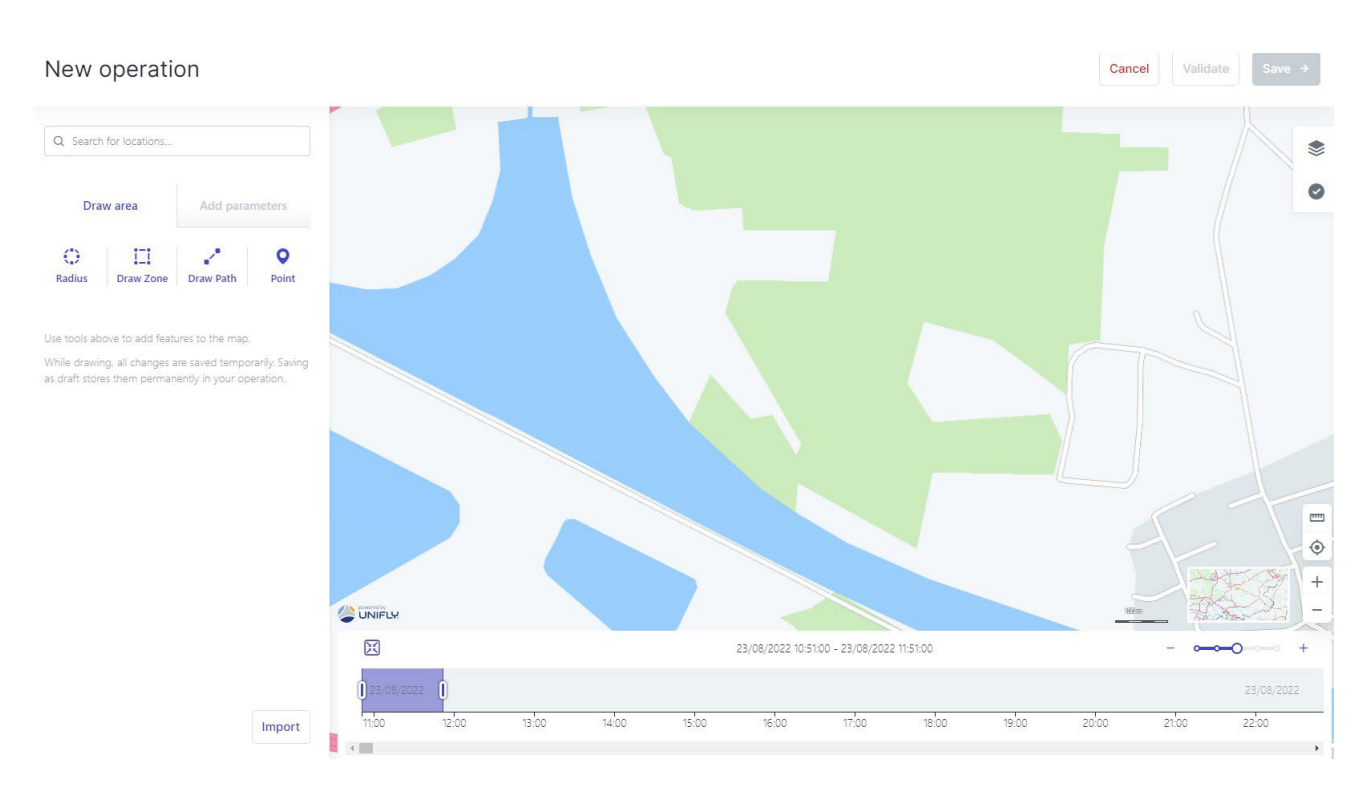

- Use the buttons in the top bar to *Cancel*, *Validate* and *Save* your operation
- Use the side-menu to:
	- draw the operational area.
	- add operation parameters.
- Use the map screen to explore the area.

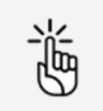

More details about the general map functions, map layers and how to display airspace information are provided in ["Flightmap" on](#page-86-0) page 87.

 Use the time line to detect and resolve possible time conflicts with other planned operations. To see more or less granularity on the time line, move the slider on the right above the time line. To centre the time span of your operation on the time line, click the Centre button on the left above the time line.

### <span id="page-51-0"></span>**9.4 Draw operational area**

### **9.4.1 Cylindrical area**

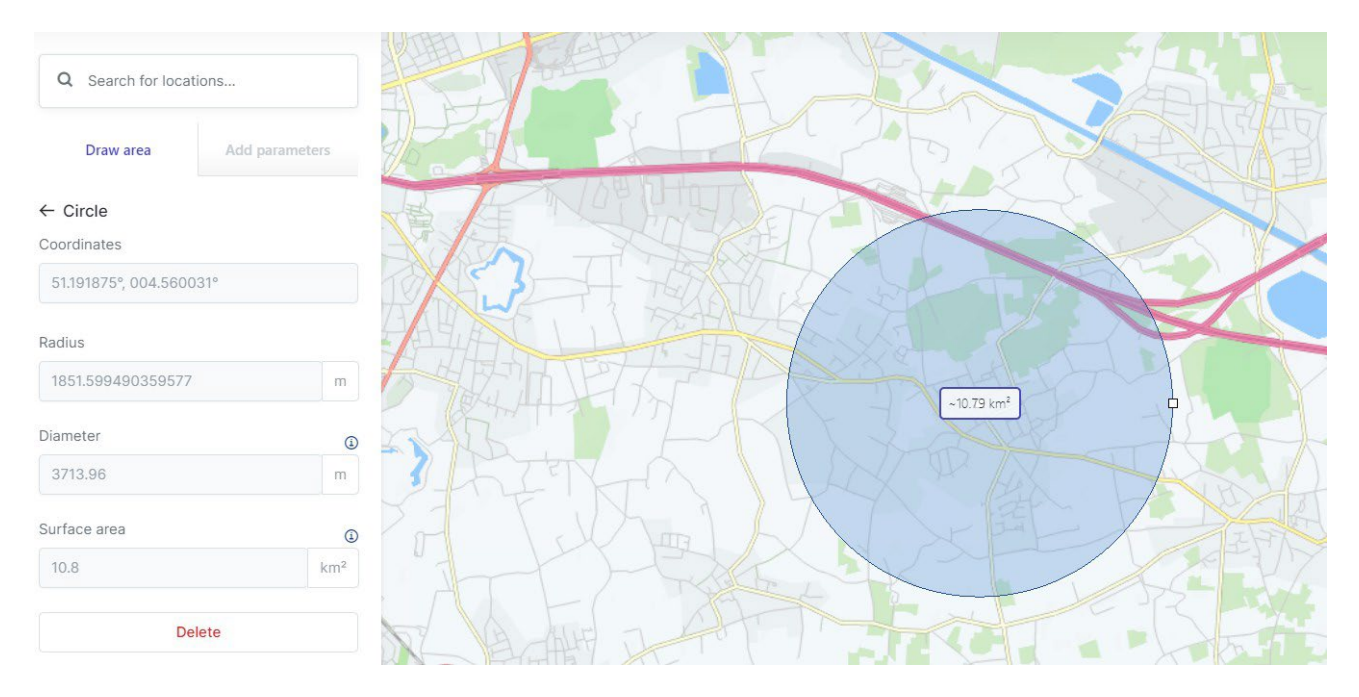

- 1. Select a location by either using the search field or by moving the map and using the map controls.
- 2. In the *Draw area* tab of the side menu, click *Draw circle*. The standard mouse pointer ( $\triangle$ ) will change to a crosshair pointer (+).
- 3. Click the location you intend to use as the centre of the cylindrical operational area. Automatically a circle is drawn on the map. The cylindrical operational area is represented by that circle and the operation's maximum height, which will be defined later.
	- To modify the location of the operational area, move it by dragging and dropping it on the map.
	- Drag and drop the circle handle to modify the proposed operational area size.

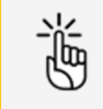

There are limits to the size of your operational area. See also ["Size](#page-94-0) [constraints" on page 95.](#page-94-0)

4. Click outside the operational area to finalize it.

In case your operation overlaps in time with another already planned operation in that same area, the other planned operation becomes visible on the map and on the time table at the bottom of the screen. You can move the time sliders of your operation accordingly to resolve the conflict.

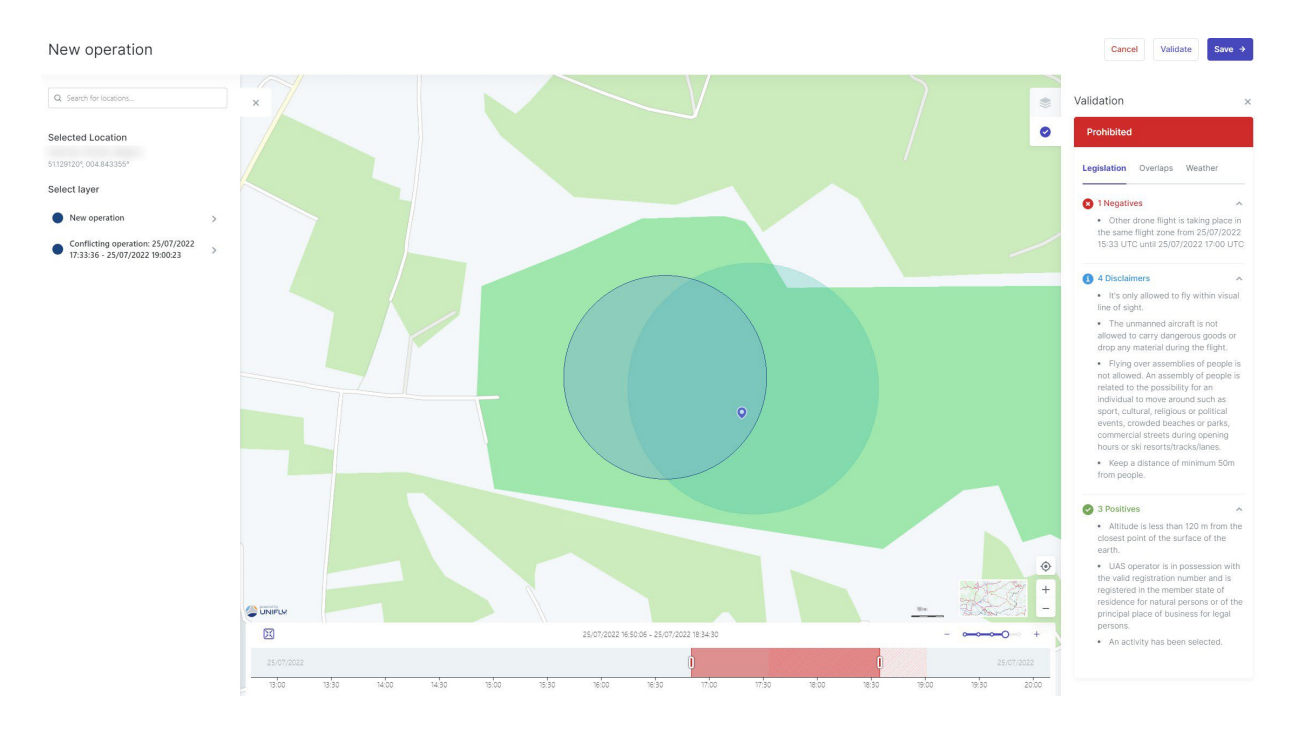

- 5. To modify the operational area right click on it and click *Edit*.
- 6. You can also edit manually the following data fields that were populated automatically when drawing the area:
	- Radius
	- Coordinates
- 7. (Optionally): add points to the operation. See "Add [points"](#page-55-0) on page 56.

### **9.4.2 Polygon area**

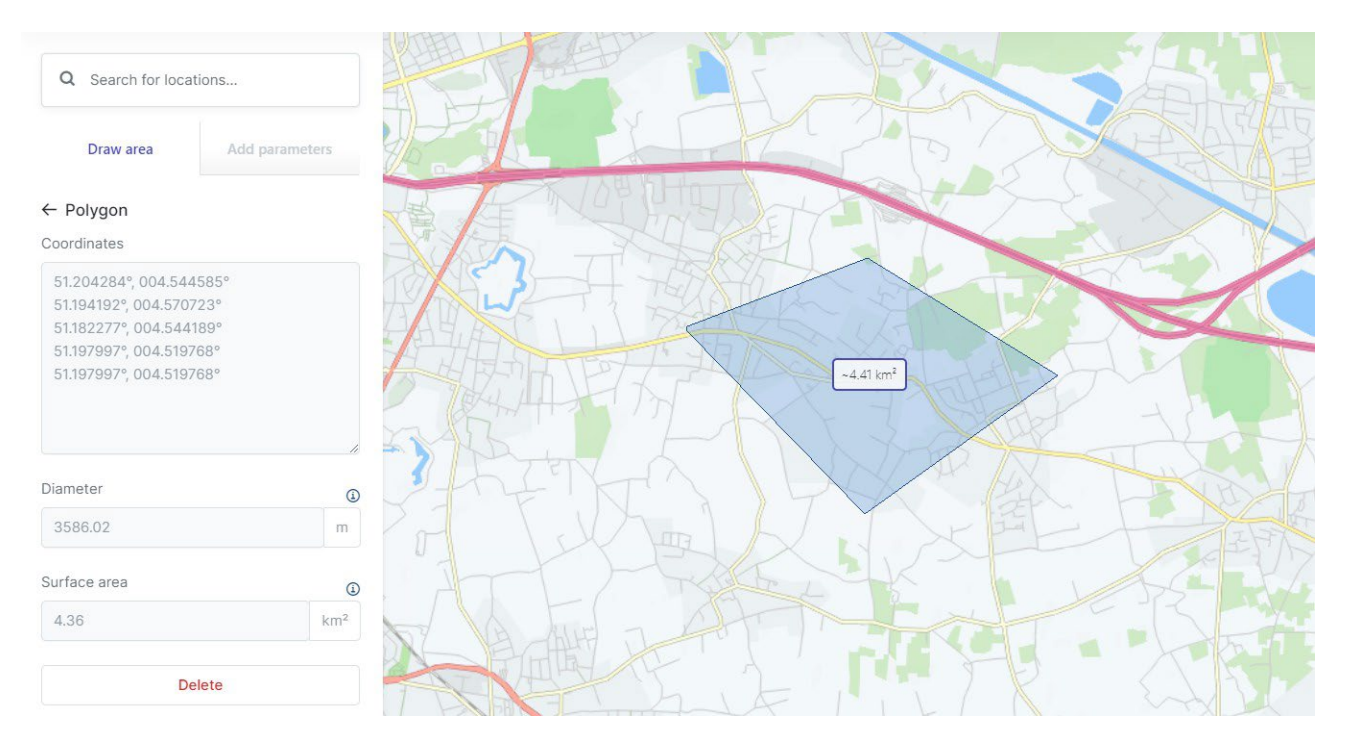

- 1. Select a location by either using the search button or by moving the map and using the map controls.
- 2. In the *Draw area* tab of the side menu click *Draw zone*. The standard mouse pointer  $(\star)$  will change to a crosshair pointer (+).
- 3. Start drawing your polygon in the map window.
	- To modify the location of the operational area, move it by dragging and dropping it on the map.
	- Drag and drop any vertex to move it.
	- Add new vertices by dragging and dropping a shape handle (the smaller point in the middle of an edge).
	- Delete a vertex by pointing the mouse cursor on it and holding the right click button down.

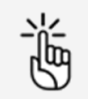

There are limits to the size of your operational area. See also ["Size](#page-94-0) [constraints" on page 95.](#page-94-0)

4. To close the polygon, double click.

In case your operation overlaps in time with another already planned operation in that same area, the other planned operation becomes visible on the map and on the time table at the bottom of the screen. You can move the time sliders of your operation accordingly to resolve the conflict.

5. To modify the operational area right click on it and click *Edit*. Add new vertexes by dragging the middle point between the edges (i.e. smaller squares). Click outside the operational area to finalize it.

- 6. You can also edit manually the following data field that was populated automatically when drawing the area:
	- Coordinates
- 7. (Optionally): add points to the operation. See "Add [points"](#page-55-0) on the next page.

#### **9.4.3 Path-based area**

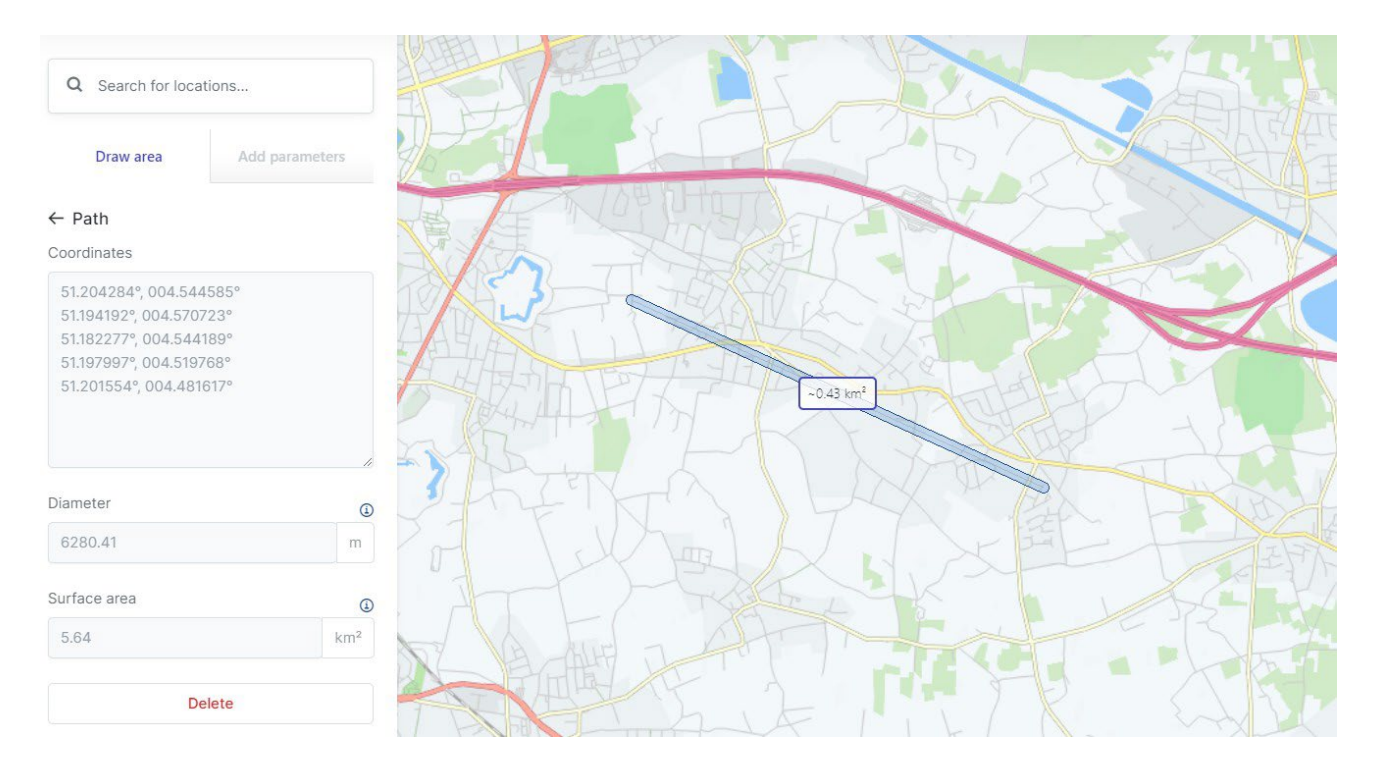

- 1. Select a location by either using the search button or by moving the map and using the map controls.
- 2. In the *Draw area* of the side menu click *Draw path*. The standard mouse pointer ( $\triangle$ ) will change to a crosshair pointer (+).
- 3. Start drawing your path in the map window.
	- To modify the location of the operational area, move it by dragging and dropping it on the map.
	- Drag and drop any point to move it.
	- Add new segments by dragging and dropping a shape handle (the smaller point in the middle of a segment).
	- Delete a vertex by pointing the mouse cursor on it and holding the right click button down.

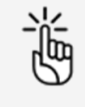

There are limits to the size of your operational area. See also ["Size](#page-94-0) [constraints" on page 95.](#page-94-0)

- 4. To finish your path, double click. In case your operation overlaps in time with another already planned operation in that same area, the other planned operation becomes visible on the map and on the time table at the bottom of the screen. You can move the time sliders of your operation accordingly to resolve the conflict.
- 5. To modify the operational area right click on it and click *Edit*. Add new vertexes by dragging the middle point between the edges (i.e. smaller squares). To change the width of the path, move your cursor over the path border until it becomes a double arrow. Click and hold while moving the border to change the width. Click outside the operational area to finalize it.
- 6. You can also edit manually the following data field that was populated automatically when drawing the area:
	- Coordinates
- 7. (Optionally): add points to the operation. See "Add [points"](#page-55-0) below.

#### **9.4.4 Imported geometry based area**

1. At the bottom of the *Draw area* of the side menu click *Import*.

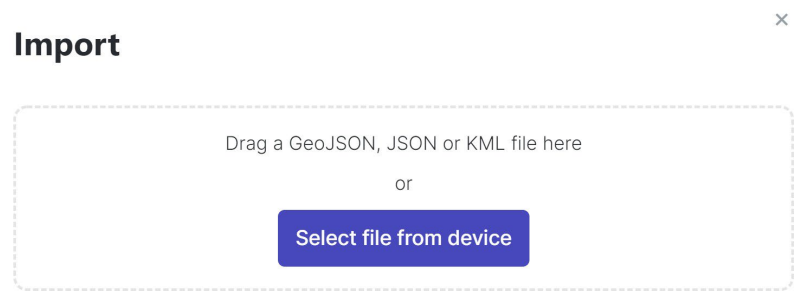

2. Drag a compatible file (\*.GeoJSON/JSON/KML) to the window or select from your device.

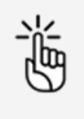

The file can contain only one operational area.

There are limits to the size of your operational area. See also ["Size](#page-94-0) [constraints" on page 95.](#page-94-0)

In case your operation overlaps in time with another already planned operation in that same area, the other planned operation becomes visible on the map and on the time table at the bottom of the screen. You can move the time sliders of your operation accordingly to resolve the conflict.

#### <span id="page-55-0"></span>**9.4.5 Add points**

- 1. Click the back arrow button  $\leftarrow$  in the *Draw area* to go to the main geometry tab.
- 2. Click Point.
- 3. Select the point you want to place:
	- a. Takeoff
	- b. Landing
	- c. Takeoff and landing
	- d. Emergency landing

4. Click in the map to place the point. There is no limit to the number of points. For each additional point, return to the previous step to select the type of the new point.

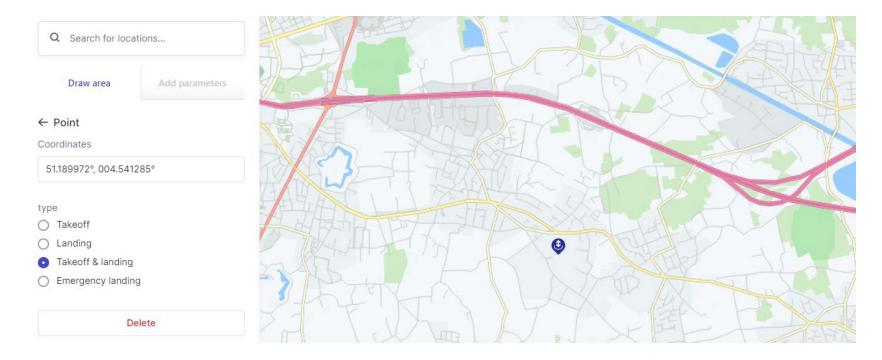

# **9.5 Time offset conflict**

If you draw an operation with a different time-offset than indicated in your user settings, the system displays a warning. In the parameter window inline messages show in detail the offsets between user settings and operation geometry.

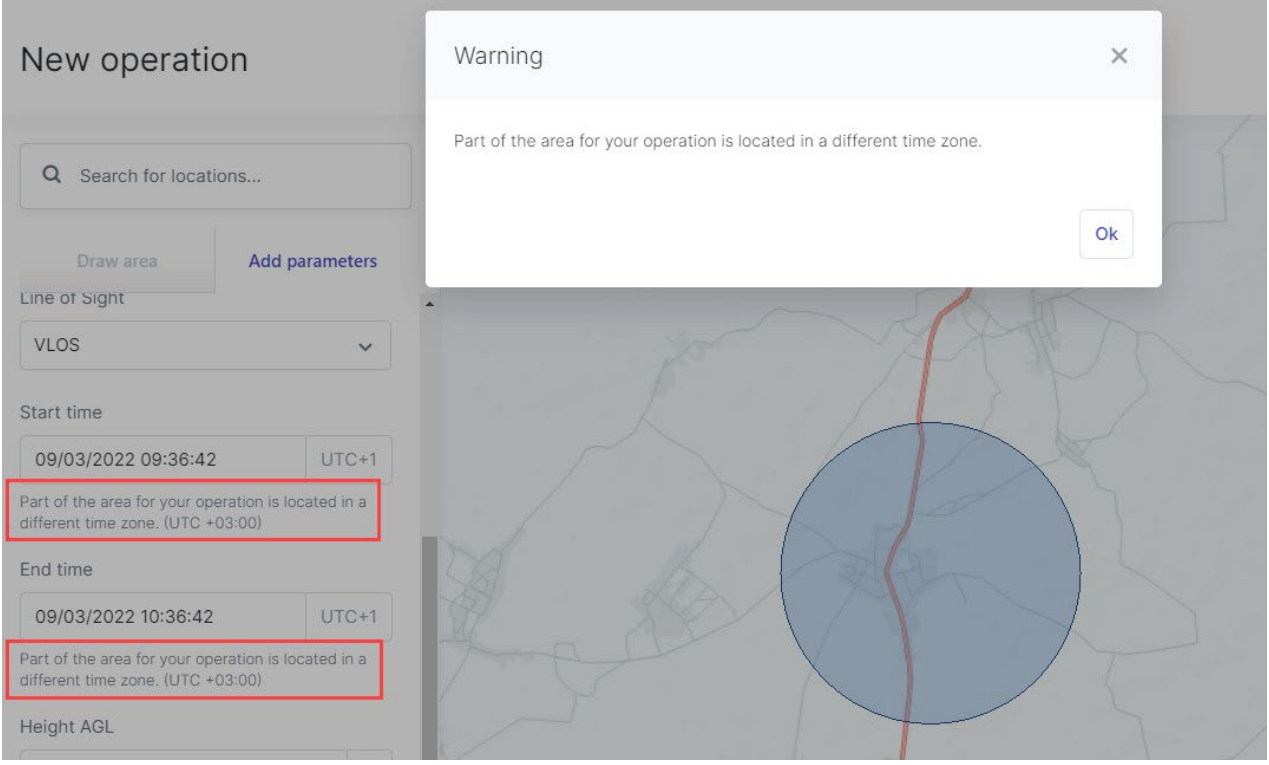

# <span id="page-57-0"></span>**9.6 Add operation parameters**

1. Click Add parameters.

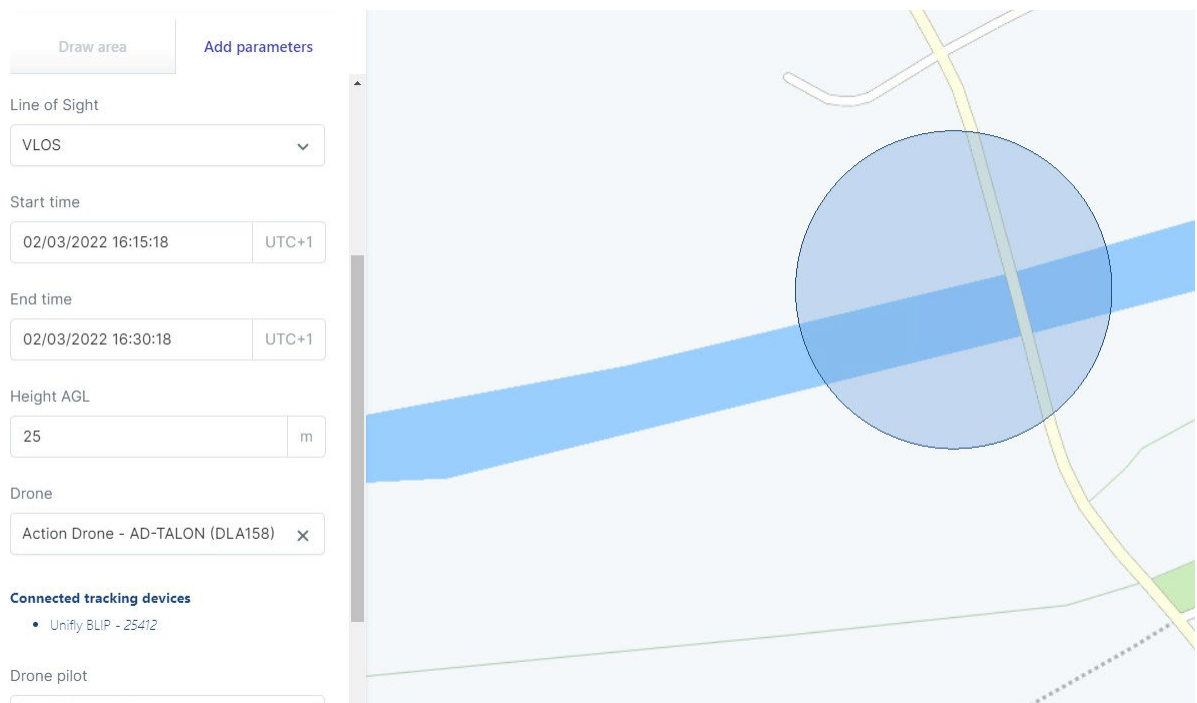

- 2. Complete following operational data:
	- Operation name. Choose a meaningful name.
	- Operation category
	- Activity
	- Operation type (VLOS,...)
	- Start/end time and date

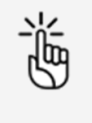

There are limits to the duration of an operation and the time period you can plan an operation in advance. See also ["Time constraints" on](#page-94-1) [page](#page-94-1) 95.

- Height at which you will be flying.
- Drone: select a drone. See also "Add [drone"](#page-38-0) on page 39.
- Drone pilot. The available lists contains all users (pilots and other crew members) that have accepted your invitation. See also ["Add/edit](#page-42-0) users" on page 43.

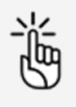

Select a drone pilot with a verified mobile telephone number to be able to publish the operation later on!

- Description (optional)
- 3. Click Save.

# <span id="page-58-0"></span>**9.7 Validate operation**

Once you planned your operation (see als[o "Plan operation" on page 49\)](#page-48-0), you can validate it. The validation consists in verifying that the operation, as defined by its operational area and parameters, complies with applicable rules and regulations.

- 1. Click Validate.
- 2. Read the validation result in the sidebar at the right hand side of the page. The validation results are provided in two forms:
	- The overall validation result: indicates whether the operation
		- a. is allowed (green colour code).
		- b. comes with warnings or actions required (orange colour code, see also ["Manage](#page-63-1) [tasks" on page 64\)](#page-63-1).
		- c. is not allowed, error or authorization rejected (red colour code).
	- The result categories: each category provides detailed information about the rules that the operation is or is not complying with, as well as possible warnings, actions required, and disclaimers that the pilot should keep in mind when conducting the operation.

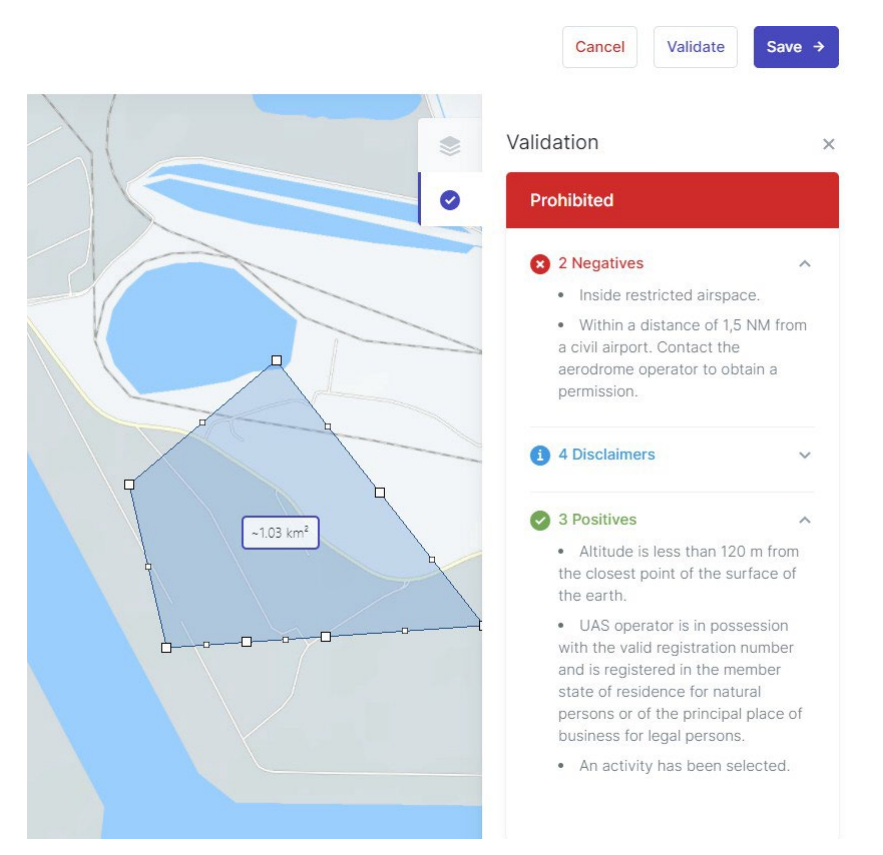

- 3. Click the  $\vee$  and  $\wedge$  icons to the right of the category name to expand/collapse the categories to show/hide the details. Scroll down to make sure you read all information.
- 4. If necessary, adapt the operation flight area and/or parameters until you get the desired validation result before proceeding. It is also possible that the validation result requires you to complete data with regards to your user/operator profile or your gear before you can continue.

5. Click Save to save your changes or Cancel to abort the action. Clicking Save saves the operation as a draft and makes it visible and available for editing in your operations overview, see also ["Edit draft operation" on page 63.](#page-62-0)

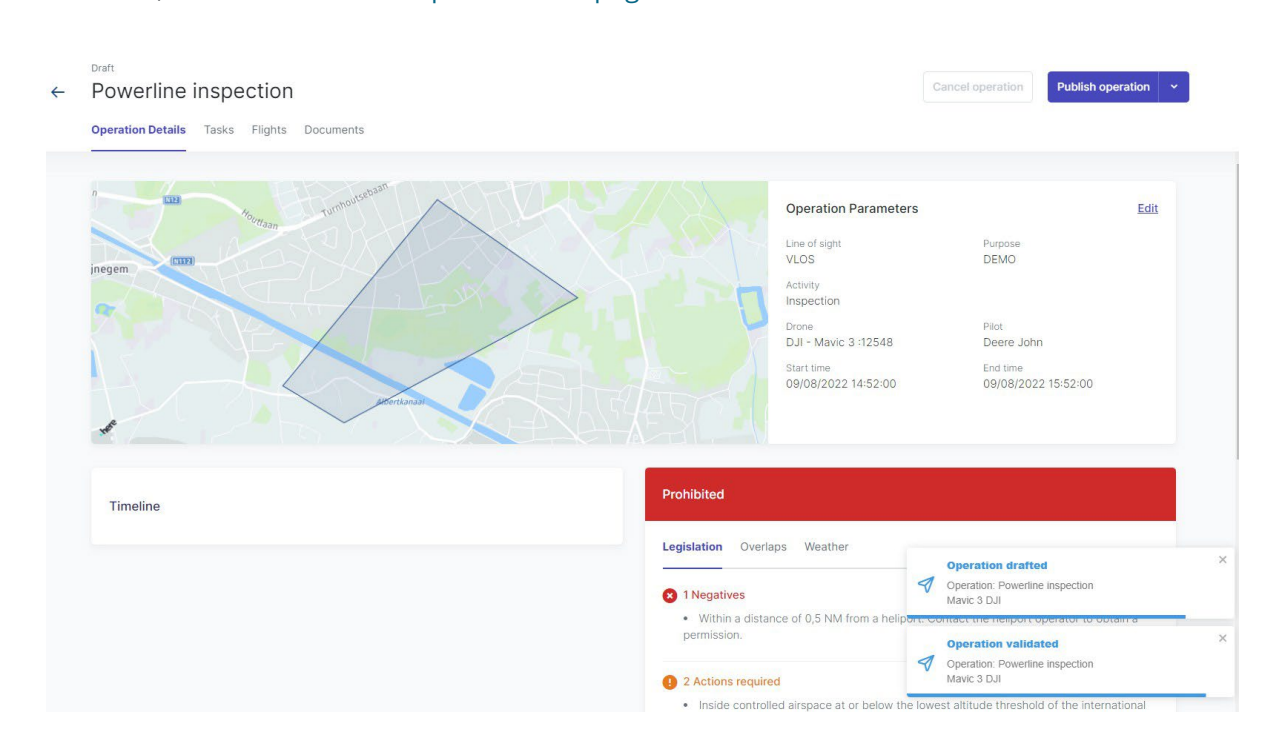

#### <span id="page-59-0"></span>**9.8 Save operation as draft**

Any time during the planning of an operation, you can click Cancel at the top right of the screen to cancel the creation of the operation, or click *Save* to save the operation as a draft. You can still change the Operational area and Parameters of a [draft](#page-62-0) operation, see also "Edit draft [operation"](#page-62-0) [on page 63.](#page-62-0)

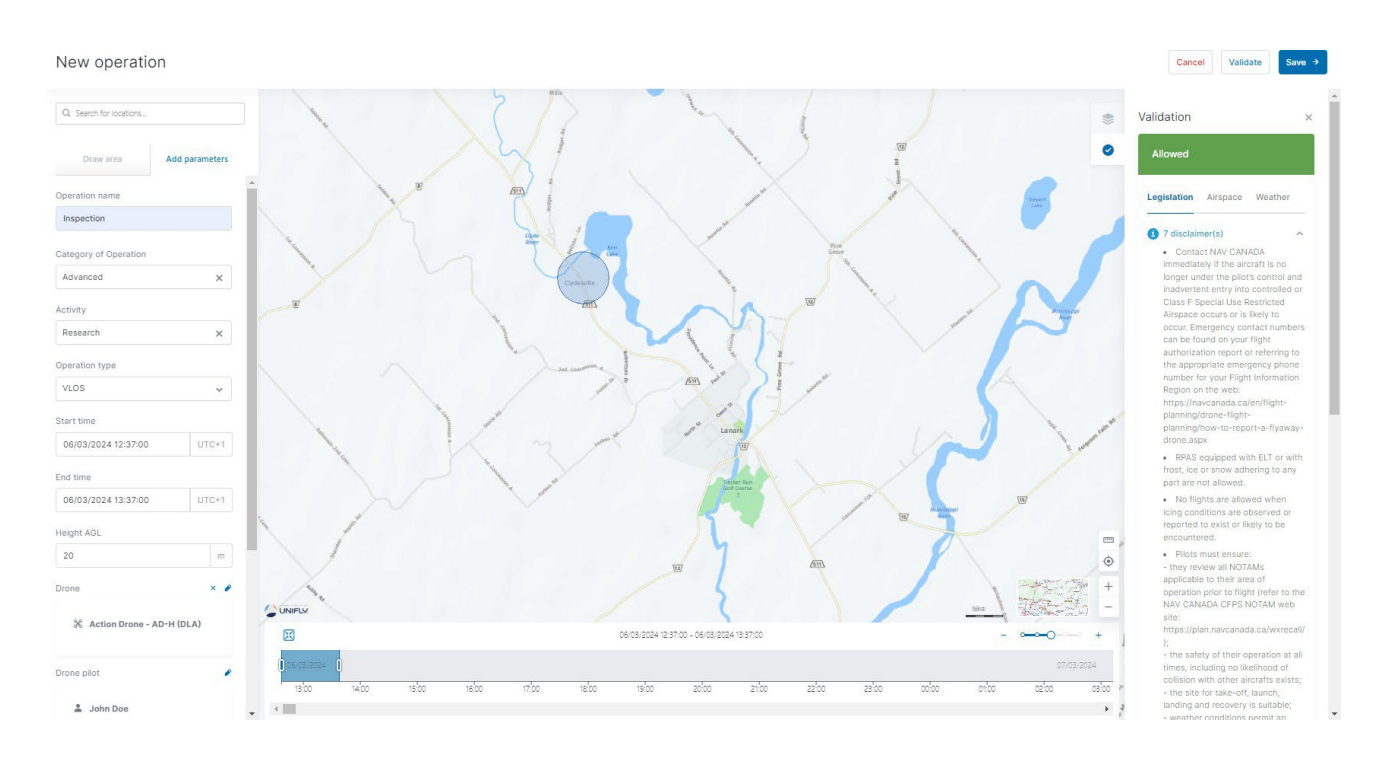

Clicking Save will take you to the Operation details tab of the Operation page.

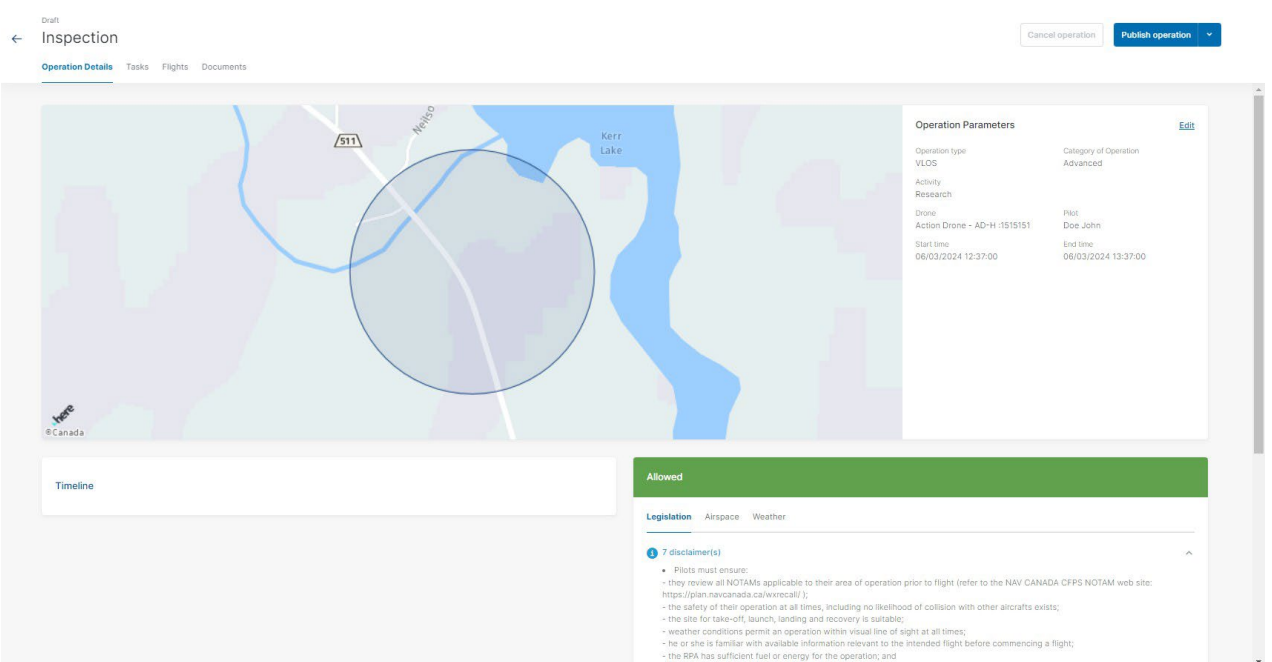

### **9.8.1 The Operation page features**

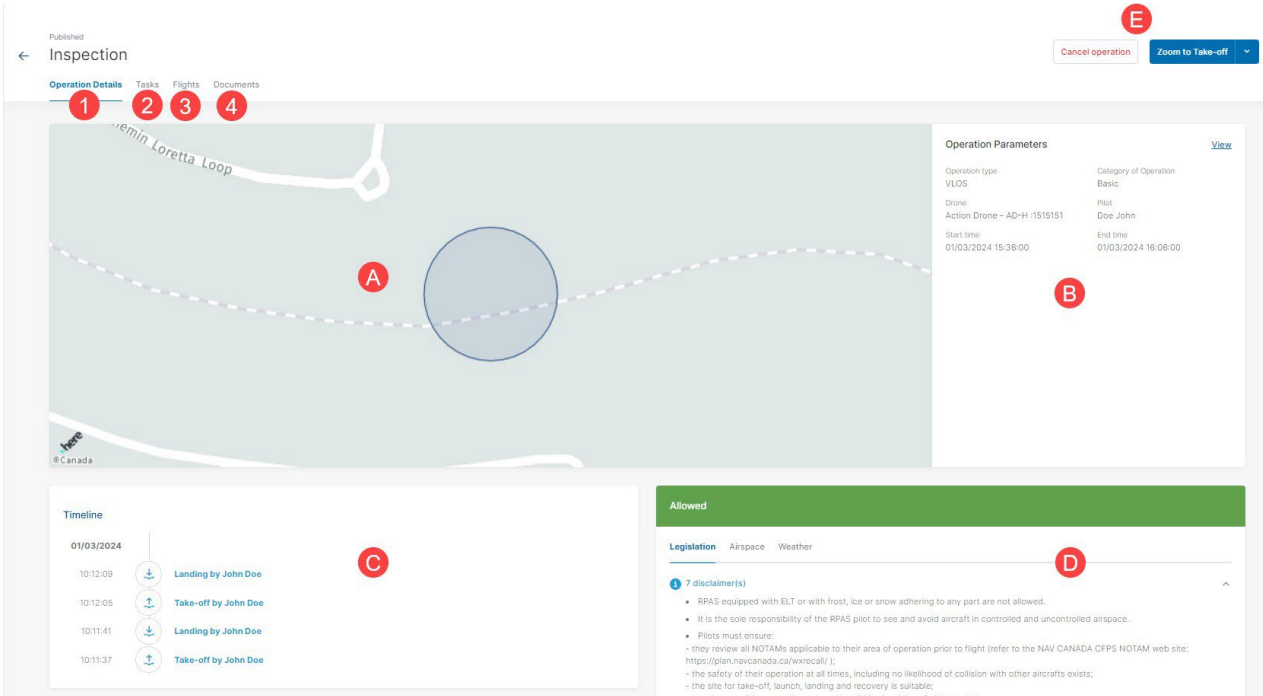

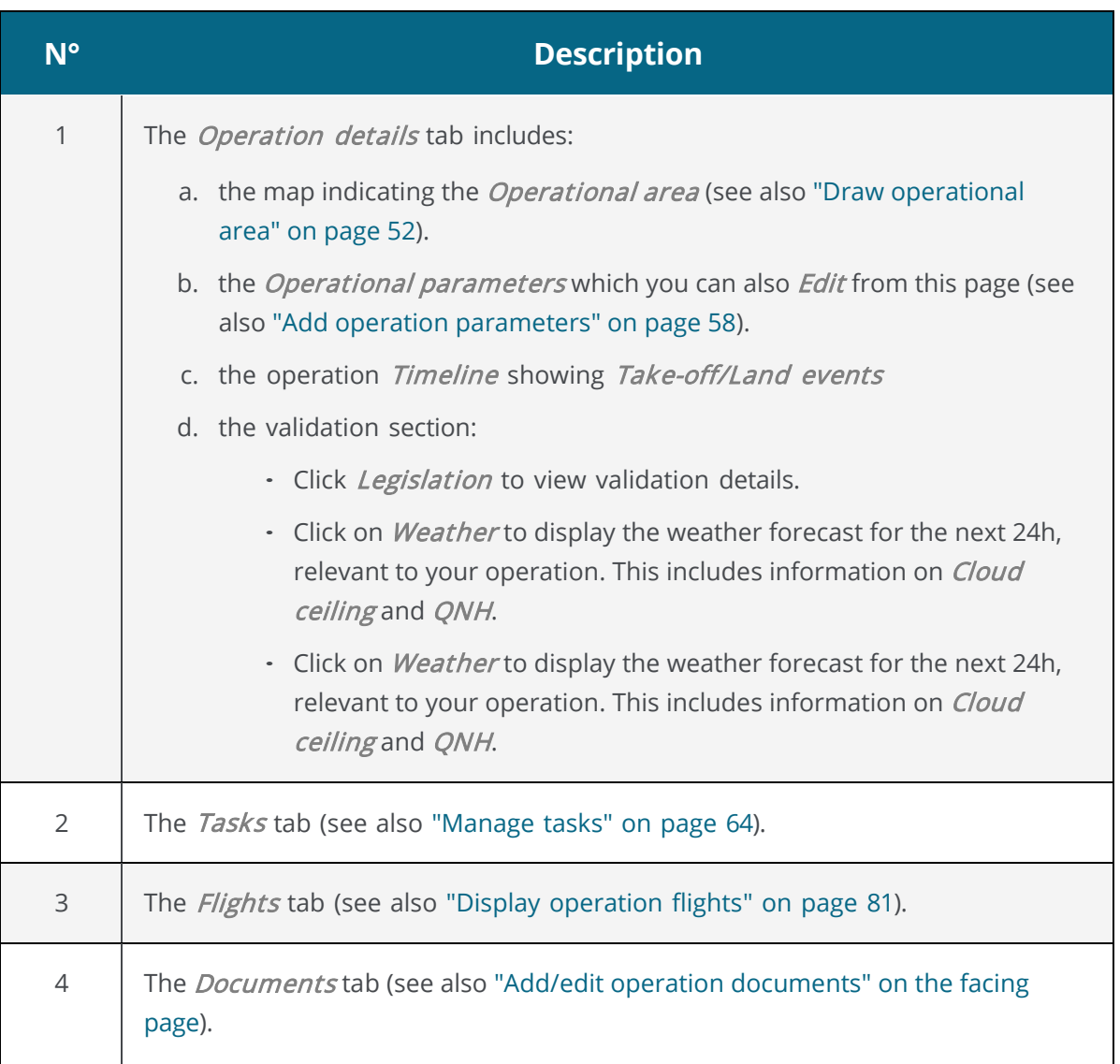

<span id="page-62-0"></span>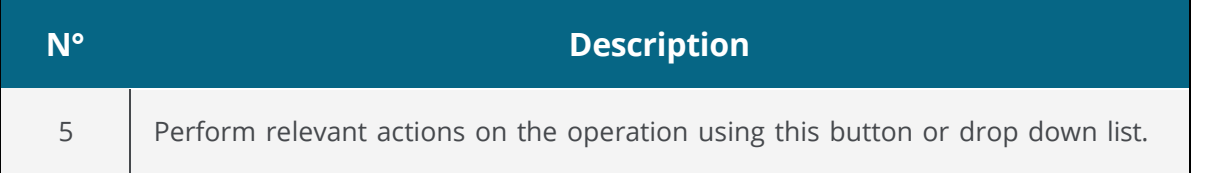

### **9.9 Edit draft operation**

- 1. Click on the: menu next to the table entry of the operation you want to edit and select *Edit*. Alternatively you can click on the entry of the operation to go to the operation details screen where you can also click *Edit* next to *Operation area* or *Operation parameters*.
- 2. Make your changes to the operational area or parameters as also described in ["Plan](#page-48-0) [operation" on page 49.](#page-48-0)

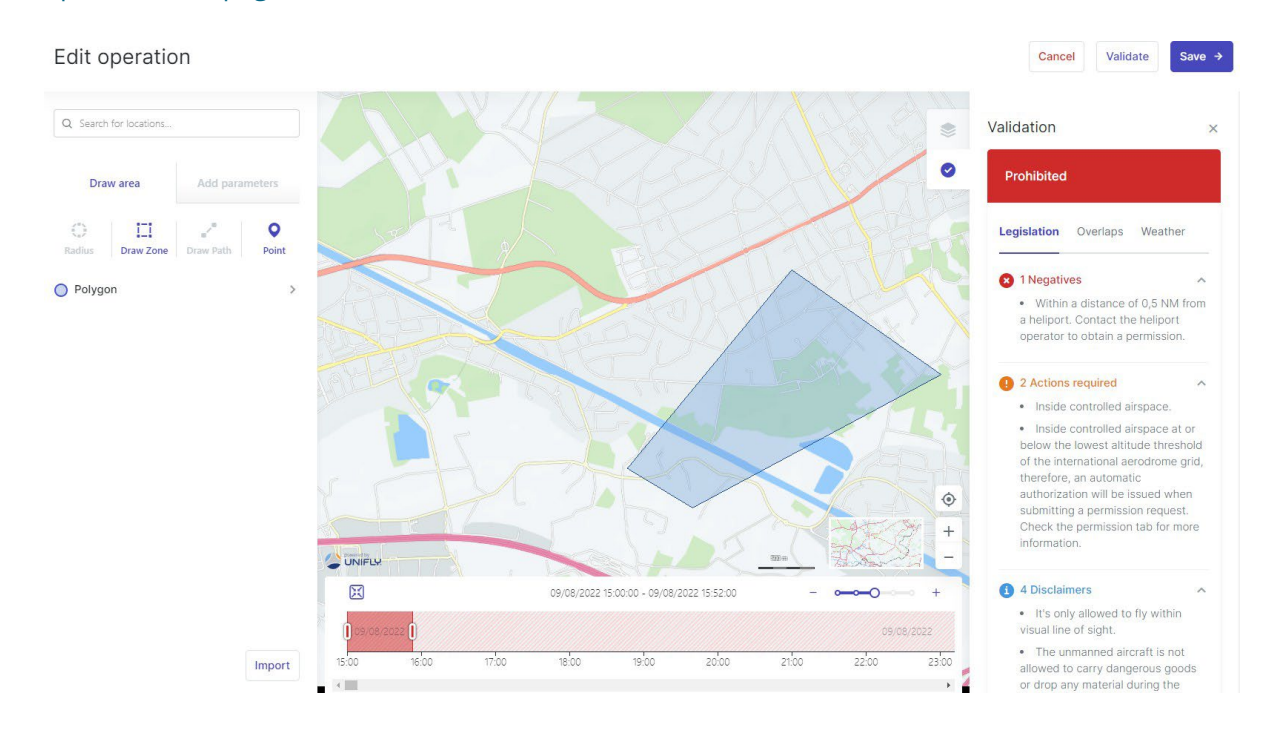

<span id="page-62-1"></span>3. You can now validate and save your operation or cancel your changes.

# **9.10 Add/edit operation documents**

The *Documents* tab lists all documents related to the operation. You can upload as many documents as needed, including Specific Operations Risk Assessment (SORA) documents and Special Flight Operations Certificate (SFOC).

The procedure to upload documents is similar to the procedure described in ["Add documents" on](#page-40-0) [page 41.](#page-40-0)

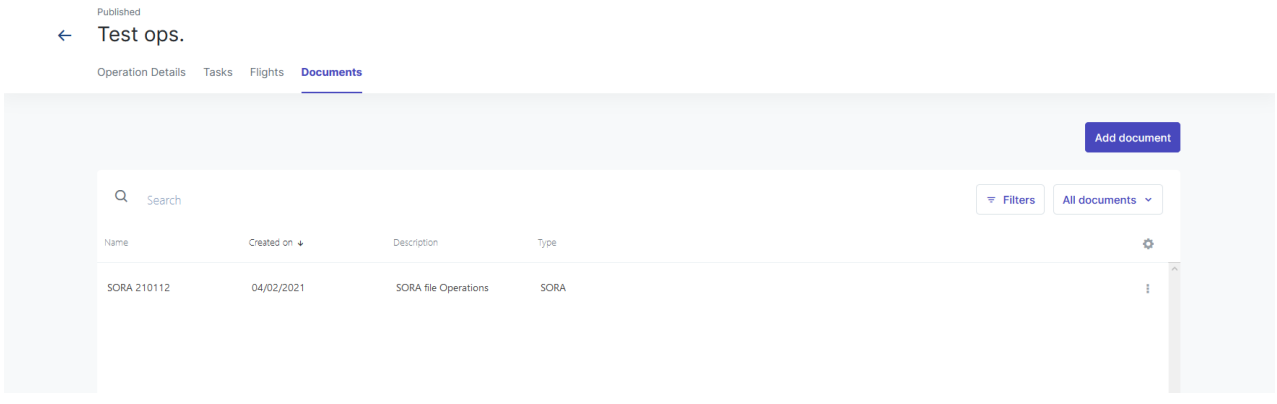

# <span id="page-63-0"></span>**9.11 Publish operation**

Once an operation has been planned and validated (see also ["Plan operation" on page 49](#page-48-0) and ["Validate operation" on page 59\)](#page-58-0), it must be published. Publishing an operation is required, for example, to submit tasks such as permission requests.

- 1. Click Publish operation.
- 2. The operation status changes to *Published* and the *Cancel operation* button becomes active.
- 3. The Zoom to Take-off button appears and a toast pops up at the bottom-right informing you that the operation has been successfully published.

Do not publish an operation before you have finished editing it!

After publishing an operation you can no longer edit it. If you try to do so, the application will create a copy of the published operation. The original published operation will be will be cancelled and deleted.

#### <span id="page-63-1"></span>**9.12 Manage tasks**

祝

After publishing the operation to the authorities there may be manual or automated tasks to be performed. If any outstanding tasks exist, their number is indicated in red next to the Tasks tab.

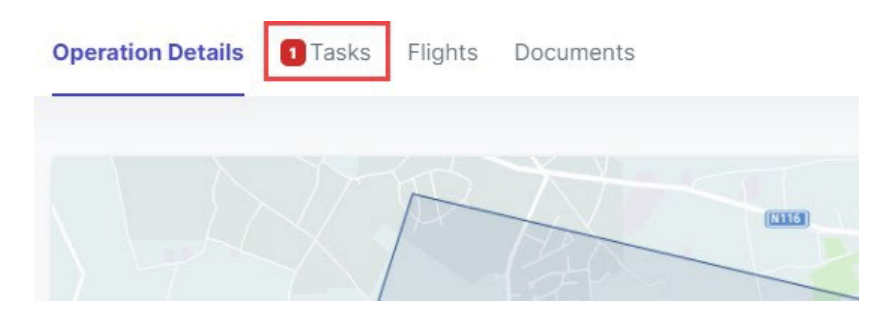

The validation results will indicate when you must obtain a permission before being legally allowed to conduct your drone operation. A red notification icon will also appear to the left of the Tasks tab when there are unresolved actions applicable to your operation.

Click the Tasks tab to display tasks associated with an operation.

The actions are listed in three zones representing the status of the action:

- Action Required: actions that need to be taken.
- Submitted: permission requests submitted to the corresponding authorities.
- · Resolved: tasks that have been resolved.

Published

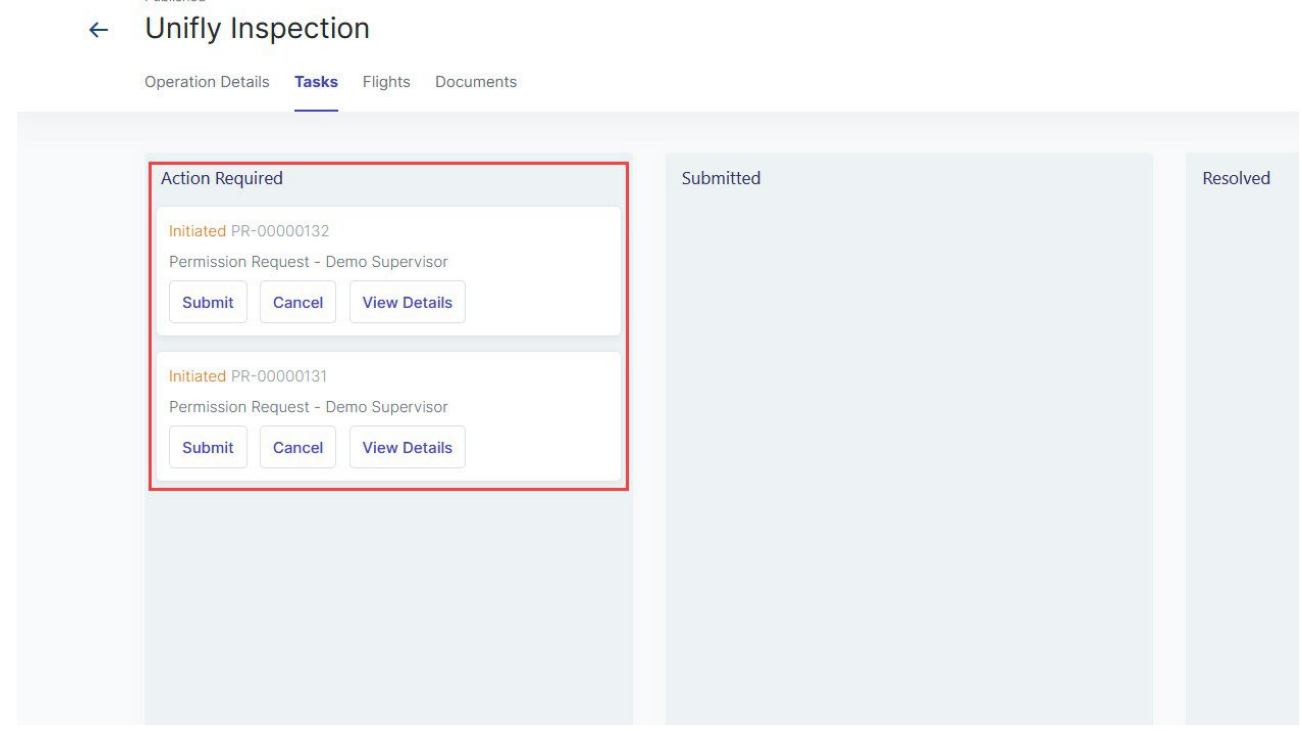

- Click Submit to submit a permission request to the relevant authority (NAV CANADA).
- Click Cancel to cancel a submitted permission request.

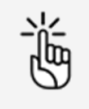

Make sure that all remaining tasks are in the *Resolved* status before you proceed with the planned operation.

#### **9.13 Permission requests**

#### **9.13.1 Why do you need permissions?**

As defined in the Canadian Aviation Regulations Part IX, permissions are required to conduct Advanced operations in airspace controlled by NAV CANADA.

Permission requests are evaluated either automatically or manually:

- Auto Approval: permission requests that are automatically approved in NAV Drone.
- Further Coordination Required: permission requests that must be reviewed by NAV CANADA before they can be approved or Rejected.

Whether a permission request is characterized as Auto Approval or Further Coordination Required depends on the height and location of the operation's flight zone.

When drawing an operational area for an Advanced operation, airspace controlled by NAV CANADA is identified on the map by a grid with a colour assigned to each cell. That colour code indicates the

询

maximum height at which an operation's permission request can be automatically approved in NAV Drone. Above that maximum height, permission requests will require further review by NAV CANADA when submitted.

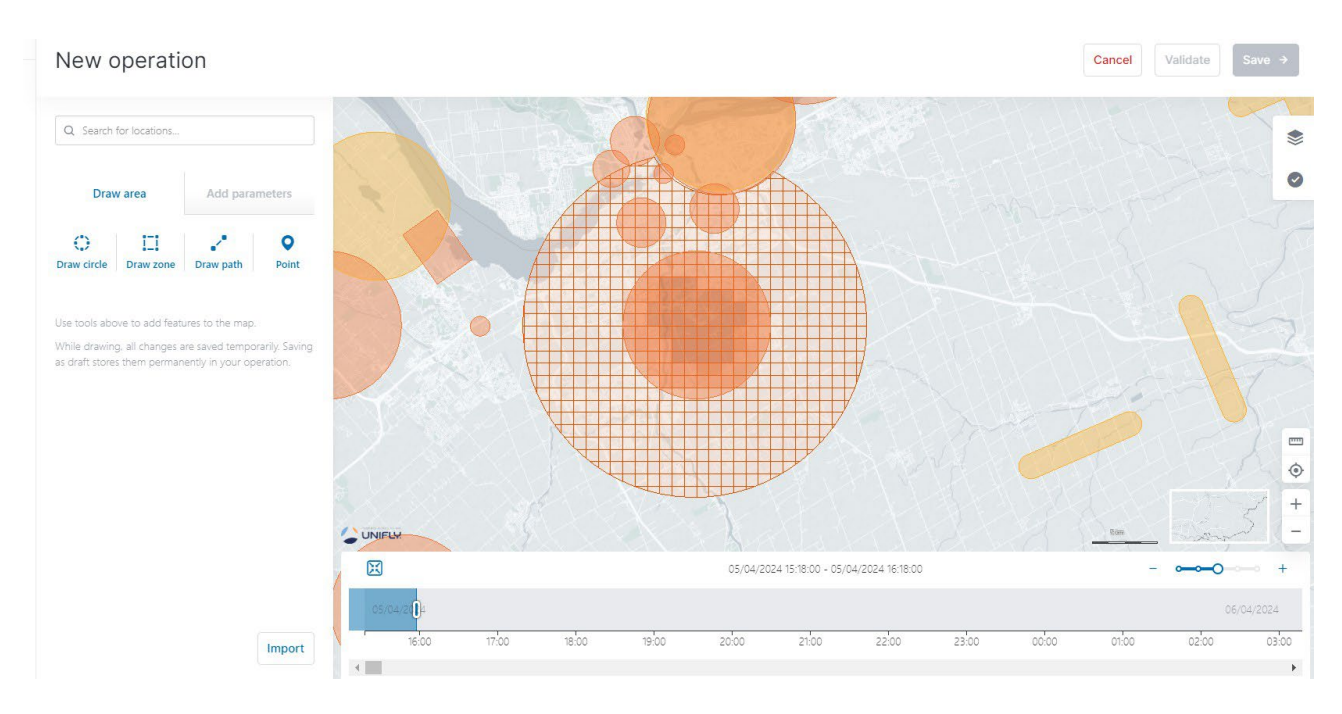

If the operation flight zone overlaps multiple NAV CANADA control zones, NAV Drone will generate a separate task (permission request) for each affected control zone in the Action Required category. Each task will need to be submitted and assessed independently.

#### **9.13.2 Permission requests with auto approval**

In airspace controlled by NAV CANADA, when the operation's height is at or below the upper limit of all the grid cells that the flight zone intersects, the permission request will be automatically approved in NAV Drone after its submission by the operator.

As indicated below, a permission request associated with a Draft operation will also have the status Draft.

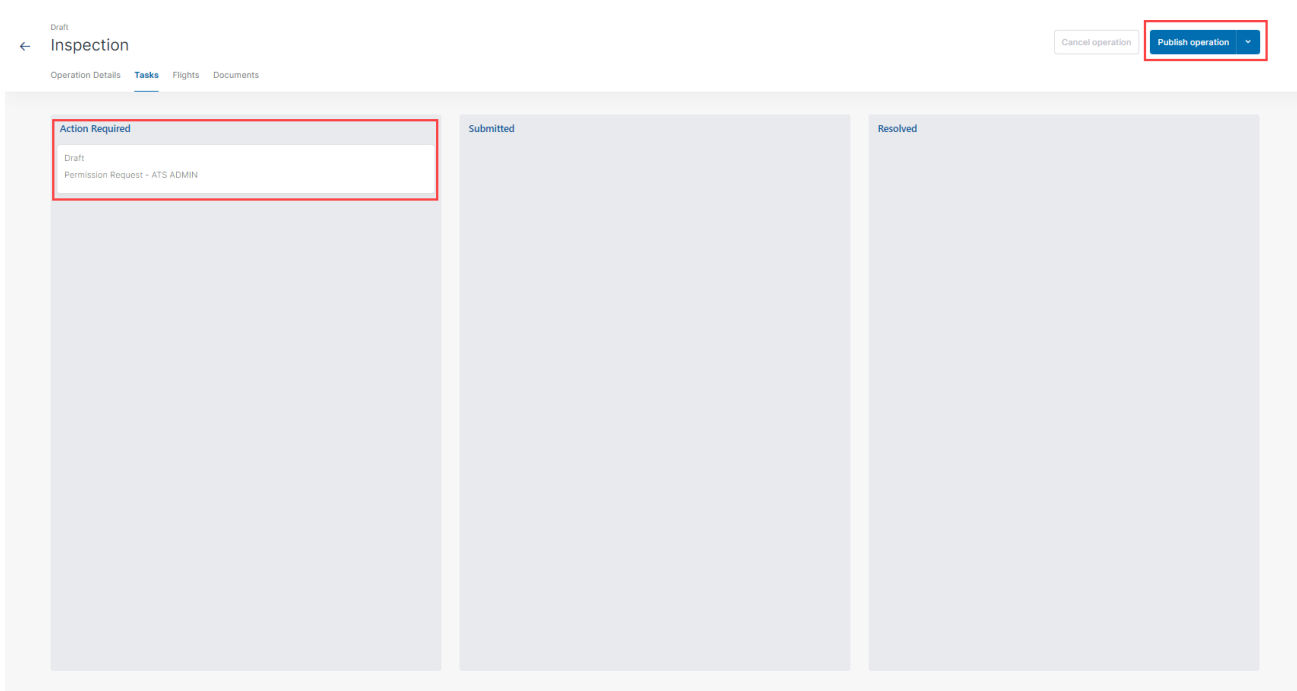

To submit a permission request, make sure that the operation has been published. See also ["Publish operation" on page 64.](#page-63-0)

When the operation is published, the status of the permission request changes to Initiated and a NAV CANADA Reference Code is assigned to the permission request by NAV Drone.

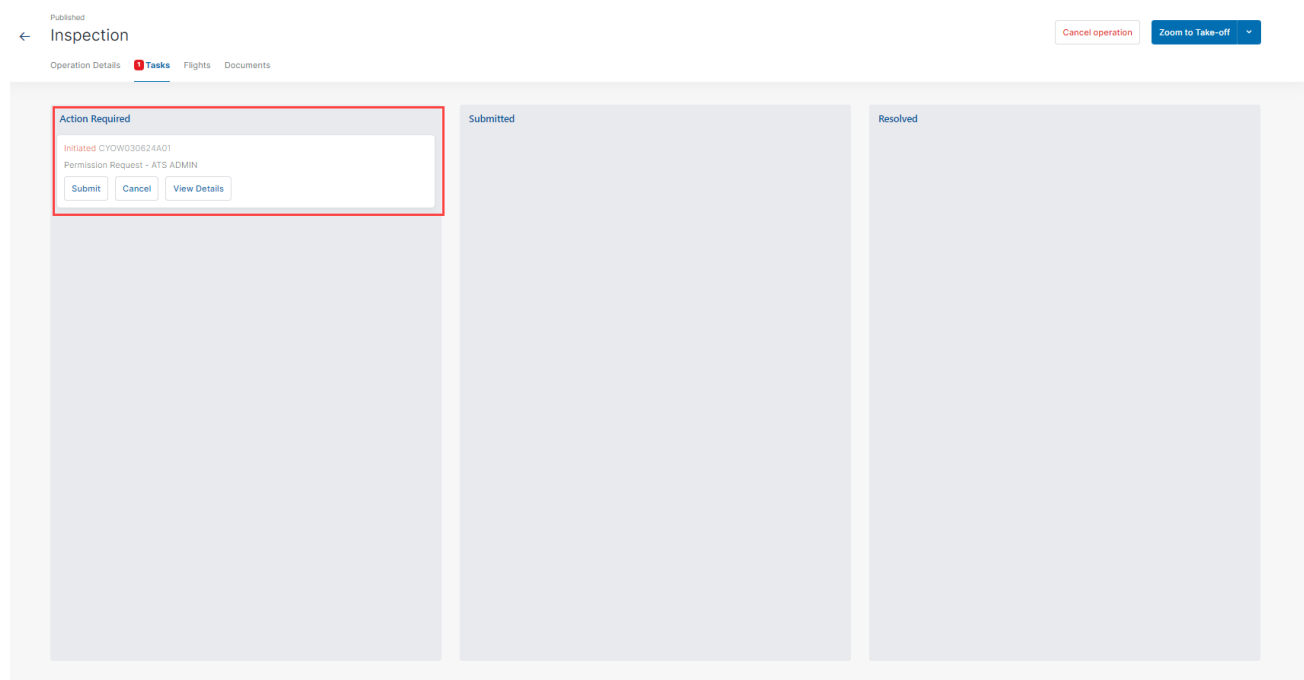

Three buttons are available for permission requests with the status Initiated:

- Submit: clicking on that button will display a dialog box to provide additional information, as shown below.
- Cancel: clicking on that button will cancel the permission request.

• View Details: clicking on that button will provide additional information about the permission request, such as the relevant authority and the Activity (history of events associated with this permission request).

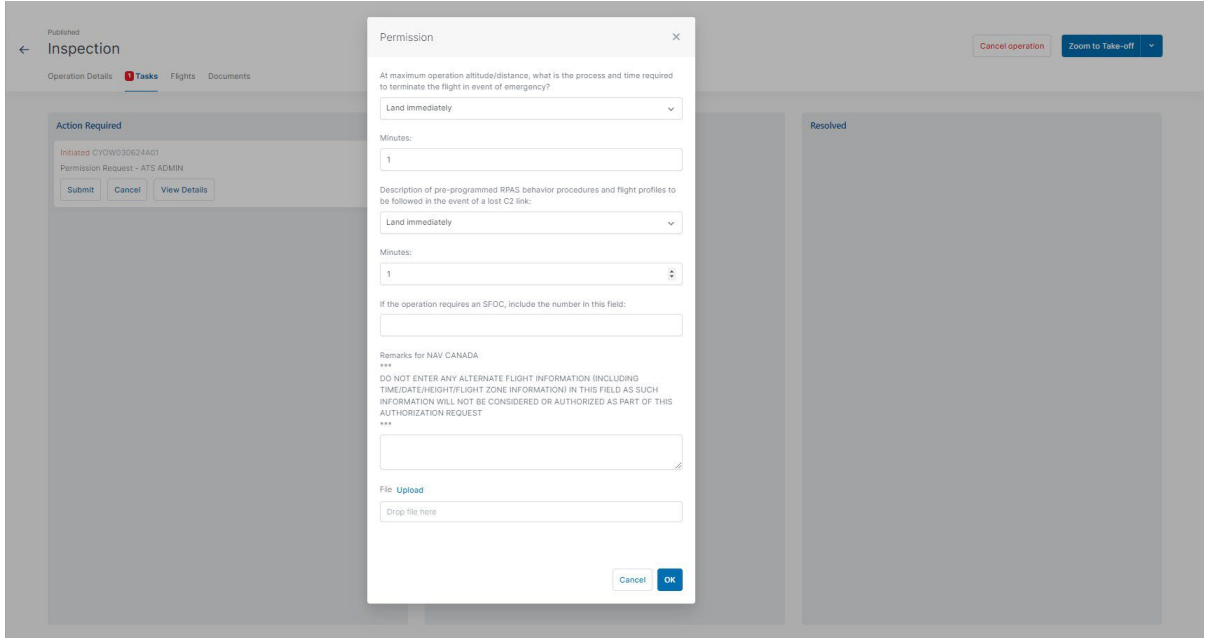

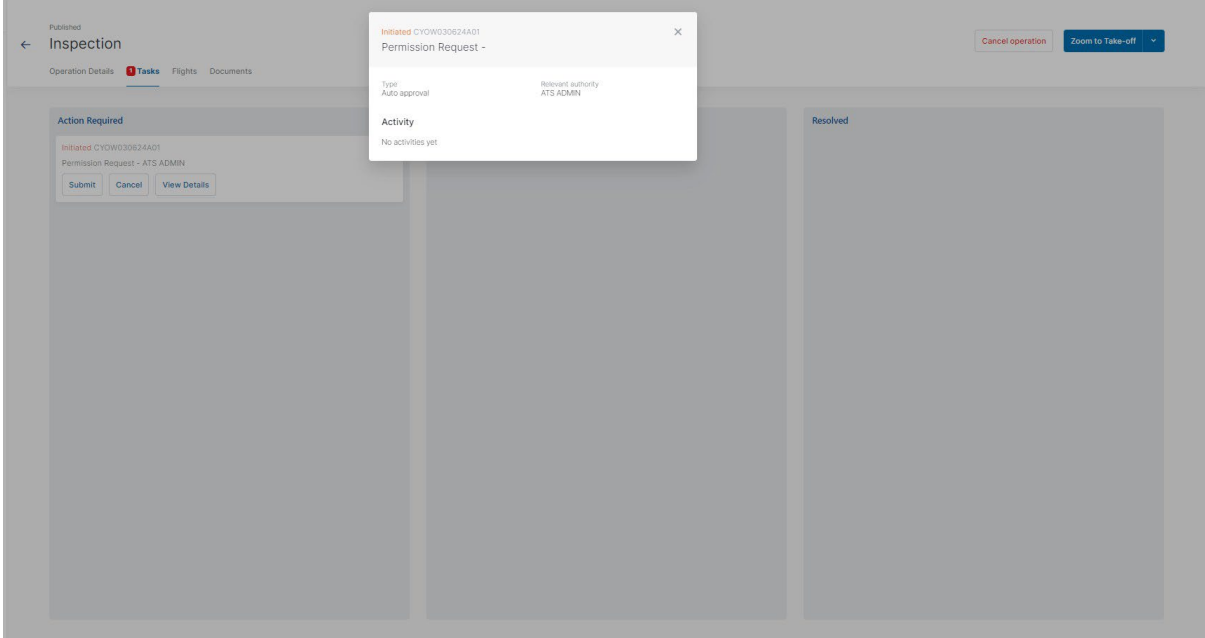

When a submitted permission request is eligible for auto approval, NAV Drone automatically approves the permission request and changes its status to *Approved*.

The approved permission request appears in the Resolved category and an email is sent to the user's email address.

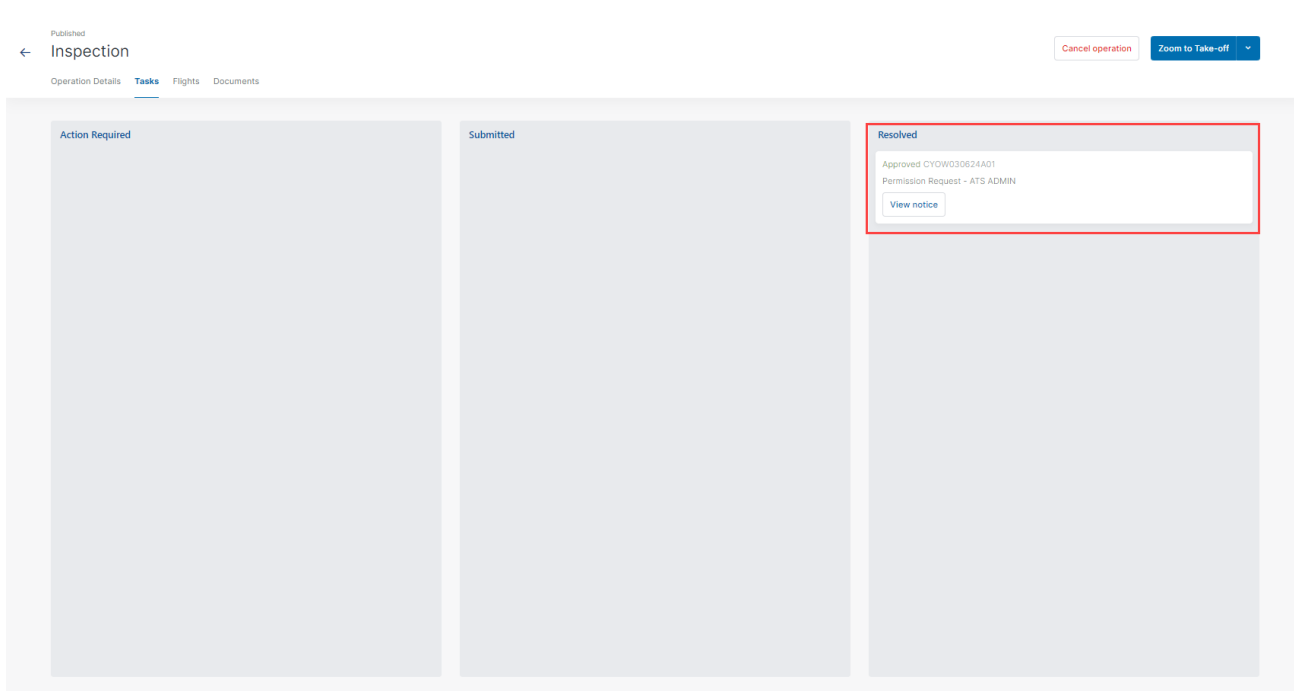

The View notice button provides access to the permission request notice, which contains all information related to the permission request. Click the View details button to see the details. Click Download as PDF to download the notice as proof that the operation is allowed.

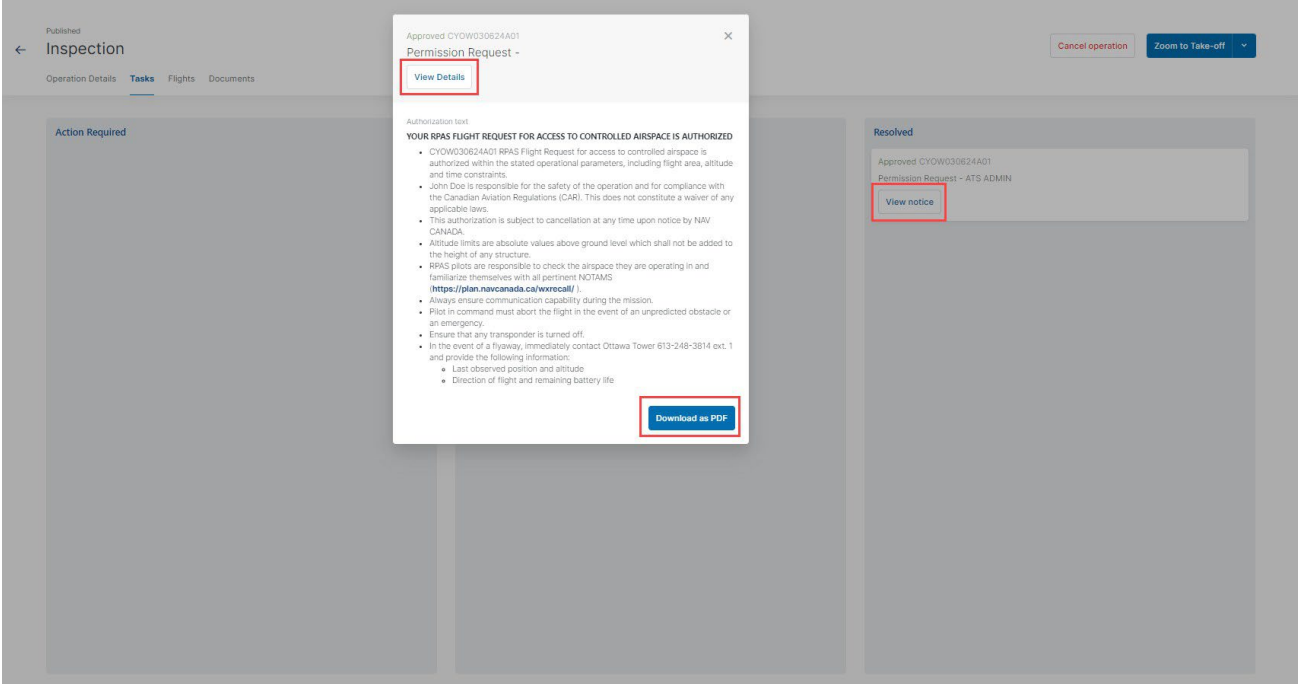

NAV CANADA reserves the right to rescind, at any time, a permission request that was approved. In that case, the operation is no longer allowed. See also ["Rescinded permission requests" on](#page-76-0) [page 77.](#page-76-0)

询

#### **9.13.3 Permission requests with further coordination required**

In airspace controlled by NAV CANADA, when the operation's height is above the upper limit of any of the grid cells that the operation's flight zone intersects, the permission request will require a review by NAV CANADA after its submission.

A permission request associated with a Draft operation will have the status *Draft*, as indicated below.

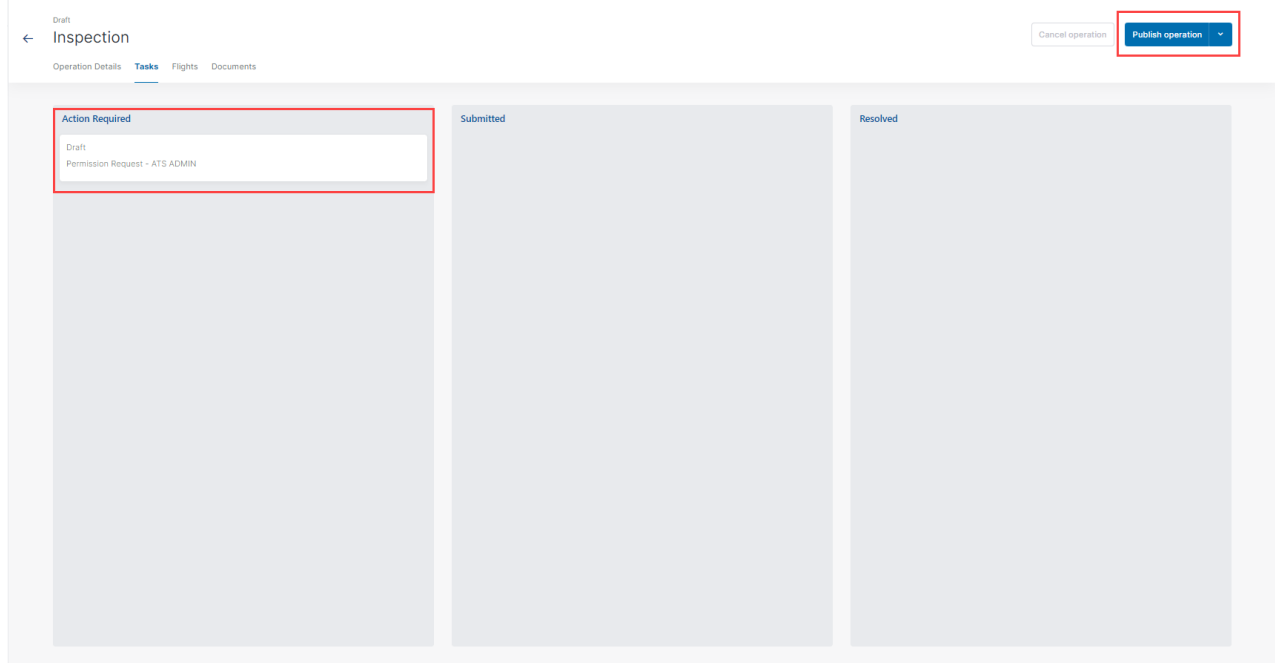

To submit a permission request, make sure that the operation has been published. See also ["Publish operation" on page 64.](#page-63-0)

When the operation is published, the status of the permission request changes to *Initiated* and a NAV CANADA Reference Code is assigned to the permission request by NAV Drone.

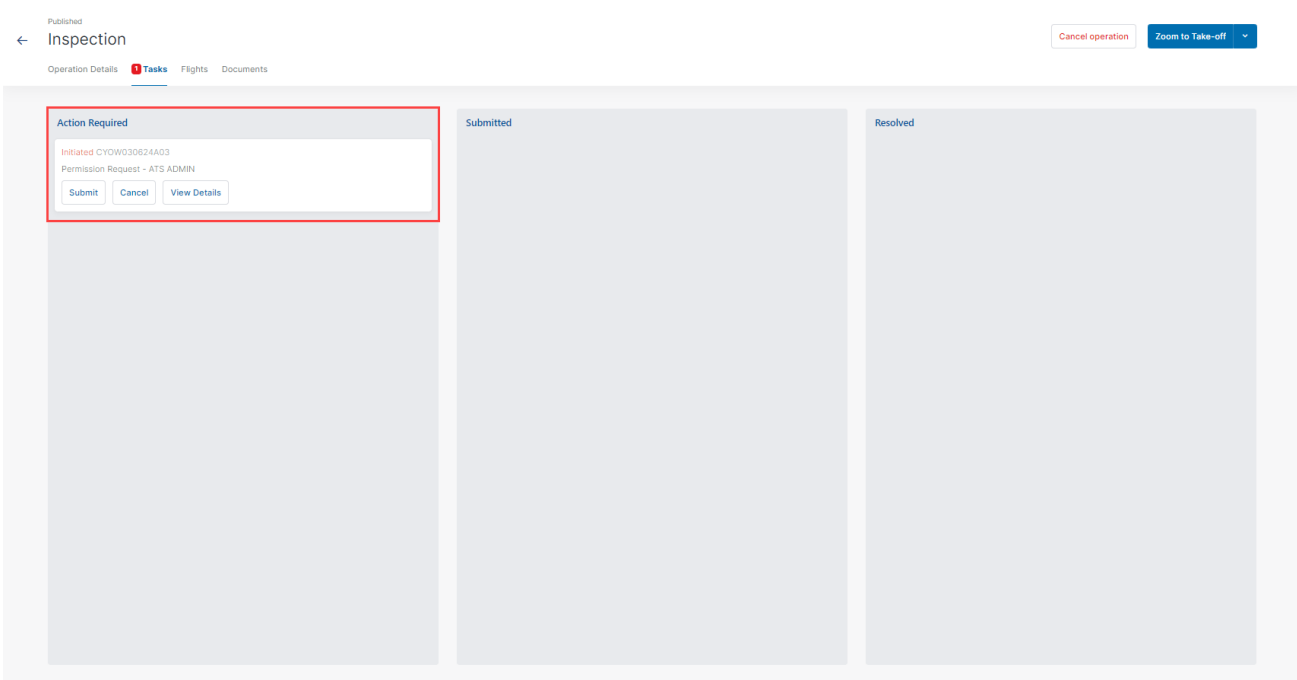

Three buttons are available for permission requests with the status Initiated:

- Submit: clicking on that button will display a dialog box to provide additional information, as shown below.
- Cancel: clicking on that button will cancel the permission request.

• View Details: clicking on that button will provide additional information about the permission request, such as the relevant authority and the Activity (history of events associated with this permission request).

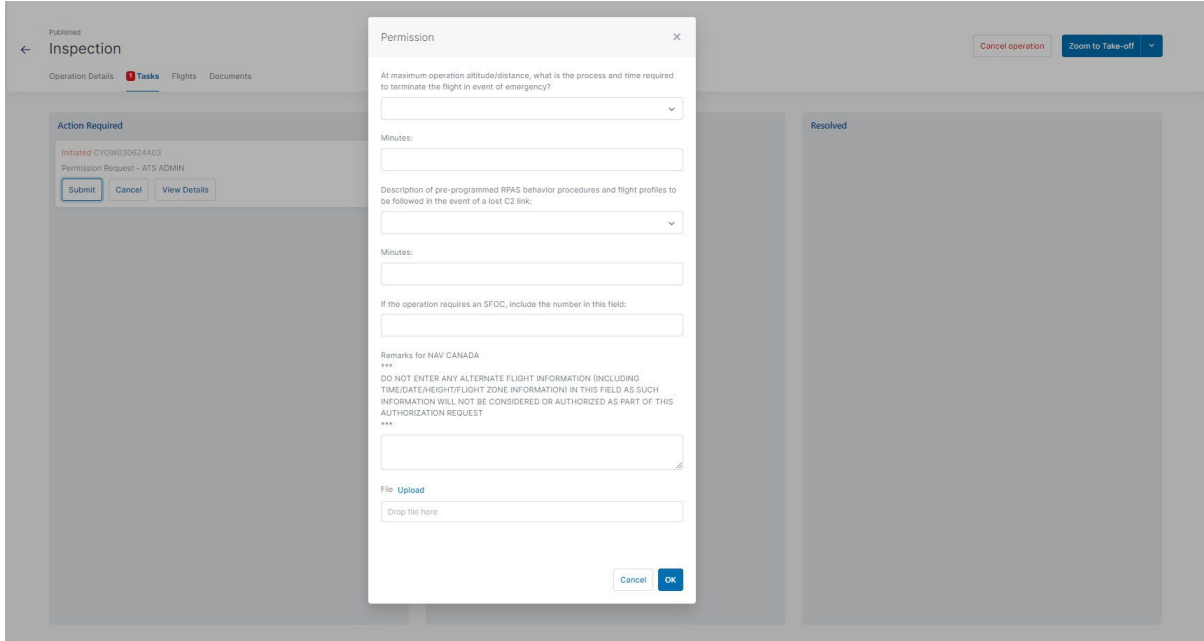

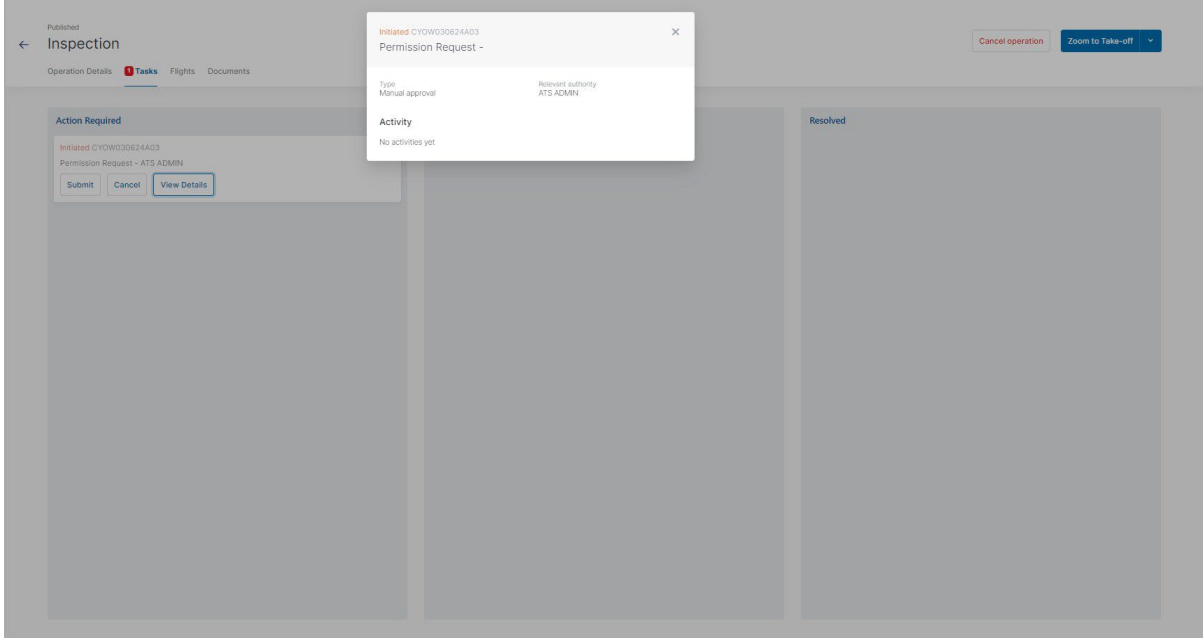

When a submitted permission request requires further coordination, NAV Drone sends the permission request to NAV CANADA and changes its status to *Sent*, moving the permission request to the *Submitted* category. The user still has the option to cancel the permission request or to view the permission request details.
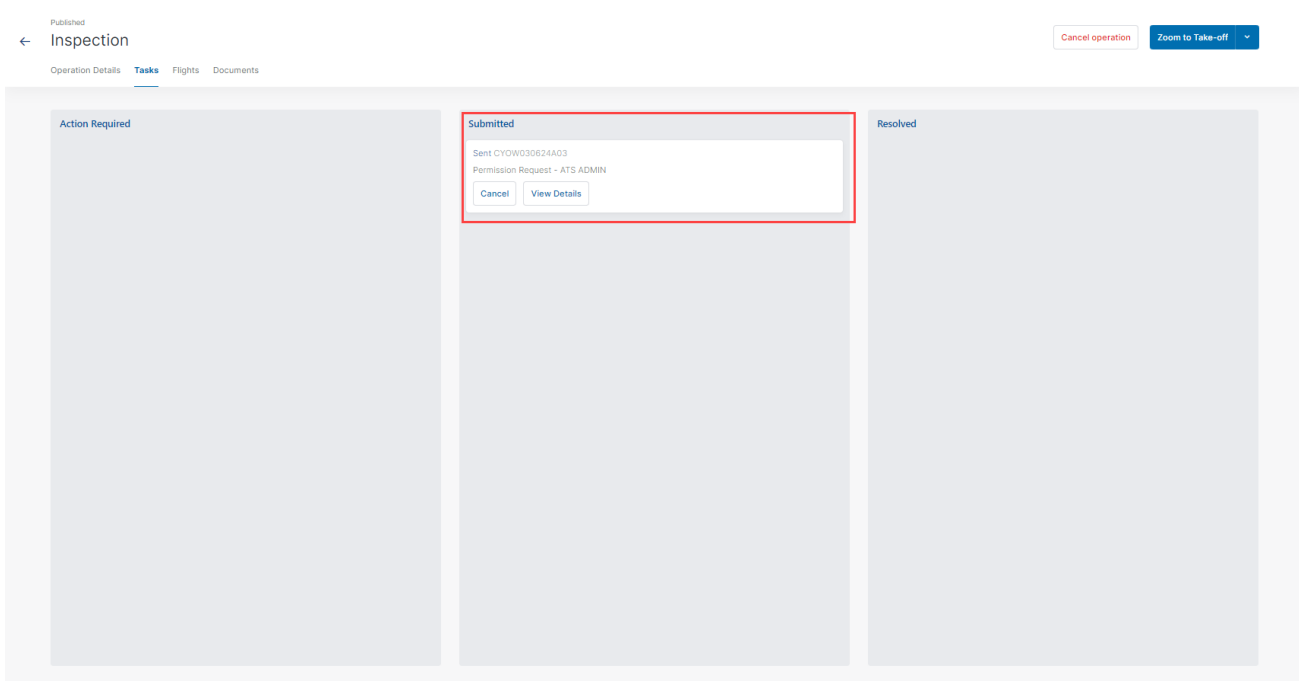

A permission request with a Sent status means that the permission request has been successfully submitted to NAV CANADA. When NAV CANADA starts the review, the company will change the status of the permission request to In review to notify the user.

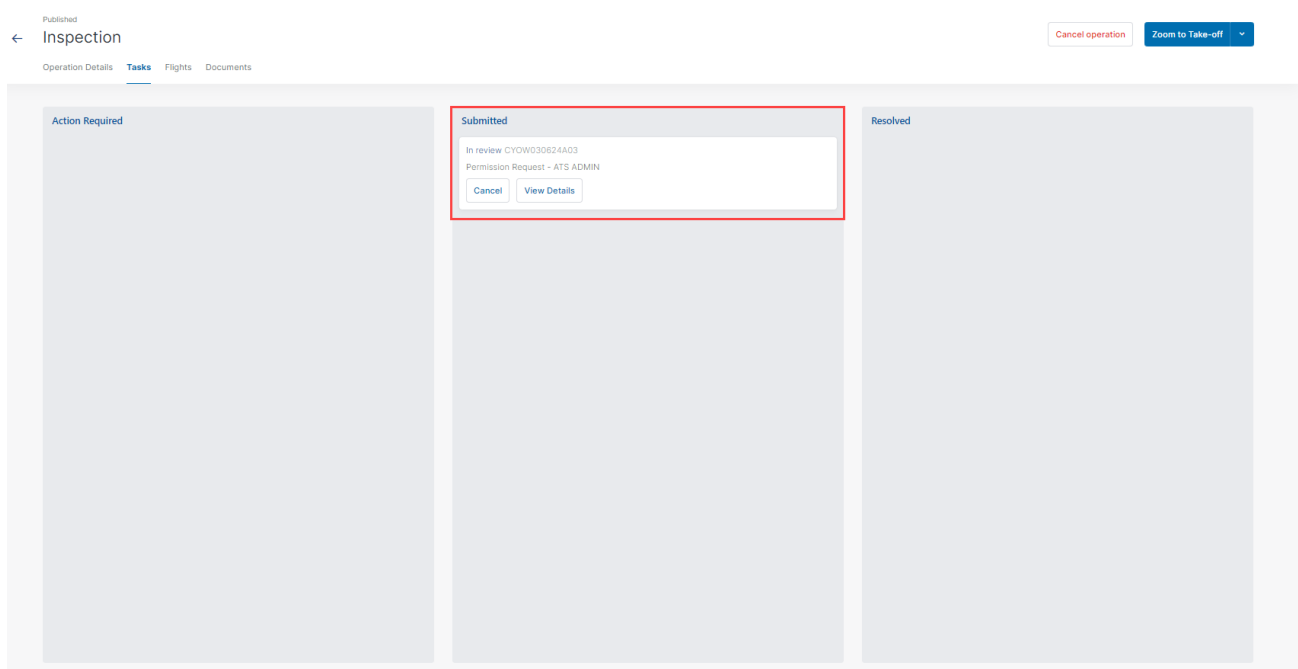

The result of the review will be one of the following three options:

- Approved: after review, NAV CANADA determined that the operation is allowed.
- Rejected: after review, NAV CANADA determined that the operation is not allowed.
- Needs action: after review, NAV CANADA determined that an action by the operator is required before a decision can be made.

When a permission request has been *Approved*, it is moved to the Resolved category and an email is sent to the user's email address. The View notice button provides access to the permission request notice, which contains all information related to the permission request and can be downloaded as a PDF as proof that the operation is allowed.

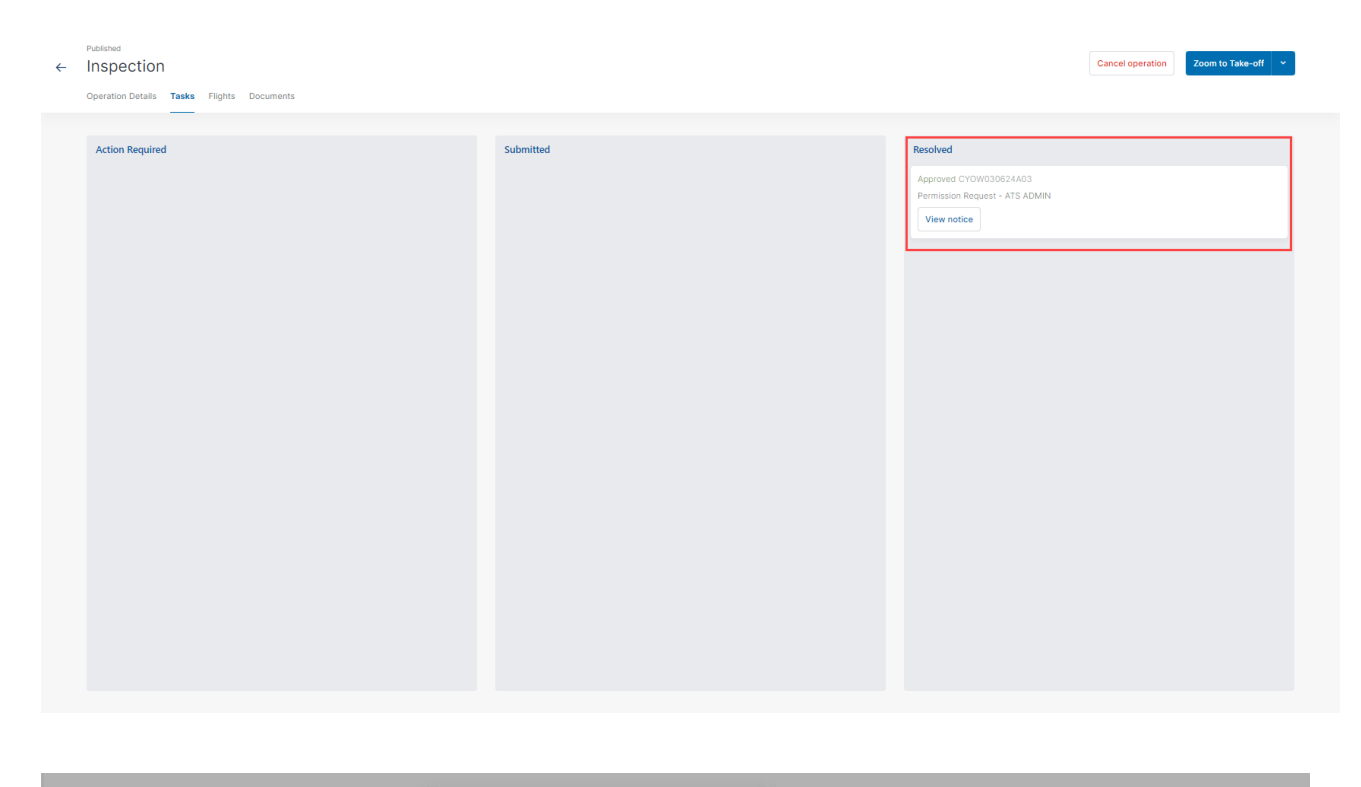

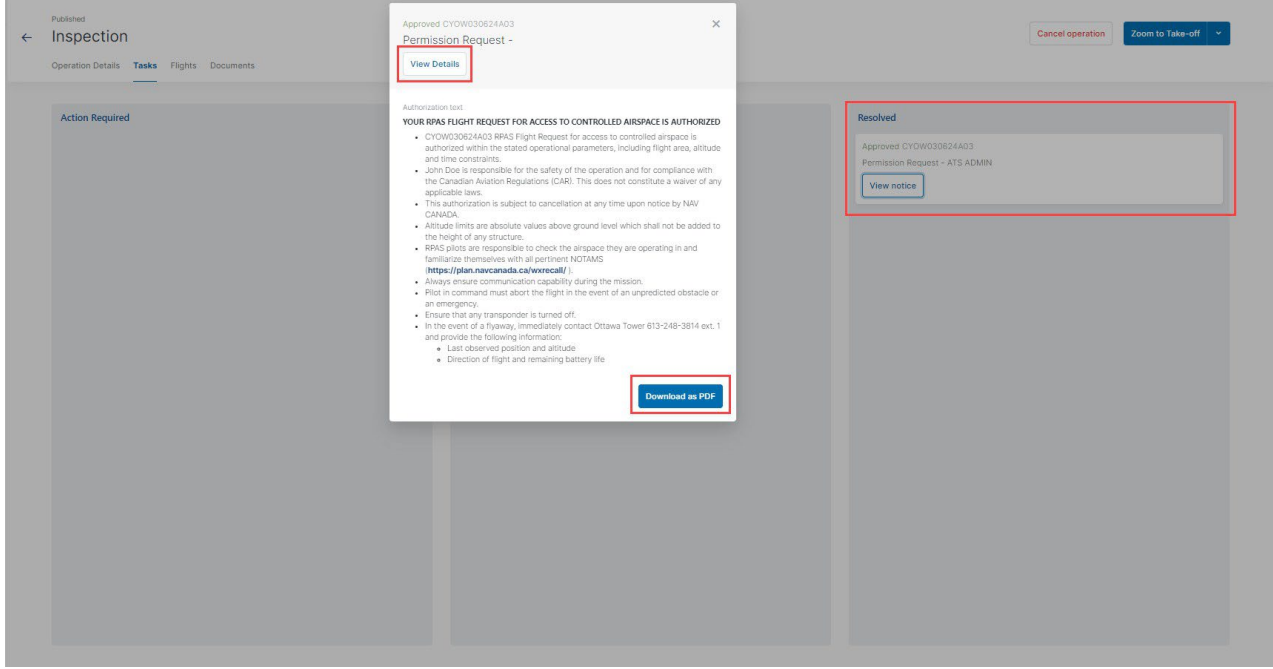

When a permission request has been Rejected, it is moved to the Resolved category. When a permission request Needs action, it is moved to the Action required category.

In both cases, users will receive an email from NAV CANADA explaining why their request was rejected or needs action. This information can also be viewed on the permission request details screen under Activity.

## **9.13.4 Permission requests with the status "Needs action"**

When a permission request is reviewed by NAV CANADA and its status changes to Needs action, changes to the operation might be required depending on the reason provided by NAV CANADA.

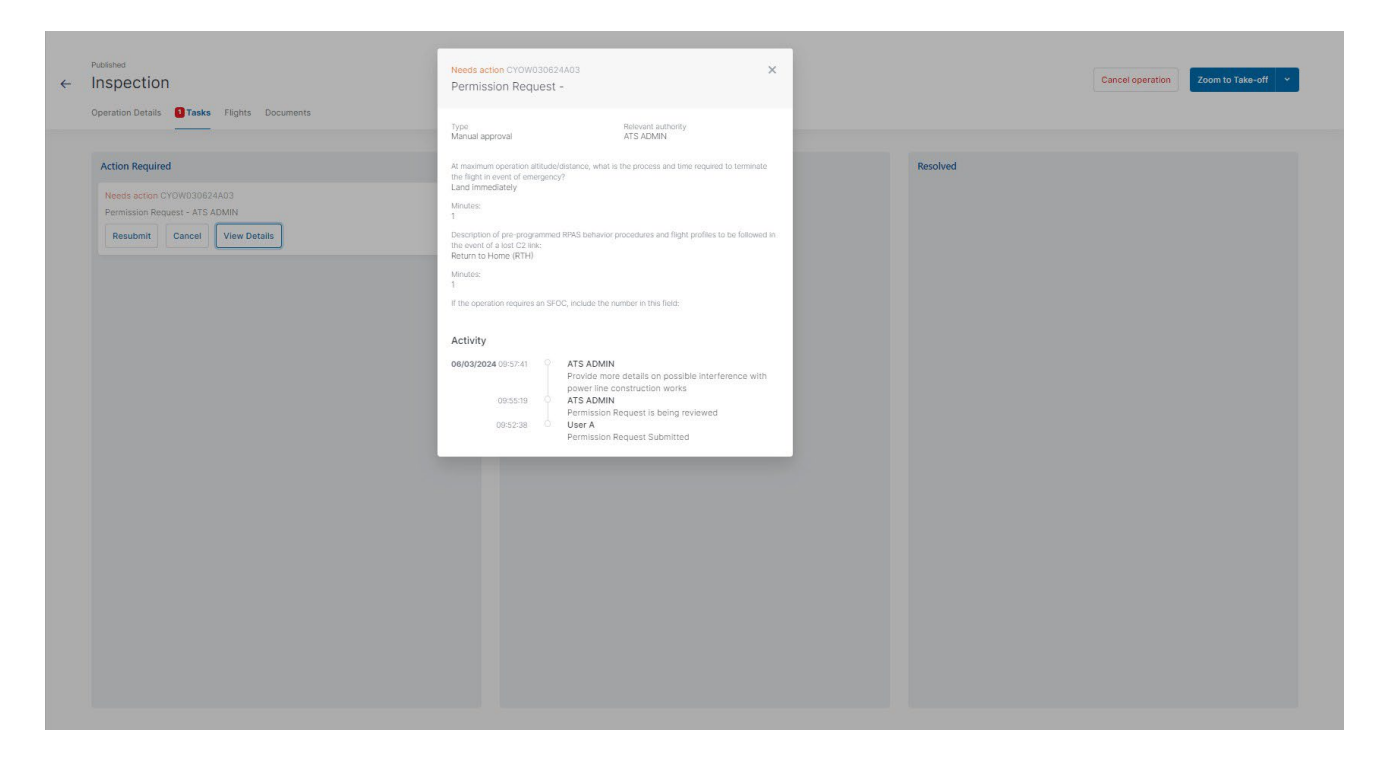

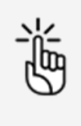

When NAV CANADA requires change to the flight zone and/or the operation parameters, editing the published permission request will cancel the previous request and all associated tasks, generating a new permission request.

Follow the procedure below when changes to the operation are required:

- Click on the  $\vee$  button at the top right of the screen and select *Edit*.
- When prompted with the warning message as shown below, click yes to proceed.
- Make the required changes to the operation.
- Save the operation as *Draft*.
- Publish the operation.

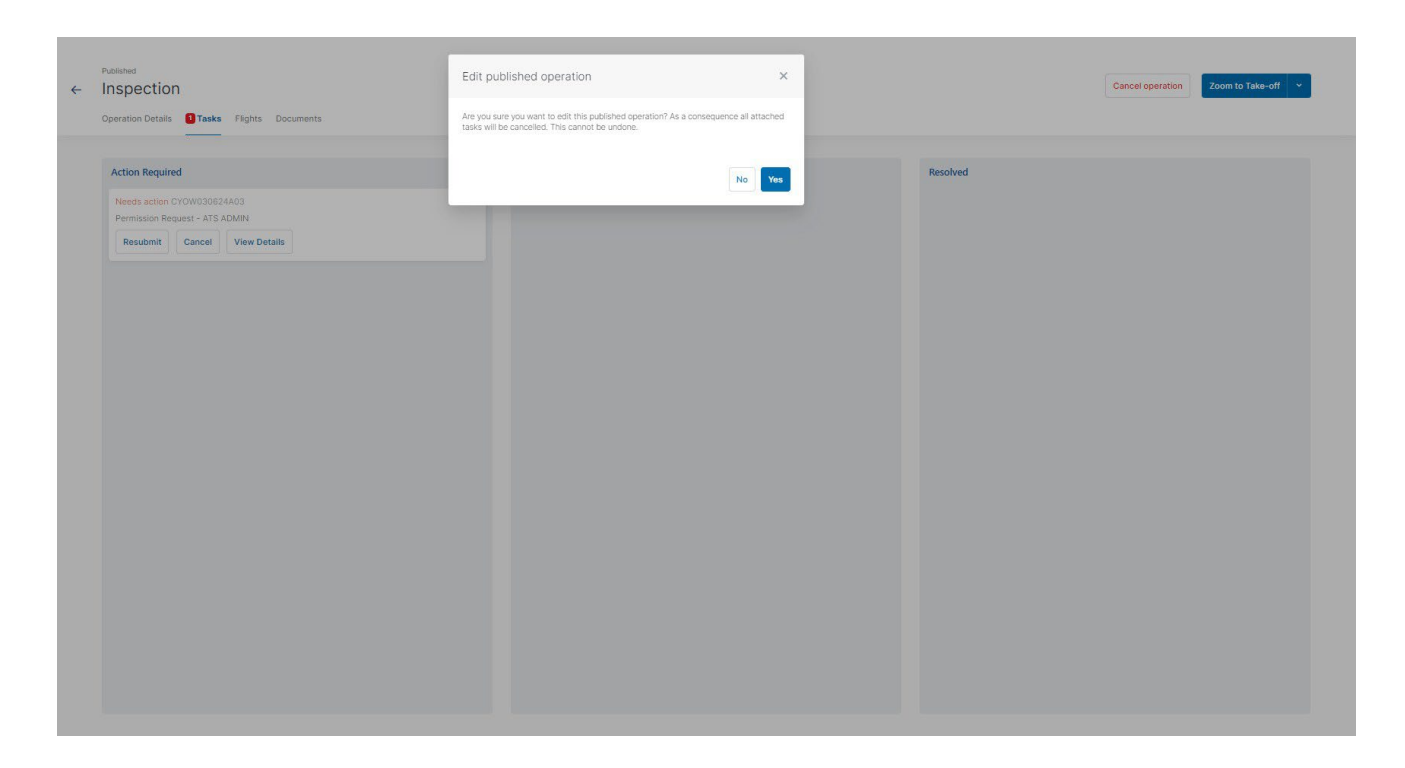

A new permission request has been created for the operation. The remainder of the procedure is identical as described in section Permission requests with further coordination.

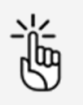

NAV CANADA reserves the right to rescind, at any time, a permission request that was approved. In that case, the operation is no longer allowed. See also ["Rescinded permission requests" on](#page-76-0) [the facing page.](#page-76-0)

### **9.13.5 Operations with multiple permission requests**

When the operation's flight zone intersects with the grid cells of more than one control zone managed by NAV CANADA, multiple permission requests will be automatically created in the system.

In that case, the operator is required to submit all of them.

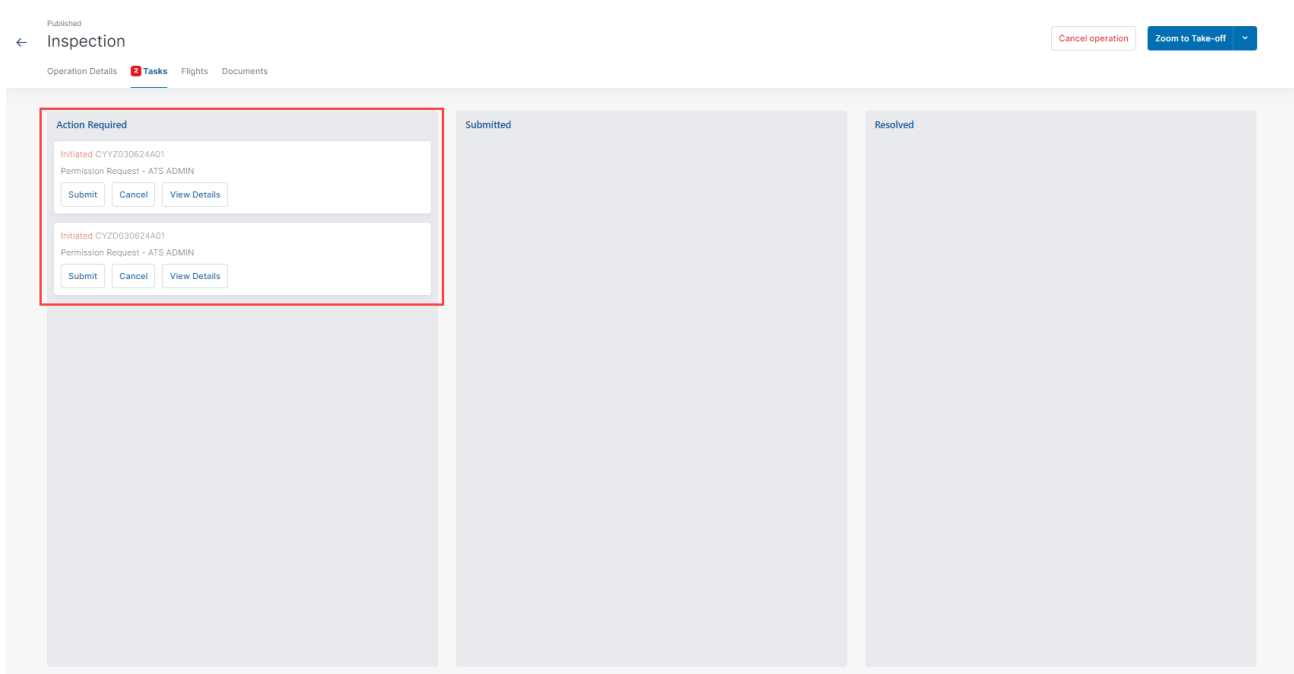

To get approval to perform the flight, both permission request must be approved.

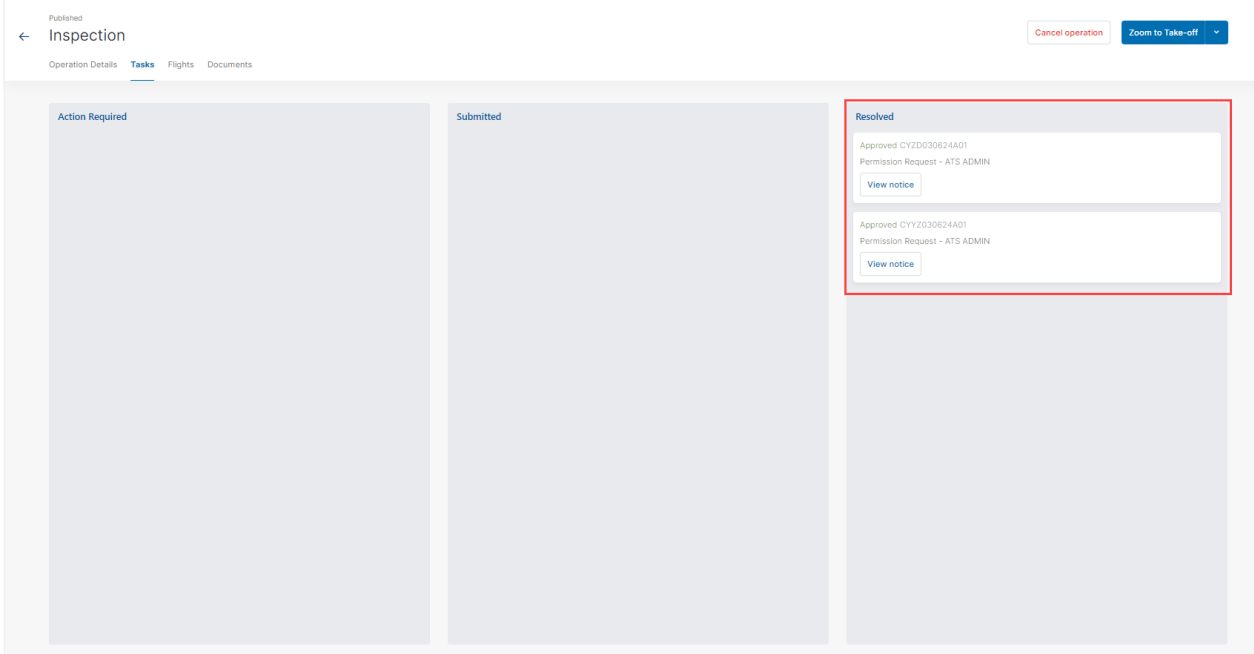

### <span id="page-76-0"></span>**9.13.6 Rescinded permission requests**

If a permission request is rescinded, NAV CANADA will provide the reason for the status change. There are three methods a rescinded permission request will be communicated to the user:

- If the user is logged in to the system at the time the permission request is rescinded, a notification will be displayed at the bottom right of the screen.
- An email is sent to the user's email address.

 The operation's validation status indicates that an action is required to acknowledge that the permission request has been rescinded.

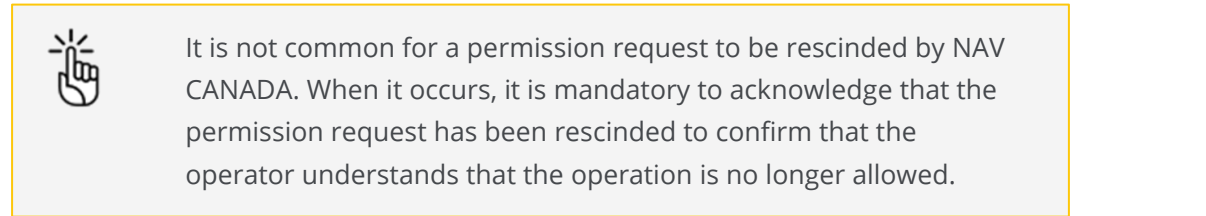

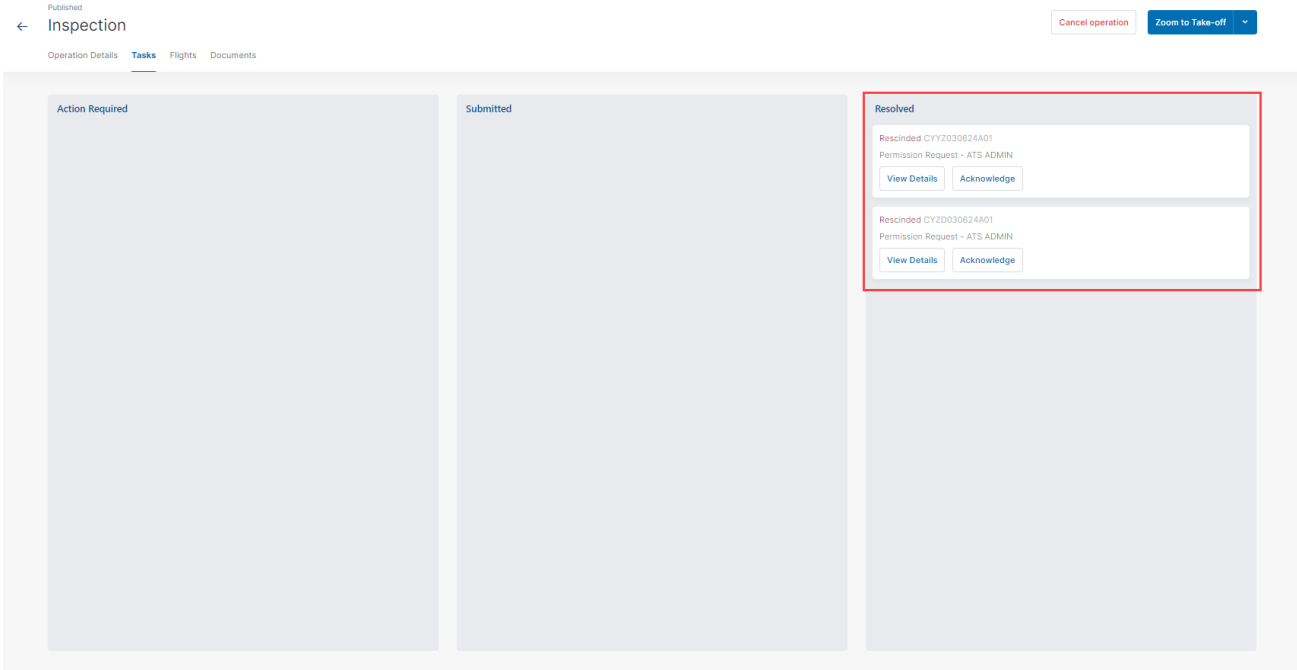

Clicking on the View Details button opens a dialog box that displays more information about the permission request. Information as to why the permission status has been changed can be viewed under Activity.

Clicking on the Acknowledge button changes the status of the permission request from Rescinded to Cancelled. Click the Show deprecated toggle button to display the cancelled permission request.

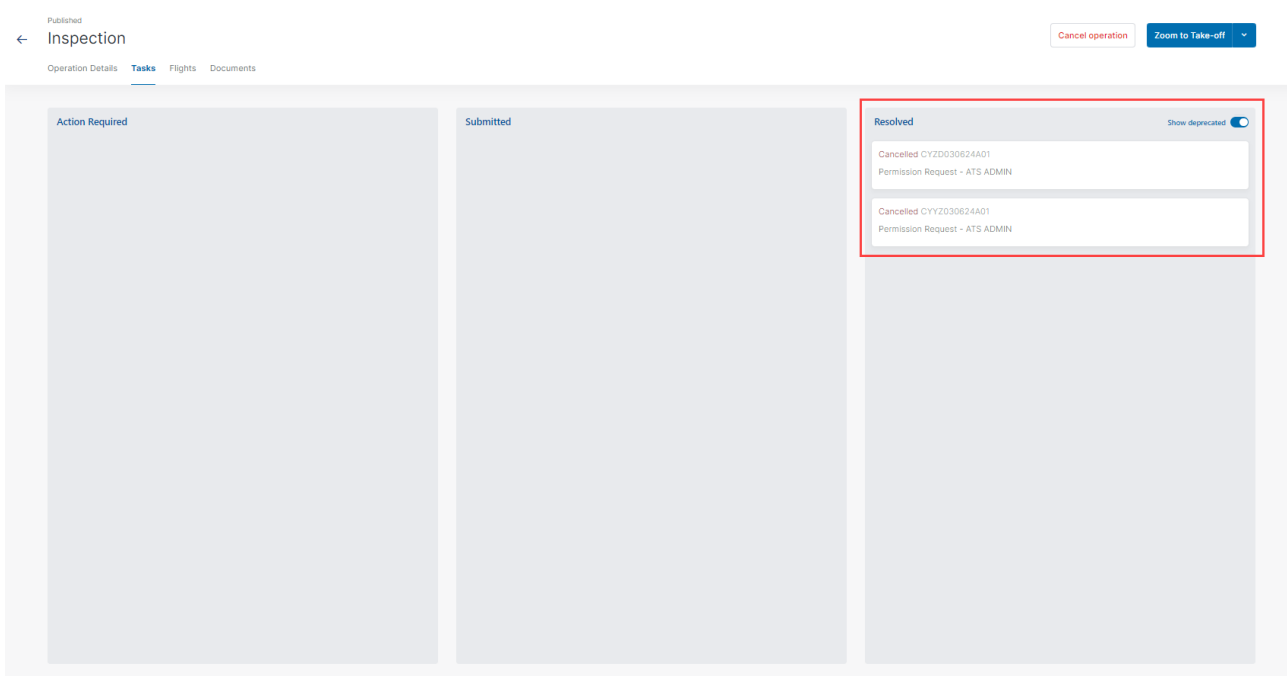

## **9.14 Log a flight**

When selecting a published operation from the operations table, a Zoom to Take-off button is available at the top right of the screen. You can now log a flight as the operation is being conducted in the field. A flight is considered as one takeoff and landing sequence. Therefore, an operation can consist of multiple flights.

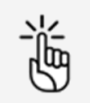

Make sure that all remaining tasks are in the Resolved status before you take off. See als[o "Manage tasks" on page 64.](#page-63-0)

## **9.14.1 Take off**

1. Click Zoom to Take-off to get to the Take-off screen.

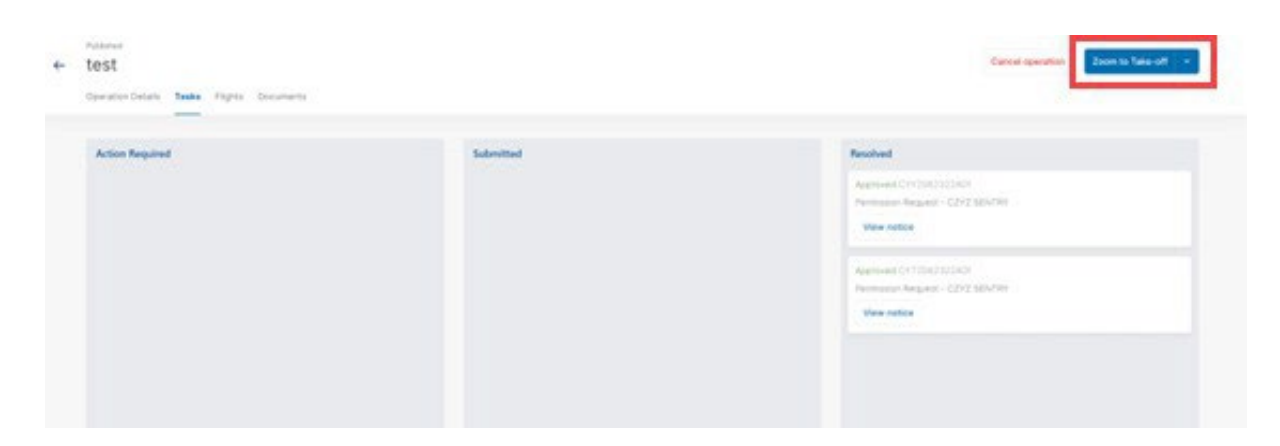

2. Click Take-Off to indicate the start of your flight.

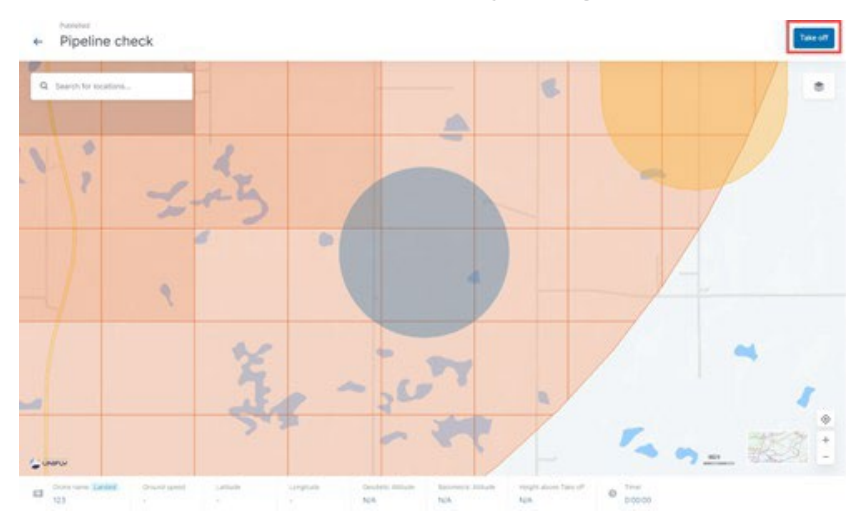

3. A message appears at the bottom right corner confirming take-off. The operation flight timer starts counting.

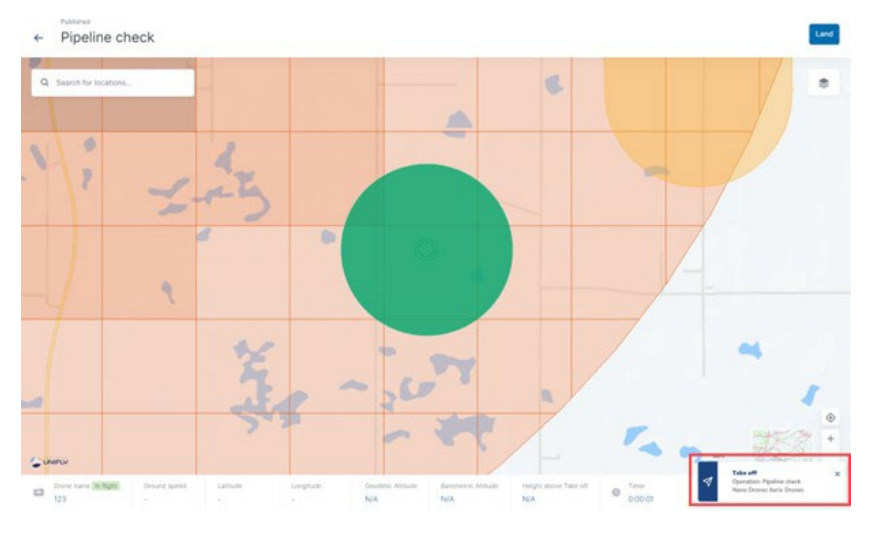

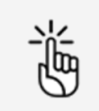

Clicking on the operation area on the map will display the operation details in the left sidebar.

## **9.14.2 Land**

1. Click *Land* to indicate that the flight has finished (the drone is landing).

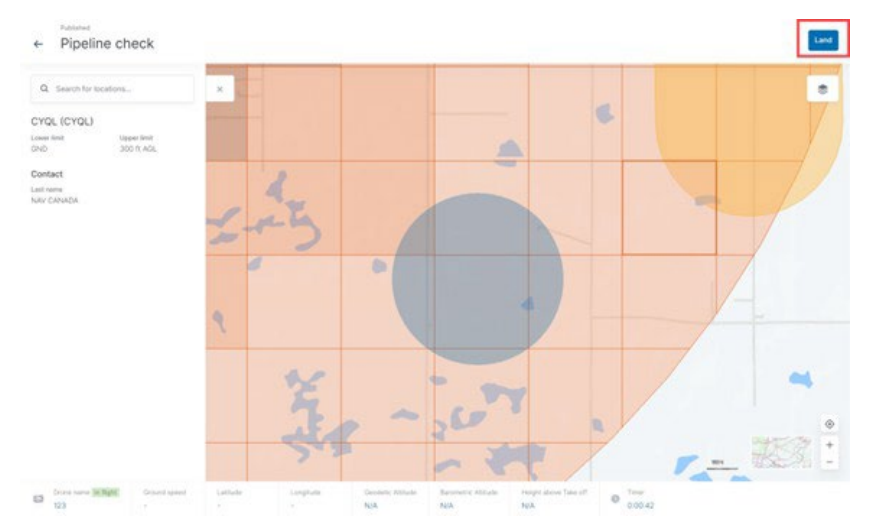

2. A message appears at the bottom right corner confirming landing. The Land button reverts back to the Take off button.

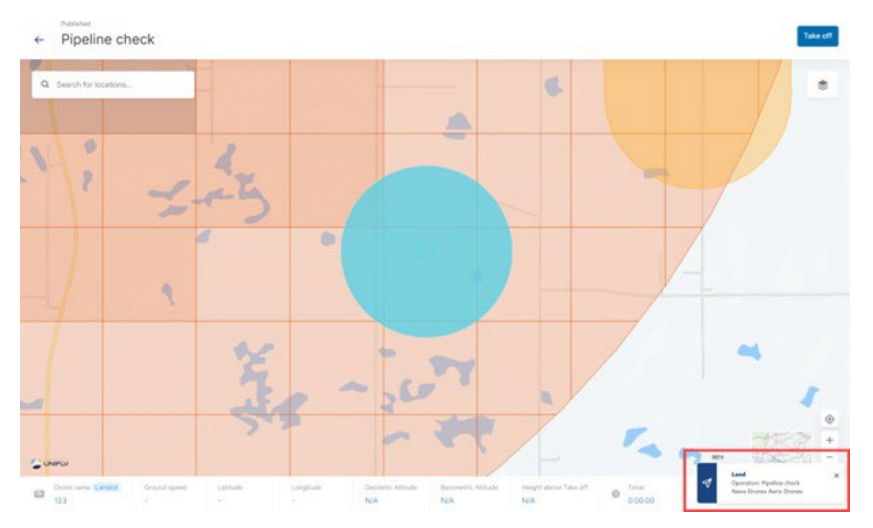

3. Click Take of f to indicate the start of a new flight or click  $\leq$  to return to the Operation details screen where the flight that you conducted is now listed in the Flights tab, see also ["Display](#page-80-0) [operation flights" below.](#page-80-0) You can find more detailed information on your flights in the logbook, see ["Logbook" on page 93.](#page-92-0)

## <span id="page-80-0"></span>**9.15 Display operation flights**

You can display a list of all flights that have been carried out (i.e. take-off and landing) during the time of an operation (i.e. start and end time).

- 1. Click Operations in the sidebar.
- 2. Click the operation for which you want to display the flights.

3. Click the Flights tab.

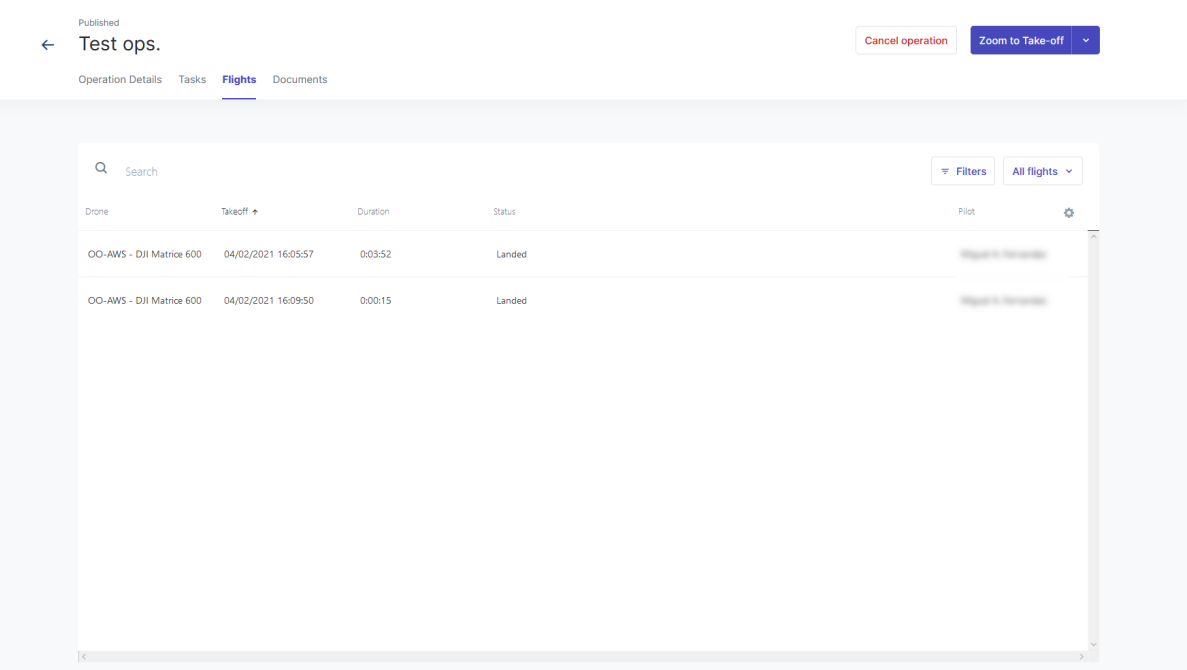

## **9.16 Additional operation actions**

Click Operations in the left sidebar to display an overview of your drone operations.

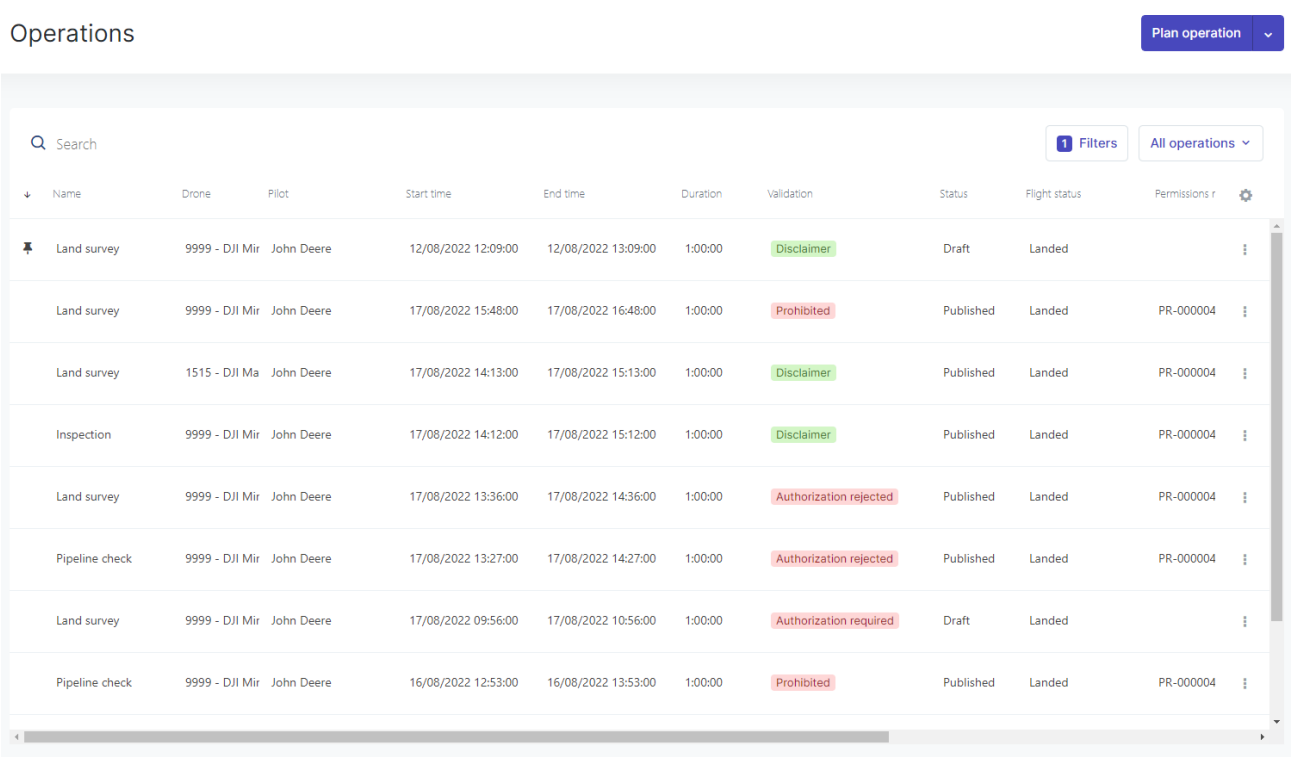

### **9.16.1 Pin operation**

You can use the Pin feature (If available in your configuration, see ["Disclaimer"](#page-8-0) on page 9), to make an operation appear at the top of the operations to select from when planning an operation based on an existing one. See also "Plan operation based on [existing/pinned](#page-48-0) operation" on page 49.

1. Click the  $\ddot{\bullet}$  menu next to the operation you want to pin and select Pin operation.

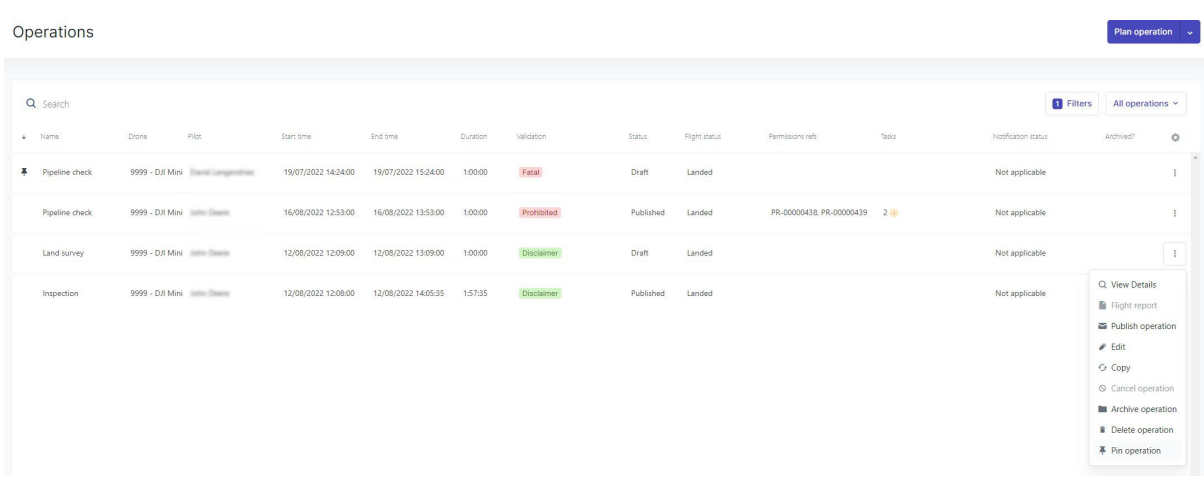

2. A Pin icon appears on the left hand side of the operation. Pinned operations always appear at the top of the list.

To unpin an operation select *Unpin* in the  $\frac{2}{3}$  menu.

### **9.16.2 Copy operation**

1. Click the  $\ddot{\bullet}$  menu next to the operation you want to copy and select *Copy*.

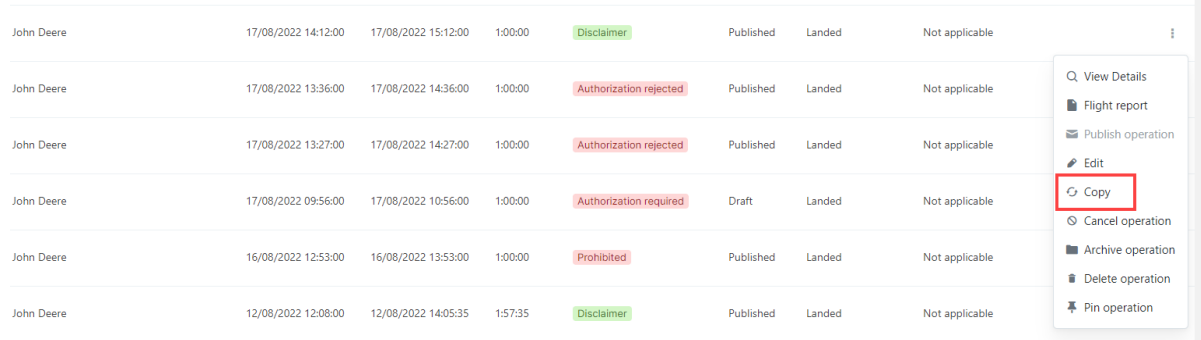

2. A new operation is planned with the same operation details as the original operation.

### **9.16.3 Archive/unarchive operation**

#### **9.16.3.1 General**

If you archive an operation:

- the operation is no longer visible in your operations overview.
- you can display archived operations only by activating the *Archive* filter. See ["Filter" on](#page-21-0) [page 22](#page-21-0) on how to set up and activate a filter.
- you can reverse the status by unarchiving the operation. See ["Unarchive operation" on the](#page-83-0) [next page.](#page-83-0)

#### **9.16.3.2 Archive operation**

Click the  $\ddot{\bullet}$  menu next to the operation you want to archive and select *Archive*.

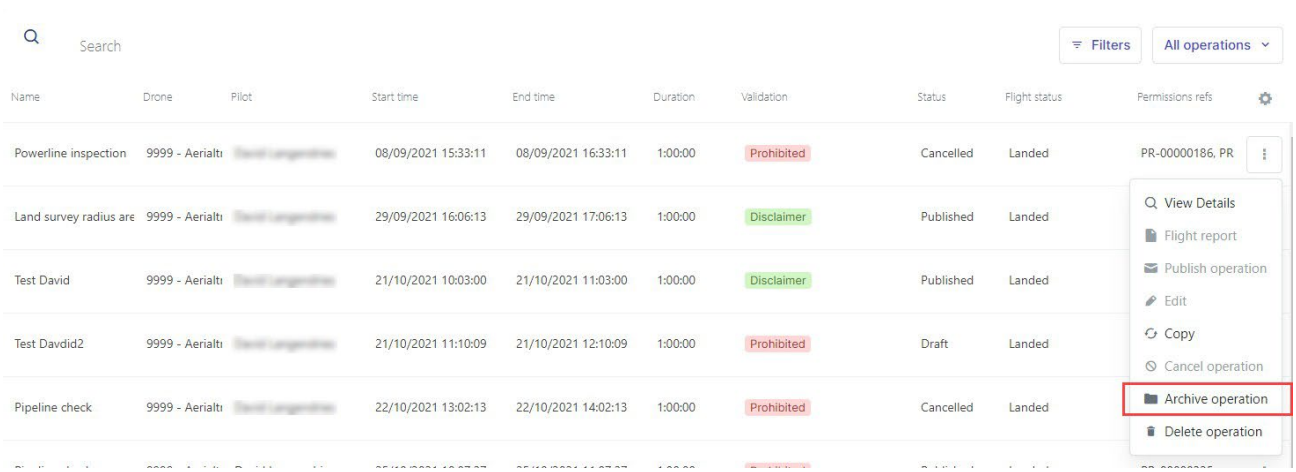

## <span id="page-83-0"></span>**9.16.4 Unarchive operation**

- 1. Click Filters.
- 2. Click Add and Archived?
- 3. Click Archived? and Yes to activate the filter and make all archived operations visible in the table.

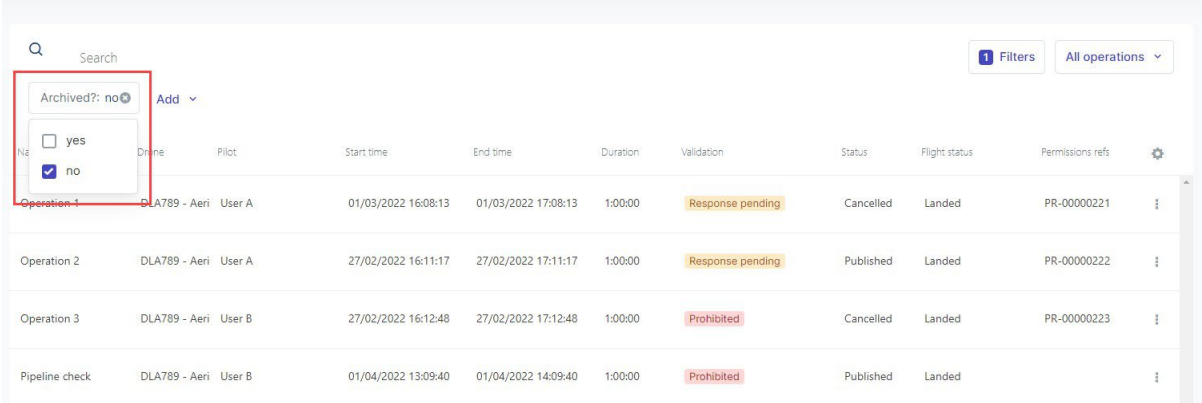

4. Click the  $\stackrel{\bullet}{\bullet}$  menu next to the operation you want to unarchive and select *Unarchive*.

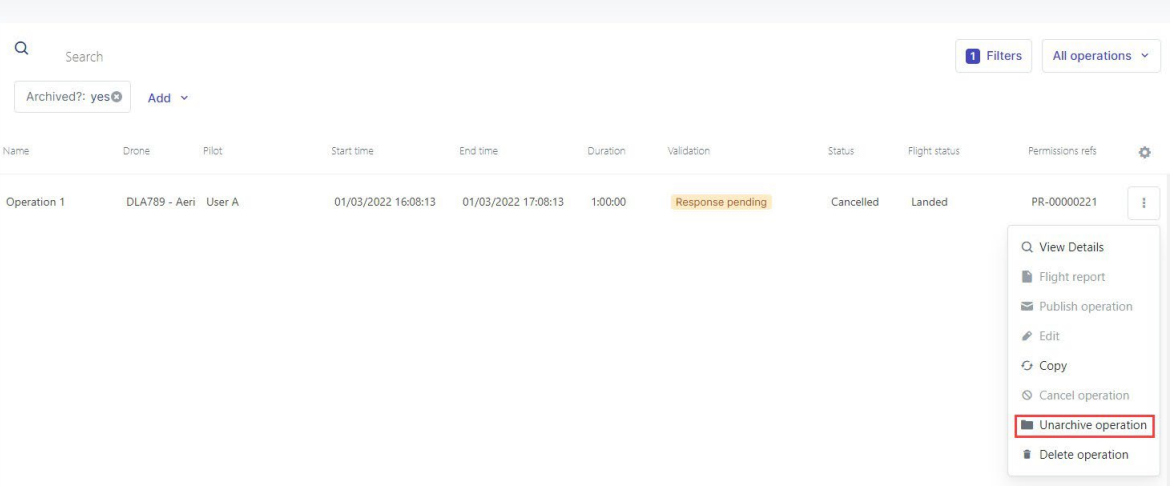

### <span id="page-84-0"></span>**9.16.5 Cancel operation**

#### **9.16.5.1 General**

If you cancel an operation:

- all related tasks will be cancelled as well.
- $\cdot$  the operation remains visible in your operations overview.
- you can still copy the parameters to plan a new drone operation.

### **9.16.5.2 Cancel operation**

1. Click the  $\frac{2}{3}$  menu next to the operation you want to cancel and select *Cancel*.

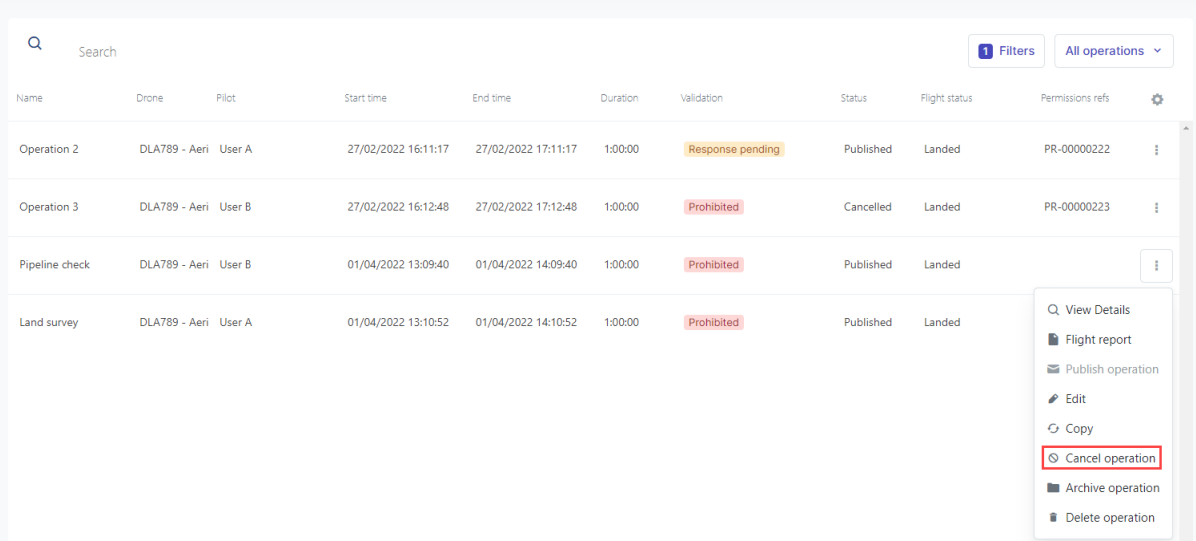

2. A confirmation message appears.

### **9.16.6 Delete operation**

#### **9.16.6.1 General**

If you delete an operation:

- $\cdot$  it is cancelled if it is a planned operation. If the operation occurred in the past or is ongoing, you need to cancel it manually before deleting it.
- the operation is no longer visible in your operations overview.
- you no longer have access to the operation.

#### **9.16.6.2 Prerequisites**

- If an operation has flights linked to it, you first need to remove them manually from the Logbook. See also ["Logbook" on page 93.](#page-92-0)
- If the operation occurred in the past or is ongoing, you need to cancel it manually before deleting it. See also ["Cancel operation" above.](#page-84-0)

### **9.16.6.3 Delete operation**

1. Click the  $\stackrel{\bullet}{\bullet}$  menu next to the operation you want to delete and select *Delete*.

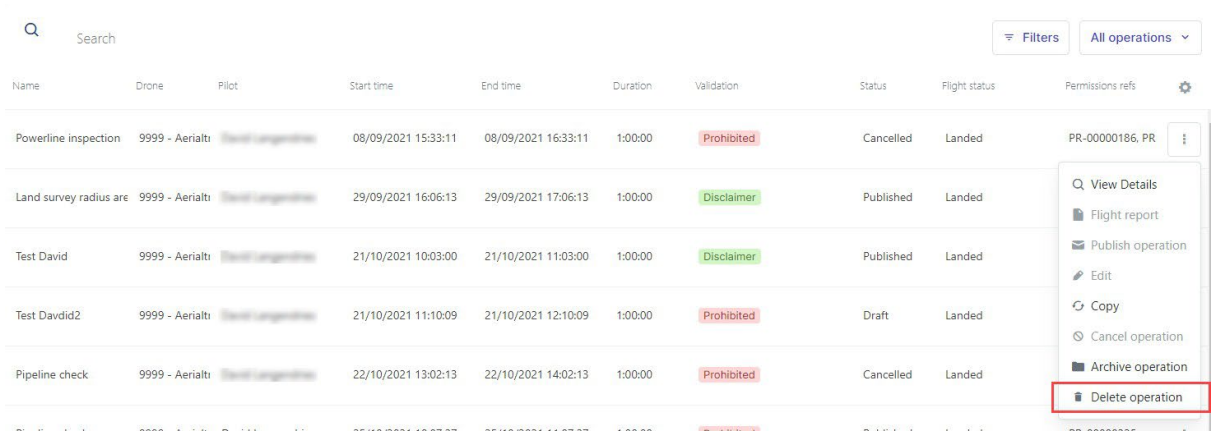

2. A confirmation message appears.

# **10 Flightmap**

## **10.1 Features**

Use the *Flightmap* to:

- Follow up on your operations.
- Be aware of your surroundings while performing your operation.

## **10.2 The Flightmap page**

Click Flightmap in the left sidebar.

## **10.2.1 Map area features**

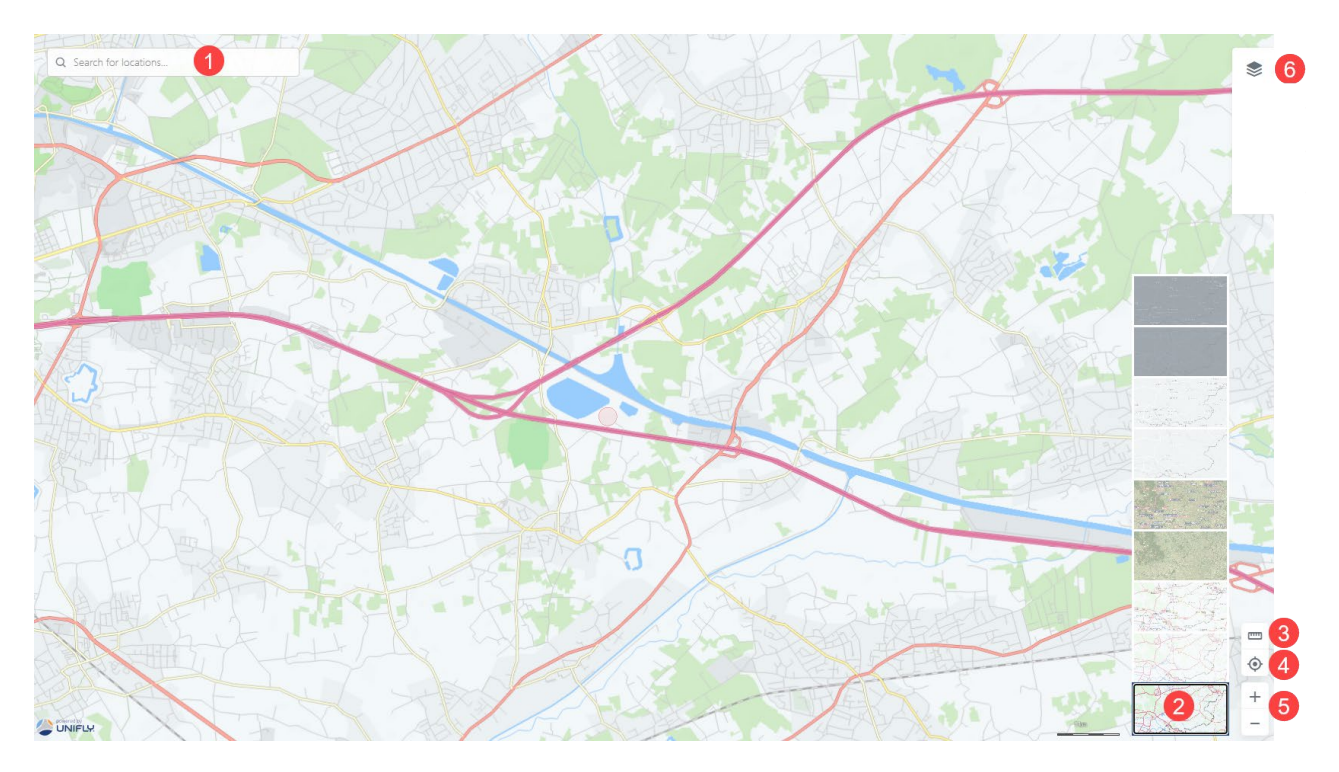

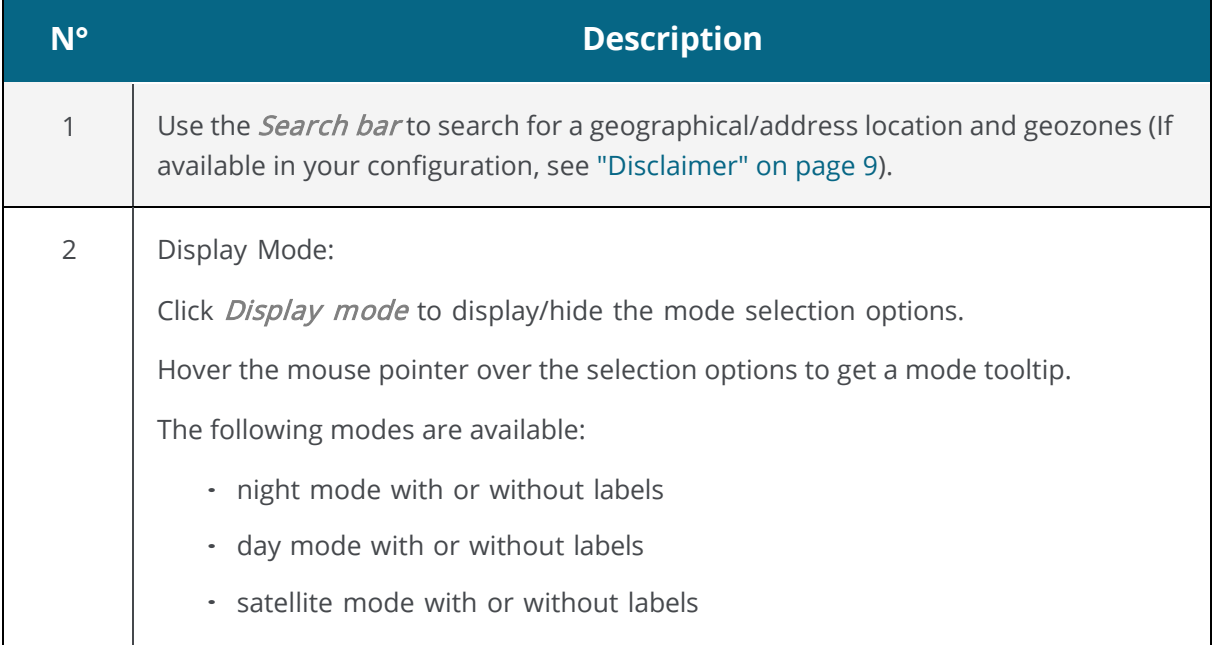

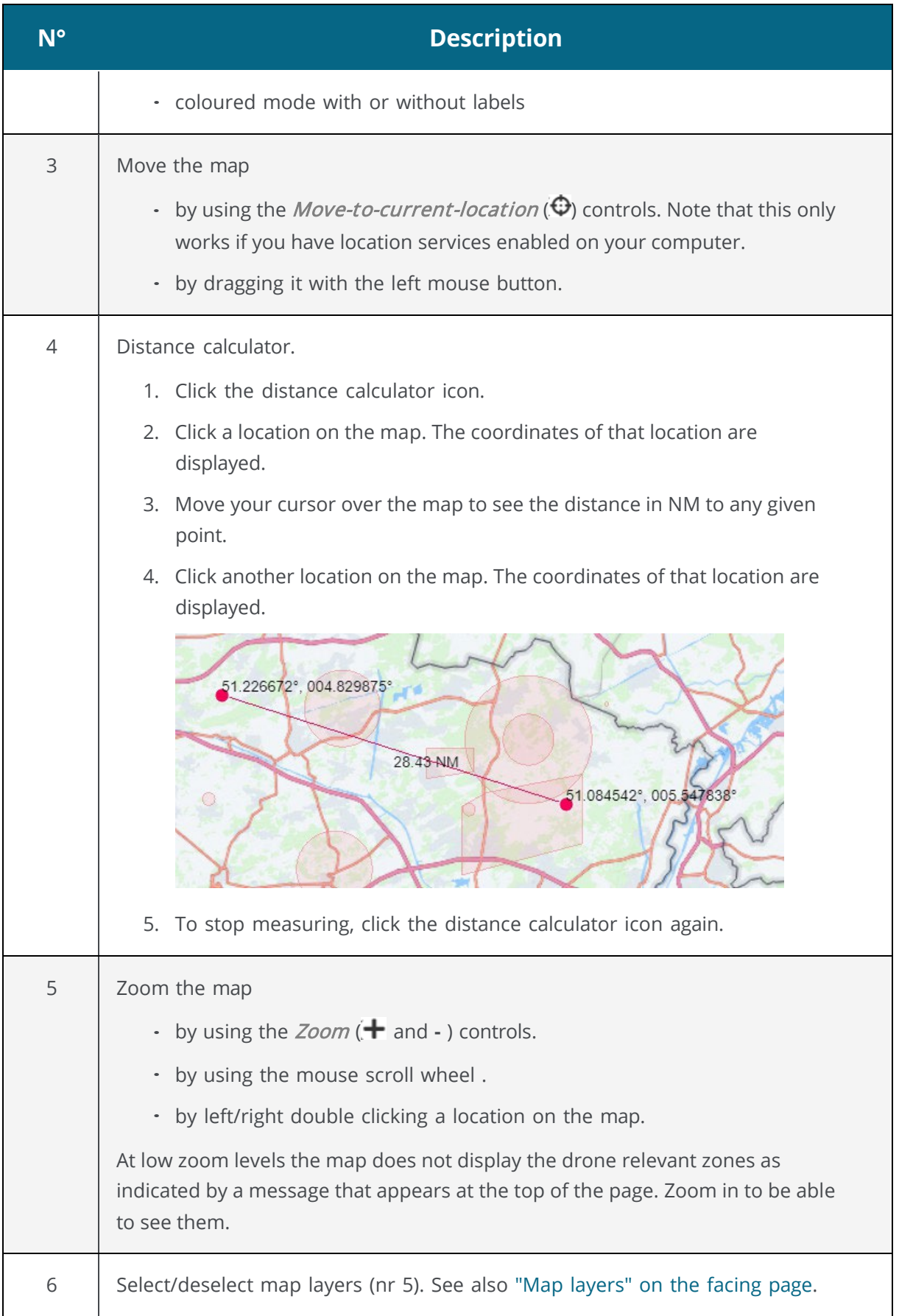

### <span id="page-88-0"></span>**10.2.2 Map layers**

#### **10.2.2.1 General**

The map layers are a geometric representation of areas that RPAS pilots need to be aware of when planning an operation. Areas filled with red are prohibited. Areas filled with yellow require additional caution due to other air traffic. Areas filled with orange require permission from NAV CANADA, Parks Canada, the Department of National Defence, an airport operator, Penitentiary Authorities or any other specified user agency.

The following map layers are visible for all types of operations:

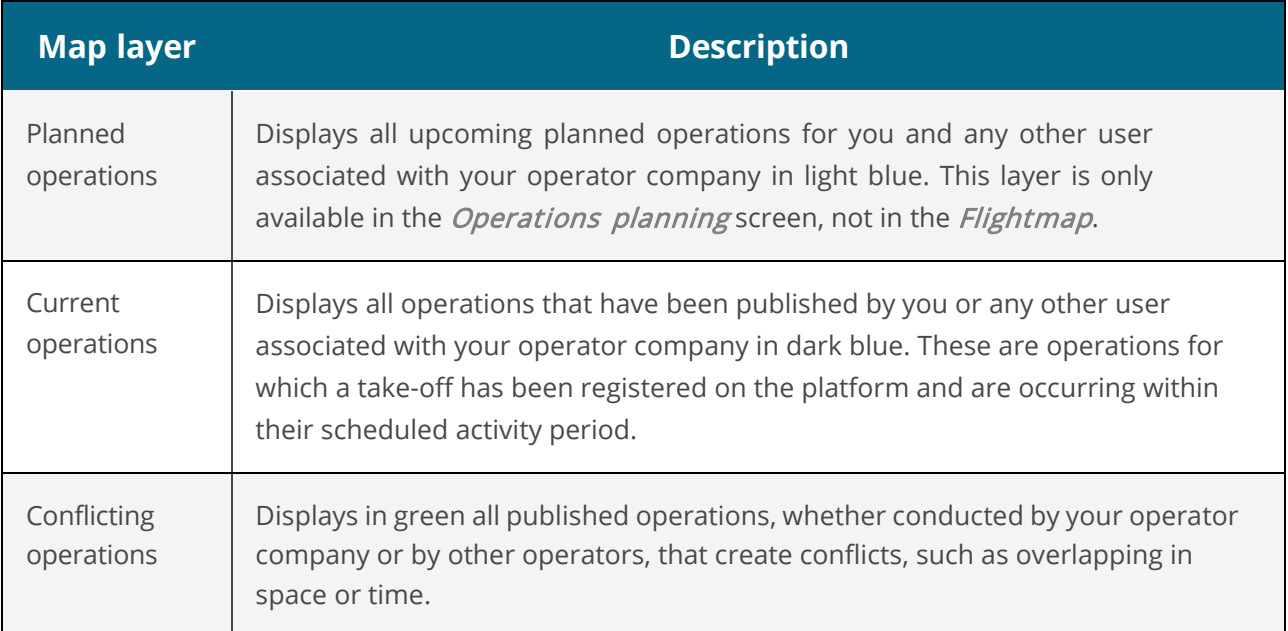

### **10.2.2.2 Select/deselect map layers**

- 1. Click  $\leq$  to open the *Map layers* sidebar.
- 2. Click Basic, Micro drone or Advanced to list the layers that apply to each category.
- 3. Select/clear the relevant checkboxes or click Select all to select/clear all layers.

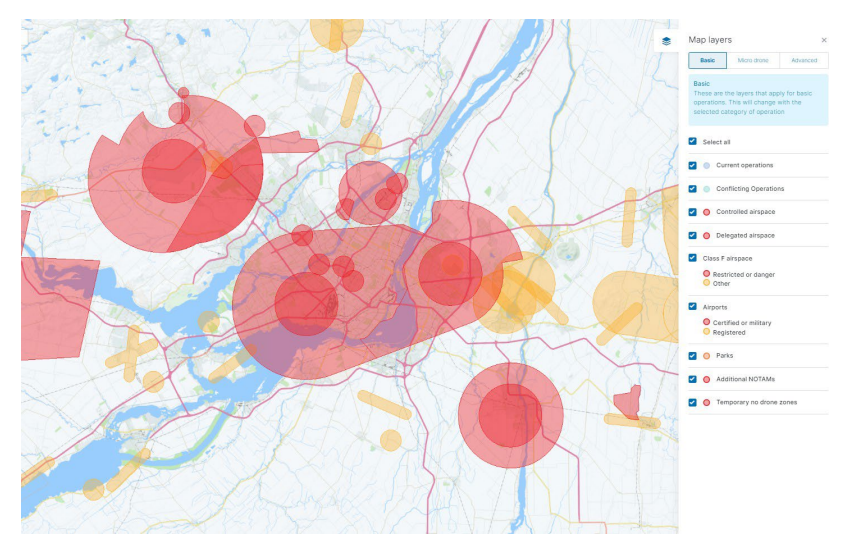

4. Click  $\leq$  to close the *Map layers* sidebar again.

## **10.3 Display airspace information**

Information about airspace geozones is displayed by selecting a location on the map in the Map window. The selected location is marked with the  $\blacktriangledown$  symbol. Three scenarios are possible, as described below.

### **10.3.1 Location not covered by any geozone**

If the selected location is not covered by any geozone, information regarding that location (coordinates and, when available, address information) is displayed at the top left of the screen.

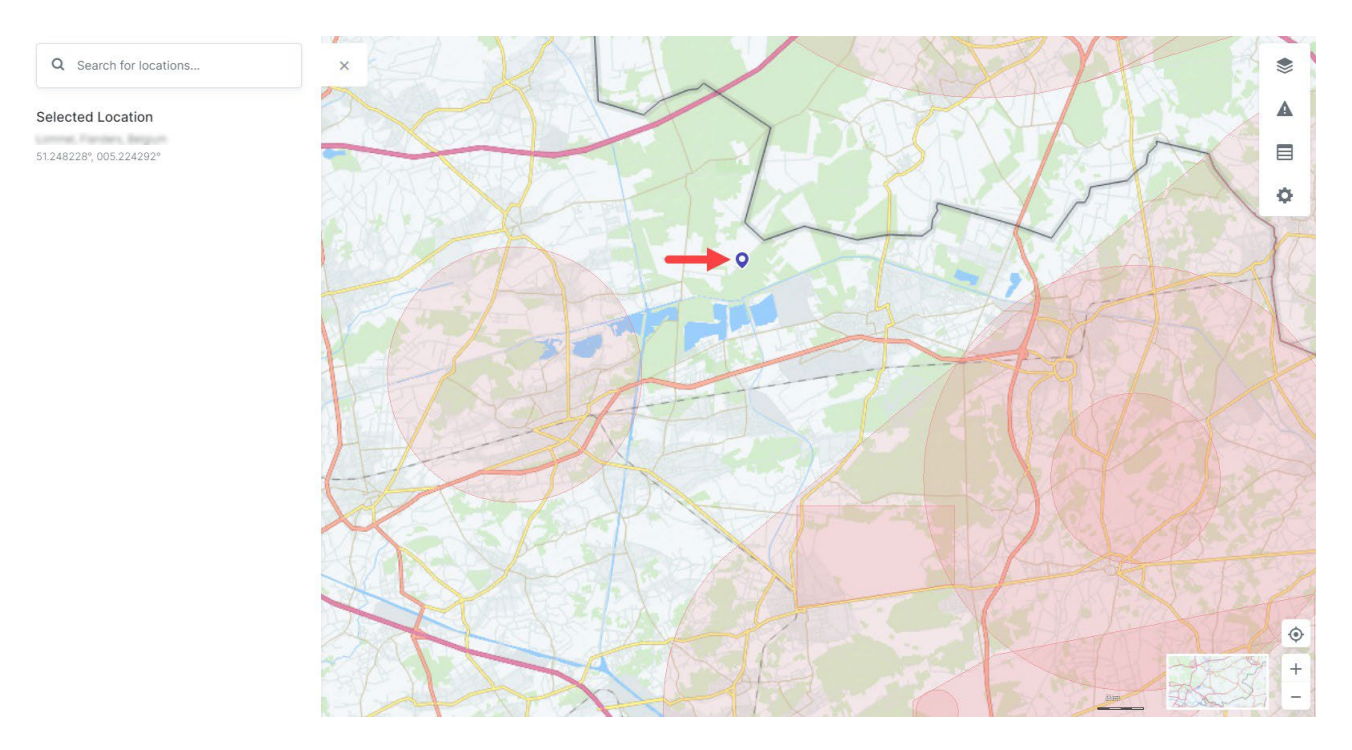

The sidebar can be closed by clicking on the  $\blacktriangleright$  icon at the top right of the sidebar.

### **10.3.2 Location covered by one visible geozone**

If the selected location is covered by only one visible geozone, detailed information associated with that geozone is displayed in the sidebar on the left of the Map window.

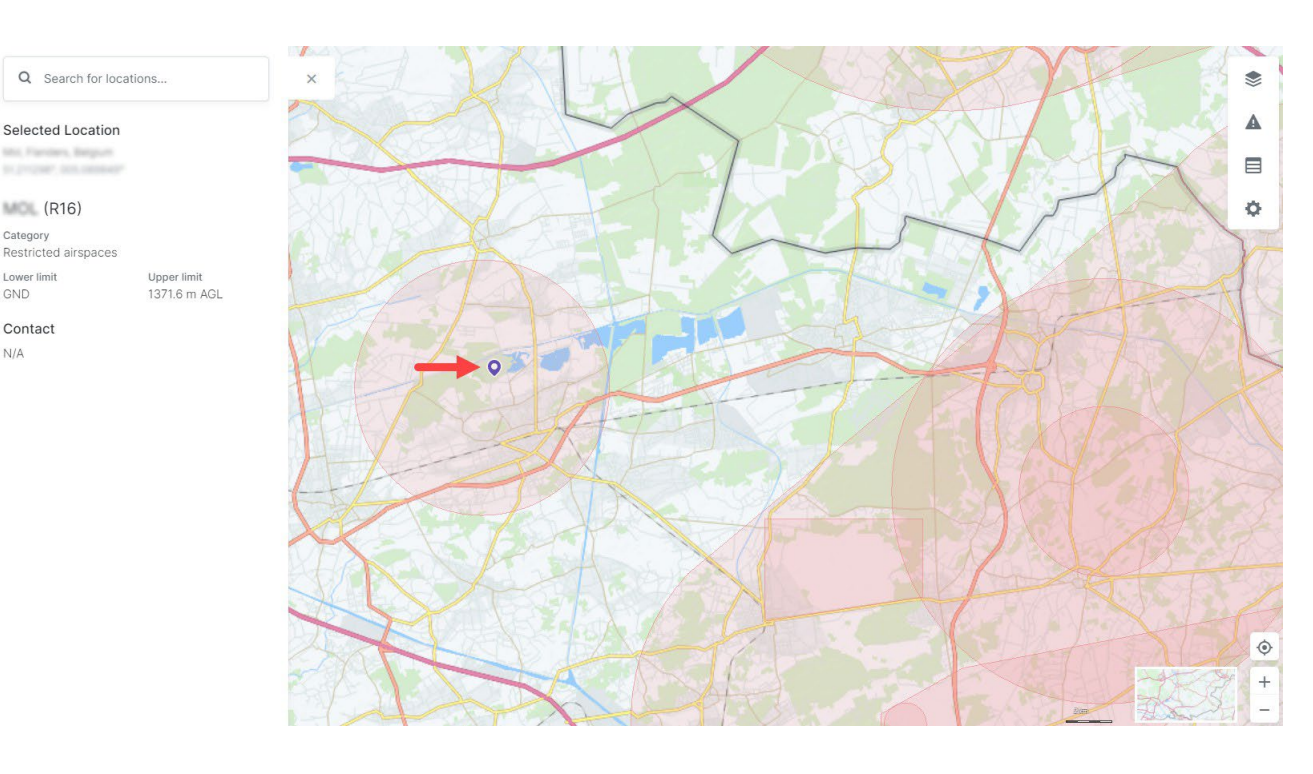

The sidebar can be closed by clicking on the  $\blacktriangleright$  icon at the top right of the sidebar.

## **10.3.3 Location covered by multiple visible geozones**

 $N/A$ 

If the selected location is covered by multiple visible geozones, a list of the geozones covering that location is displayed in the sidebar on the left of the Map window. Selecting one of the geozones in the list by clicking on its name displays the information for the selected geozone in that same sidebar.

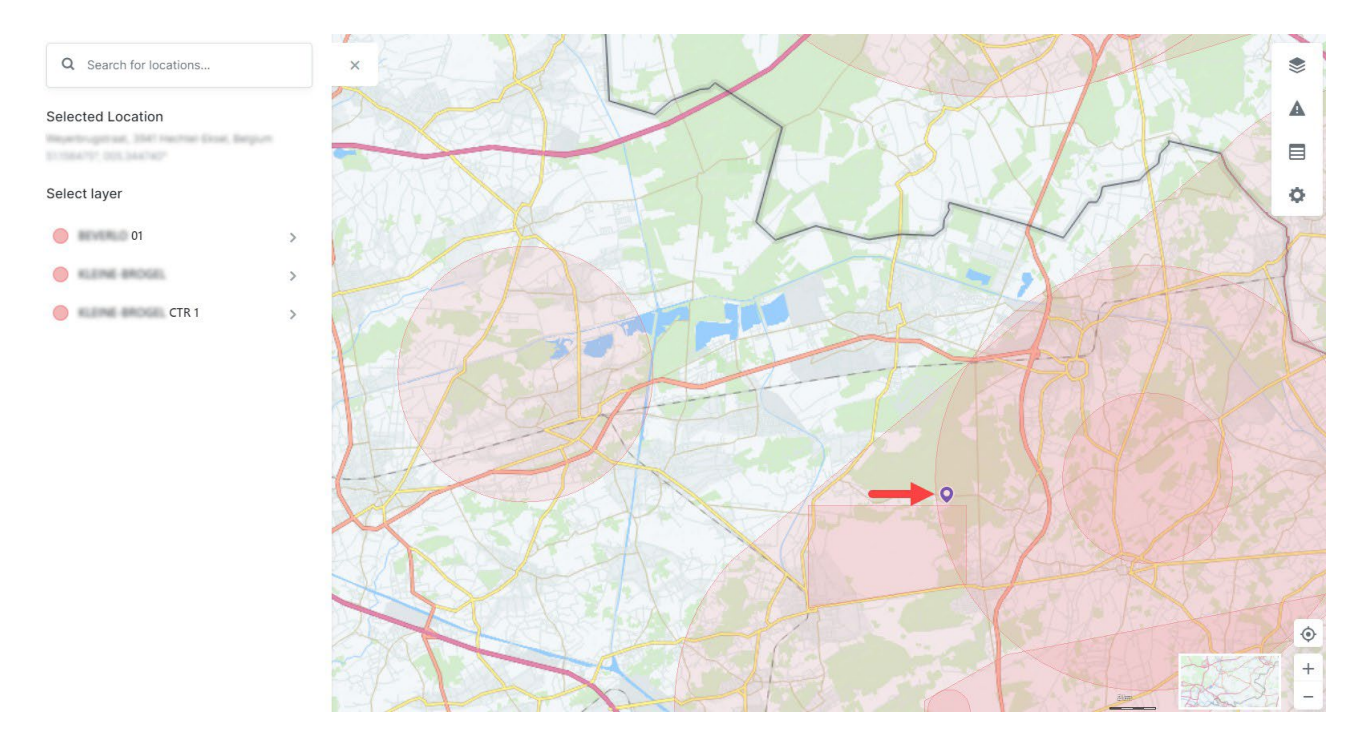

Click the back arrow to close the selected geozone. The sidebar can be closed by clicking on the  $\bm{\mathsf{X}}$ icon at the top right.

# <span id="page-92-0"></span>**11 Logbook**

Click on Logbook in the left sidebar to access the logbook module. The logbook helps you keep track of all flights conducted under your account and provides statistics regarding the total flight time for the pilots and drones.

Both tabs (Users and Drones) present the same information (all flights logged) but grouped based on a different field. See ["Group"](#page-24-0) on page 25 for more details about this table functionality.

## **11.1 Display users**

Click the Users tab to display a list of all pilots who have performed flights. The flights are grouped per pilot. The number indicated on the right side of each pilot's name is the total flight time logged for that pilot.

By clicking on any logbook entry, a dialog box is displayed which provides additional information about the operation, the drone, and the selected flight.

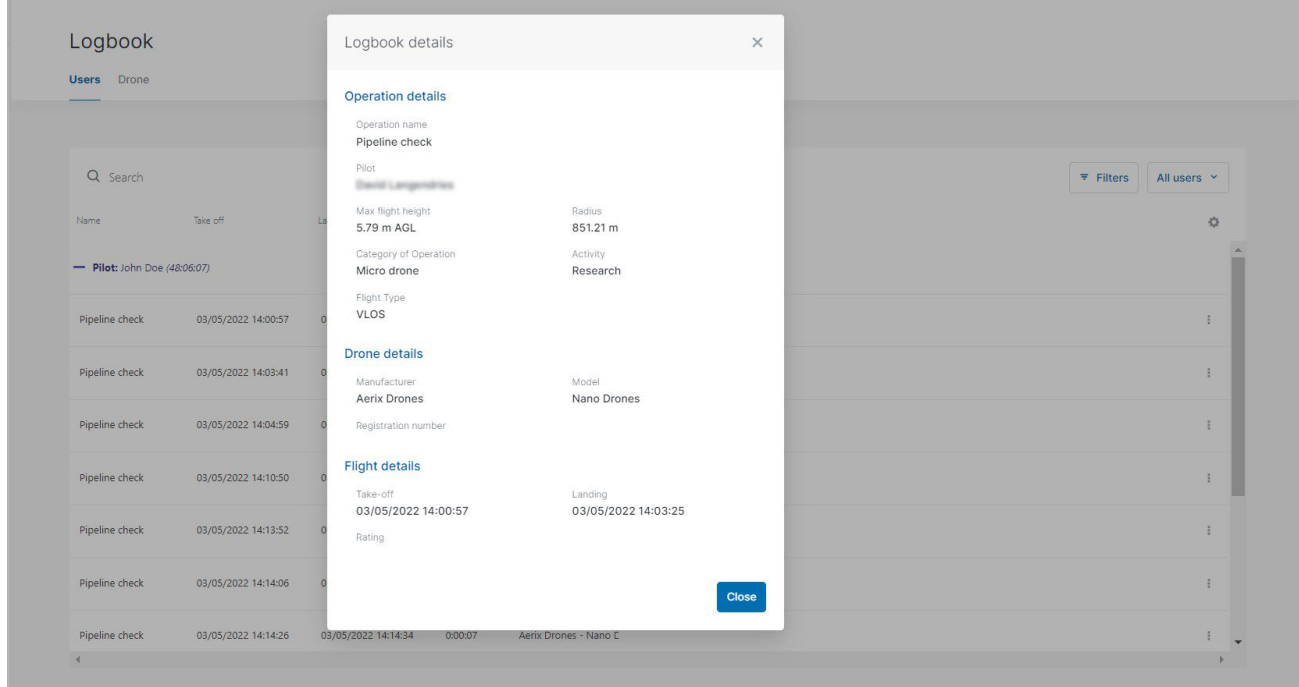

The available data include:

- Name of the pilot
- Take off time of the flight
- Landing time of the flight
- Duration of the flight
- Drone that was used during the flight
- Pilot registration

## **11.2 Display drone**

Click the *Drone* tab to display a list of all drones that have performed flights. The flights are grouped per drone.

By clicking on any logbook entry, a dialog box is displayed which provides additional information about the operation, the drone, and the selected flight.

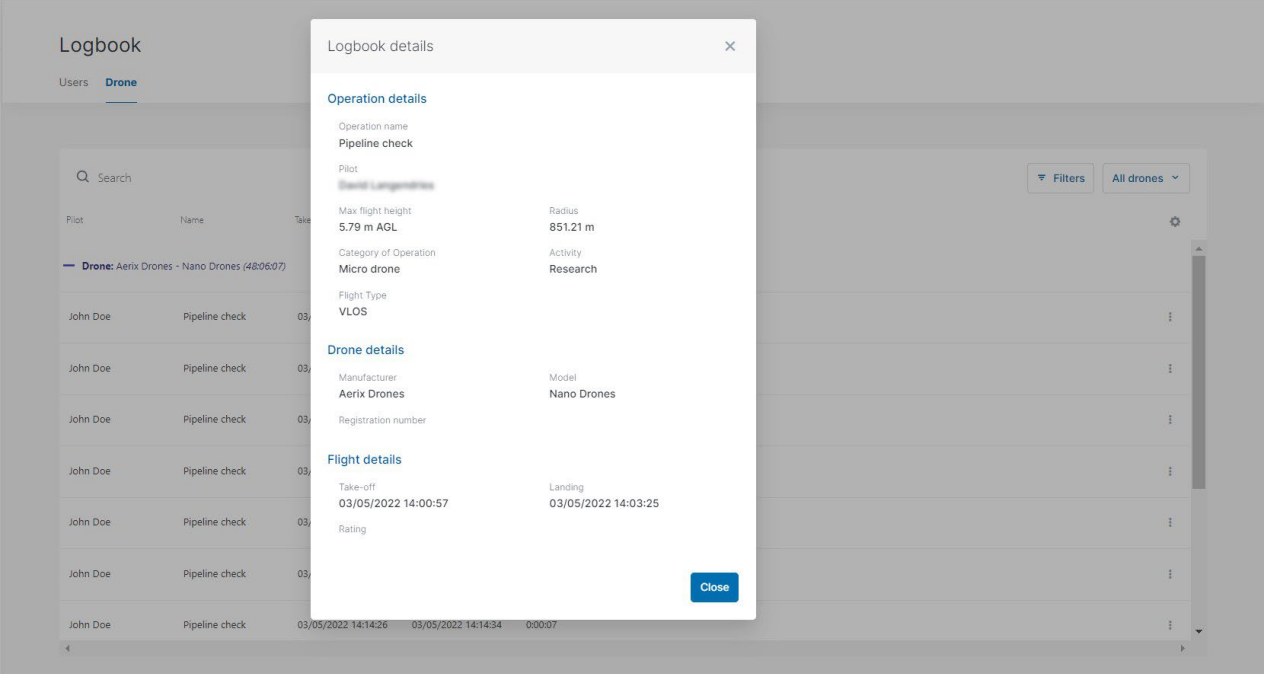

# **12 Addendum**

## **12.1 Operational constraints**

## **12.1.1 Size constraints**

The maximum area of a flight zone is limited. Depending on the shape of the operation, the constraints are:

- Polygon: 12.5 sq.NM
- Circle: 12.5 sq.NM (5 NM radius)
- Path: 12.5 sq.NM (10 NM length by 32 feet width)

These values are subject to change by NAV CANADA.

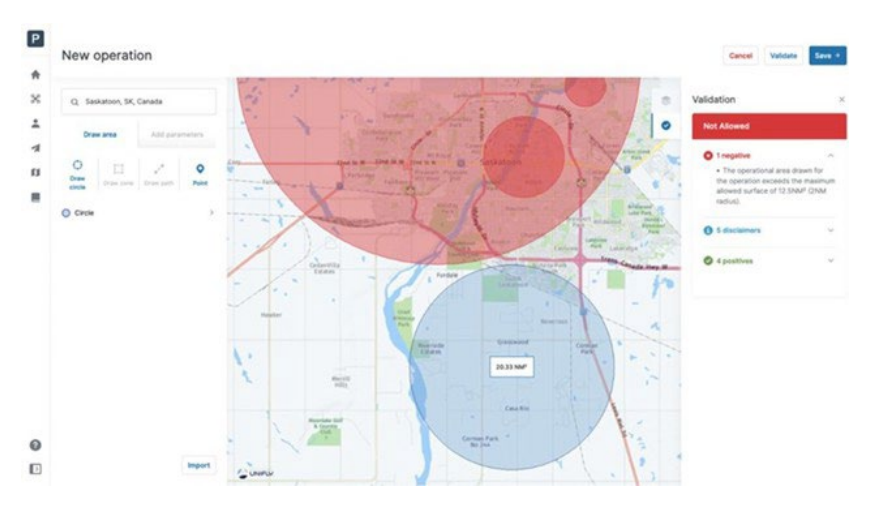

NAV Drone will prevent you from publishing an operation that exceeds the maximum area.

### **12.1.2 Time constraints**

### **12.1.2.1 Time span operation**

The maximum duration of an operation is limited to 24 hours. This value is subject to change by NAV CANADA.

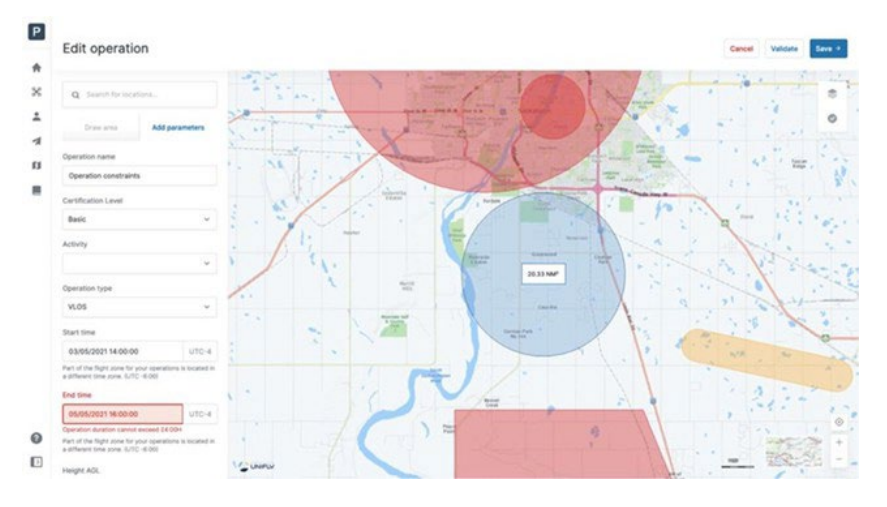

NAV Drone will prevent you from publishing an operation that exceeds this time constraint.

### **12.1.2.2 Advance planning operation**

An operation can only be planned up to 60 days in advance. This value is subject to change by NAV CANADA.

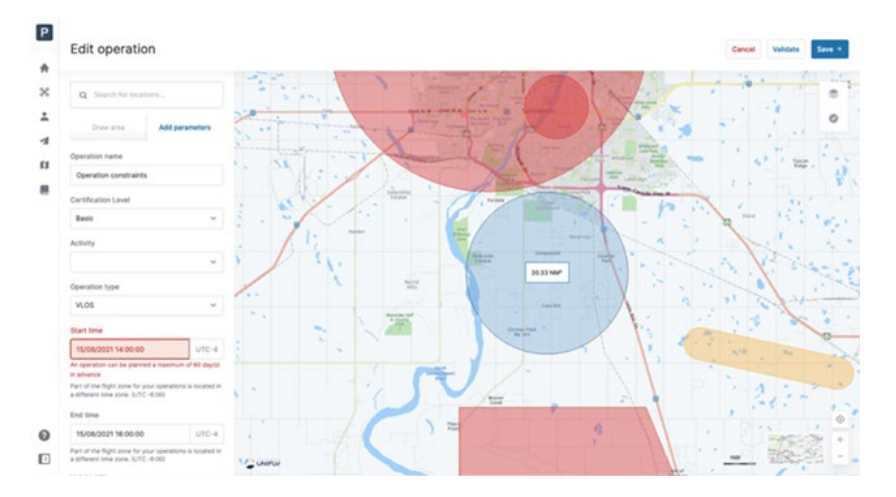

NAV Drone will prevent you from publishing an operation that exceeds this time constraint.

# **13 Glossary**

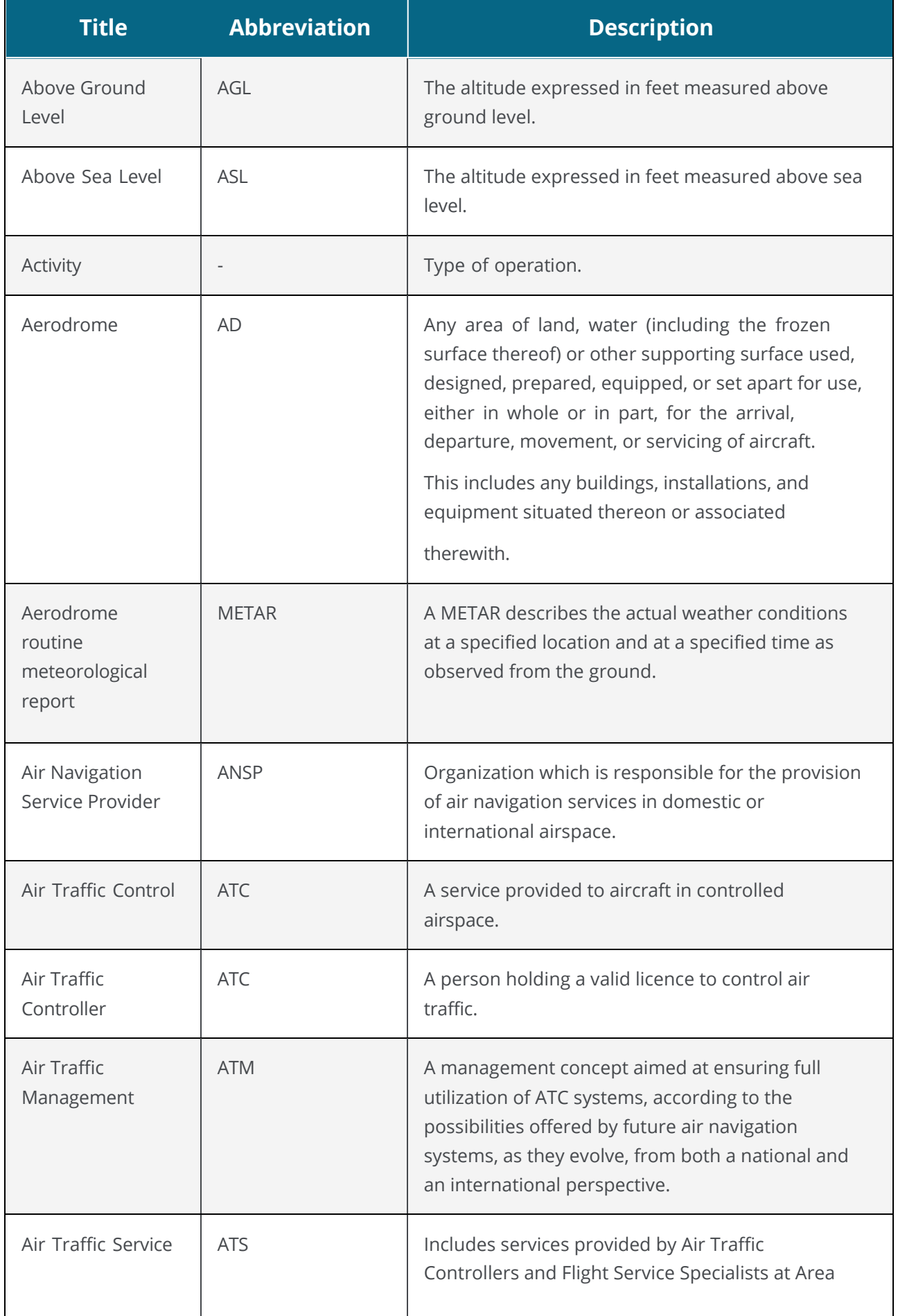

П

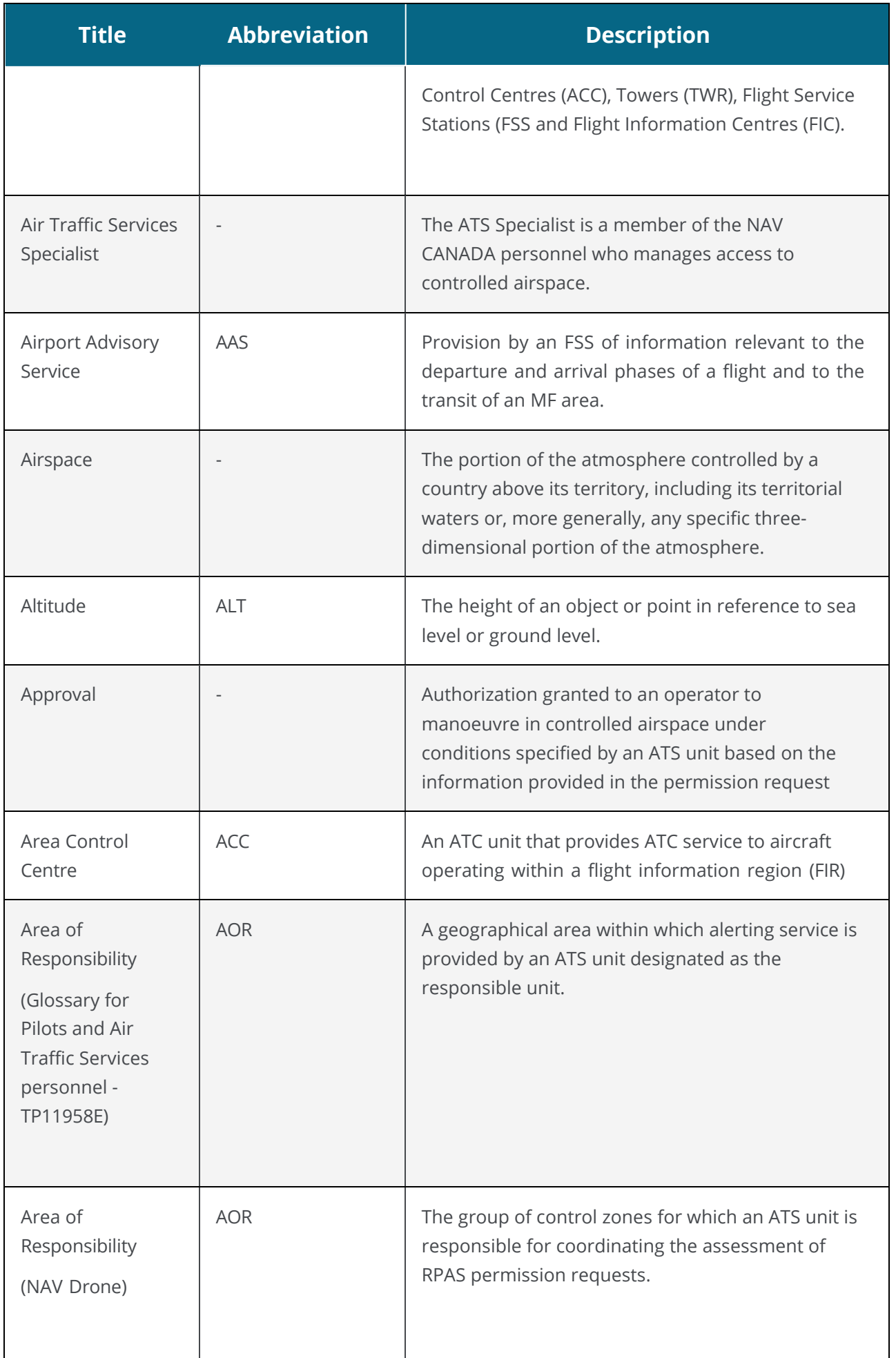

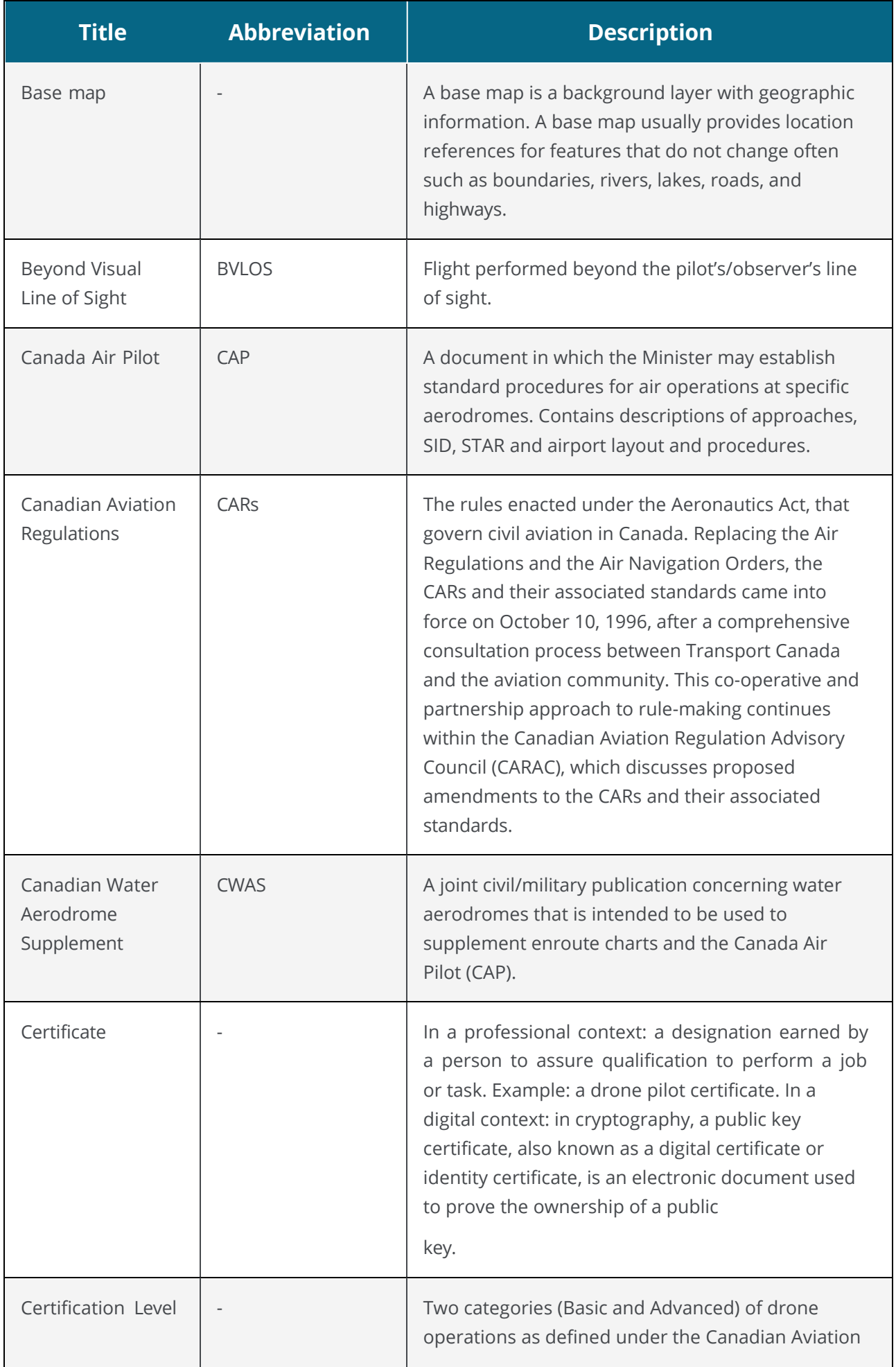

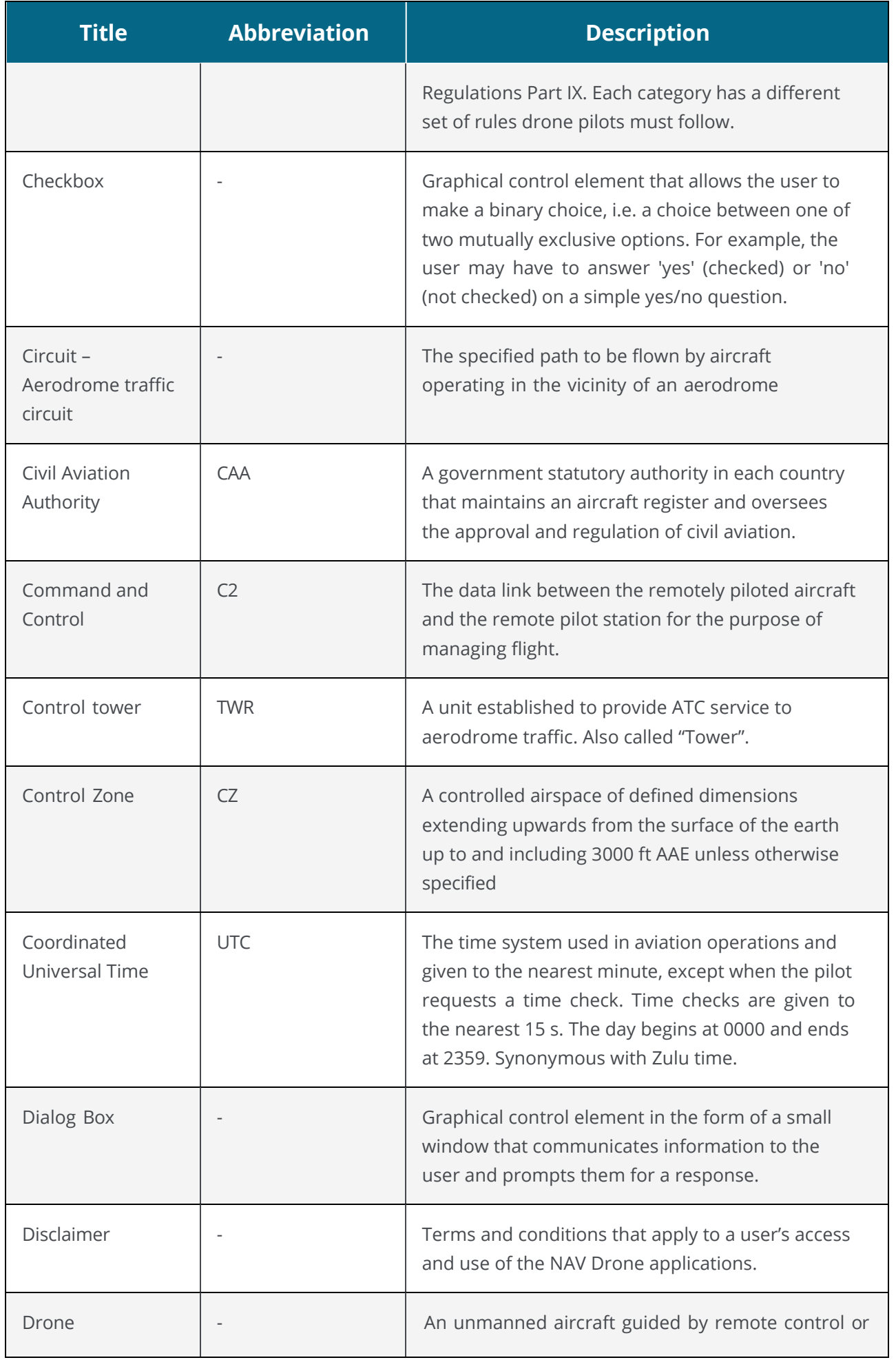

### Chapter 13

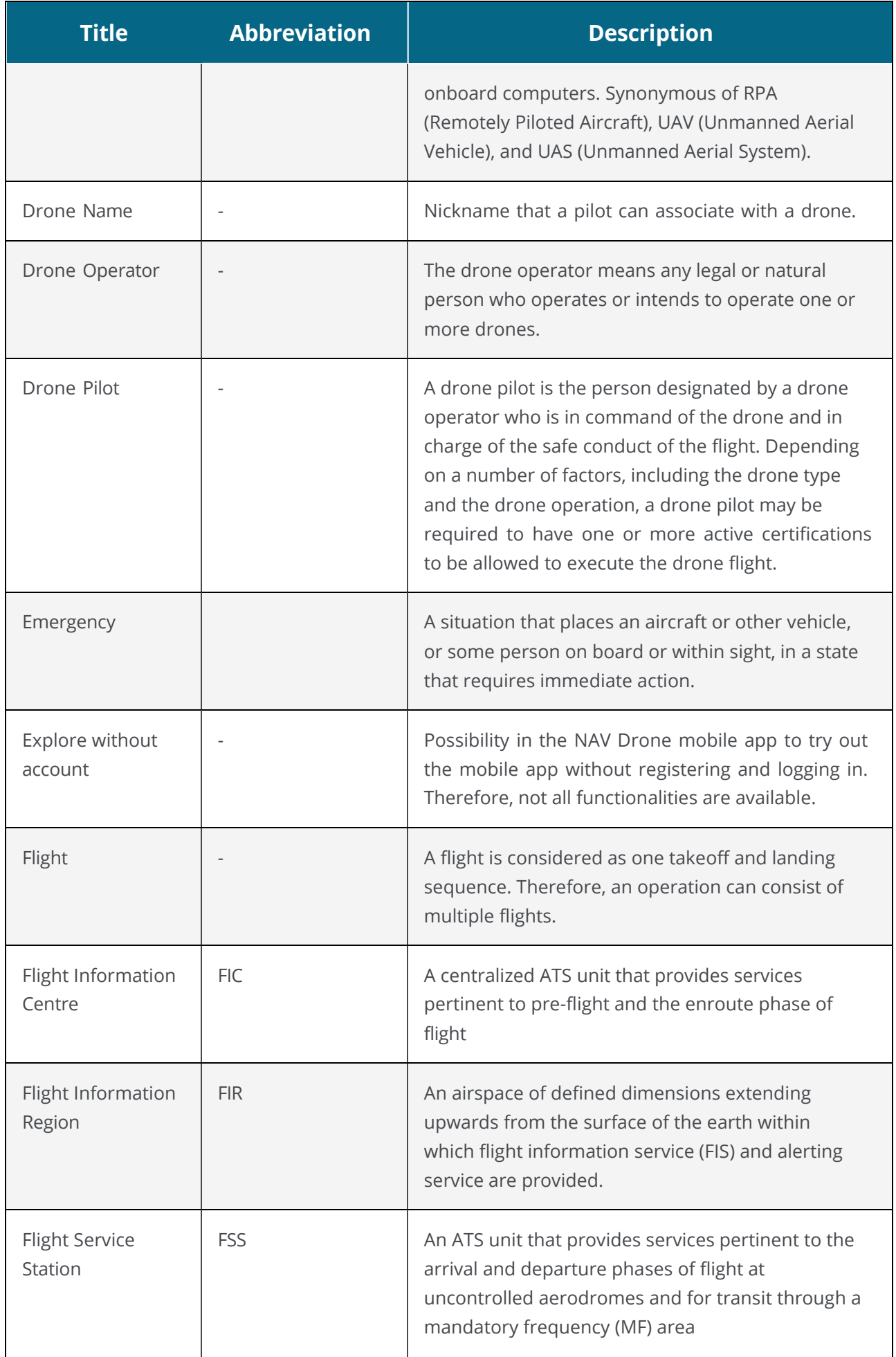

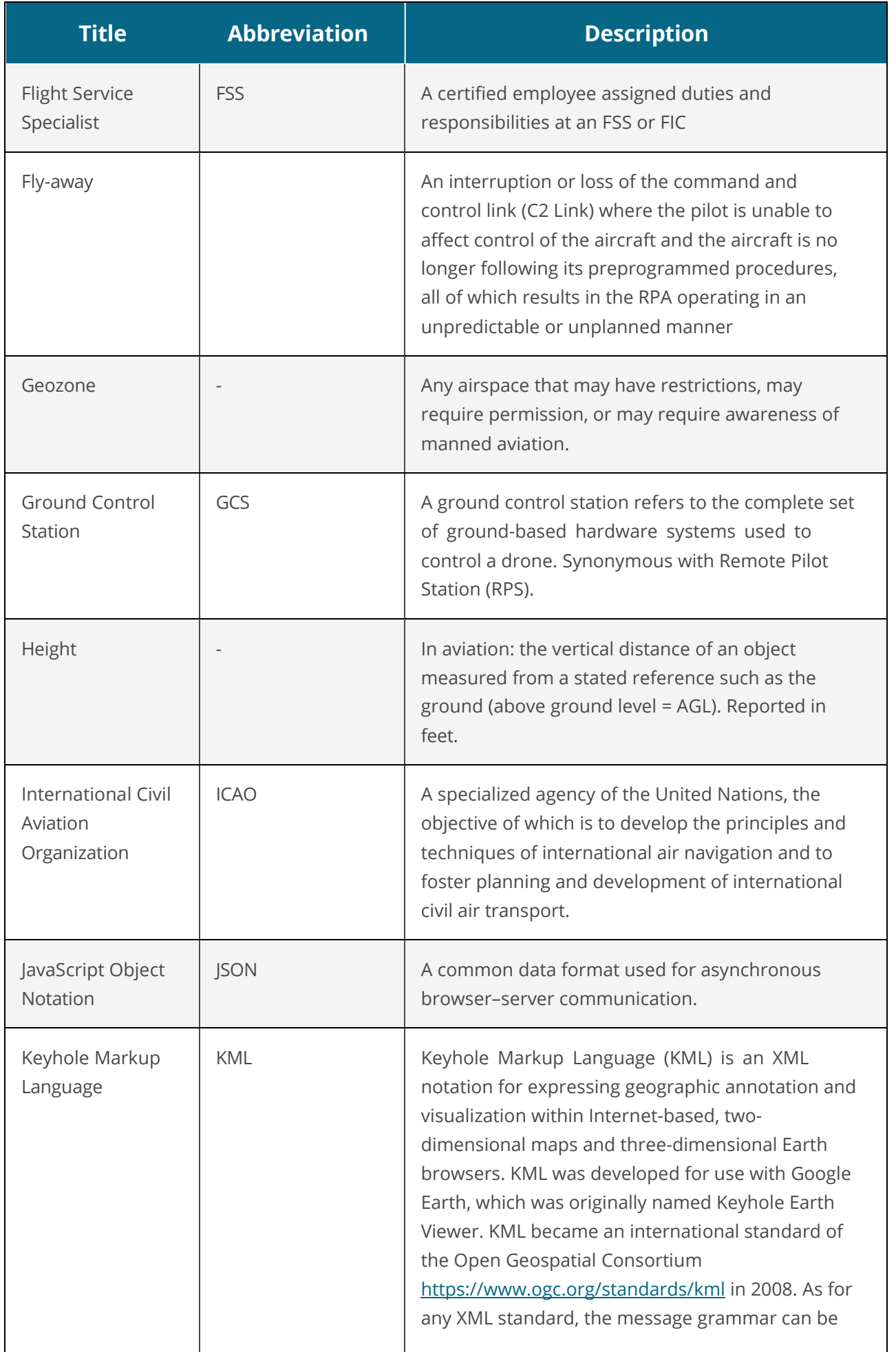

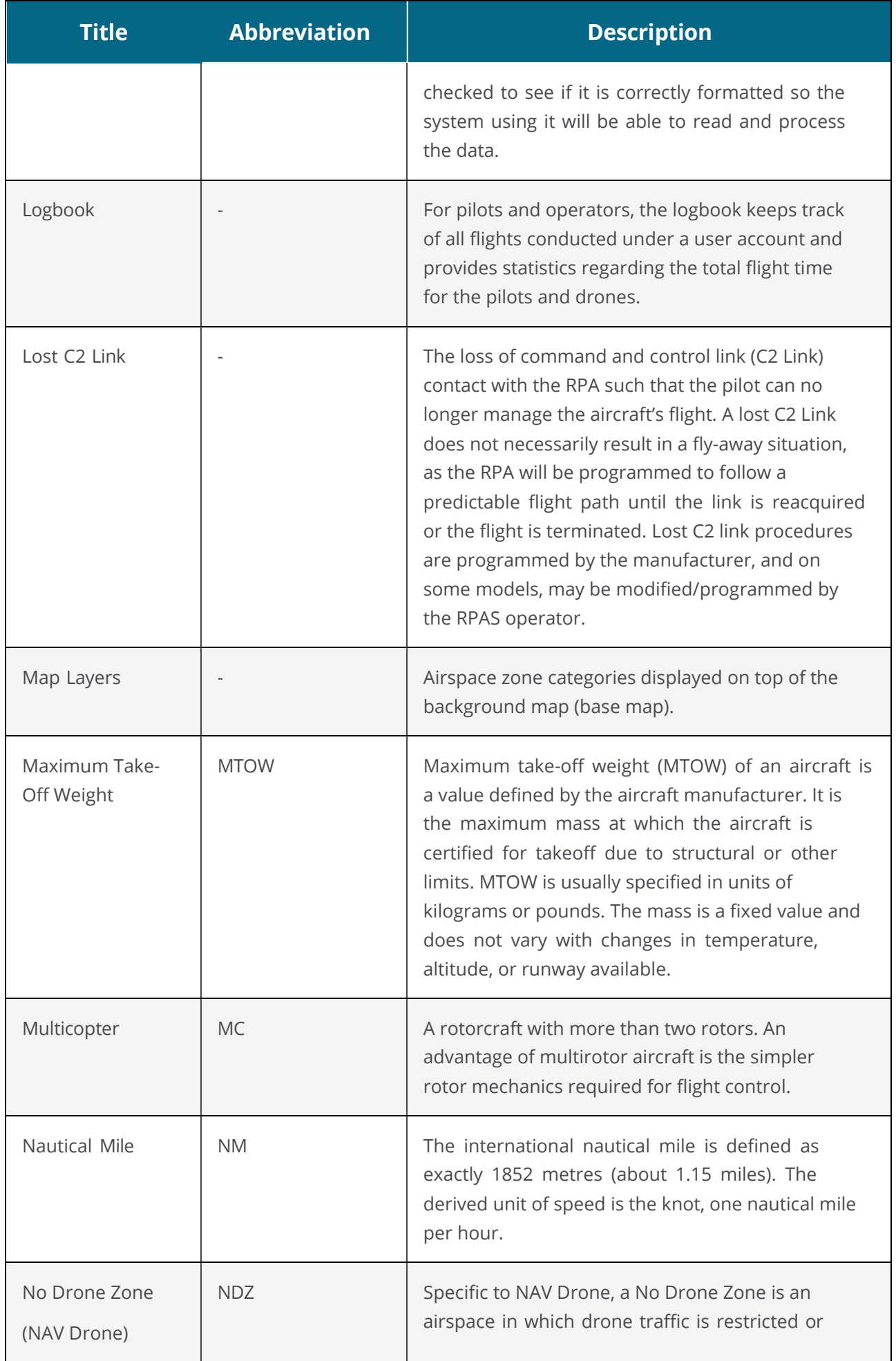

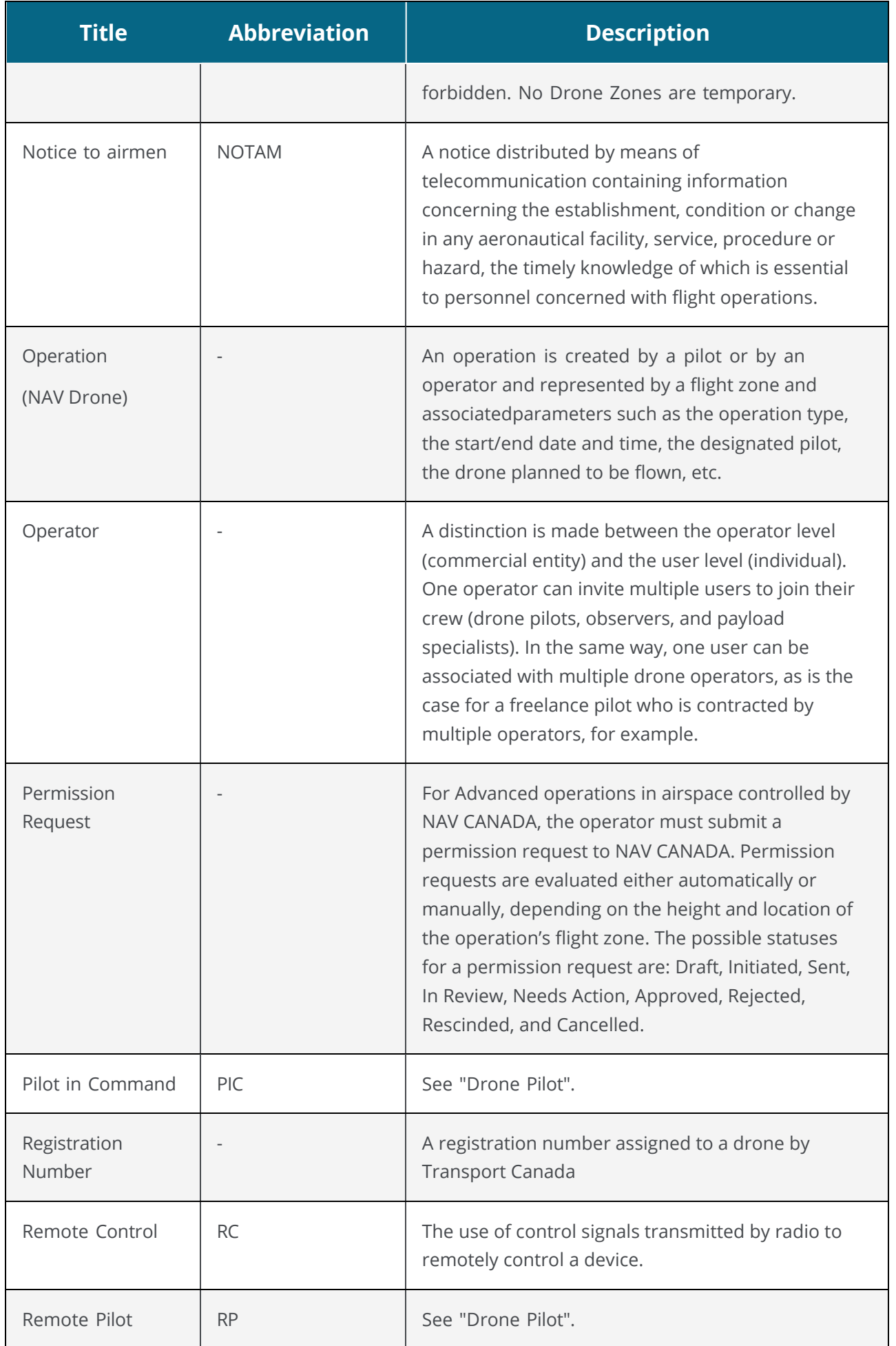

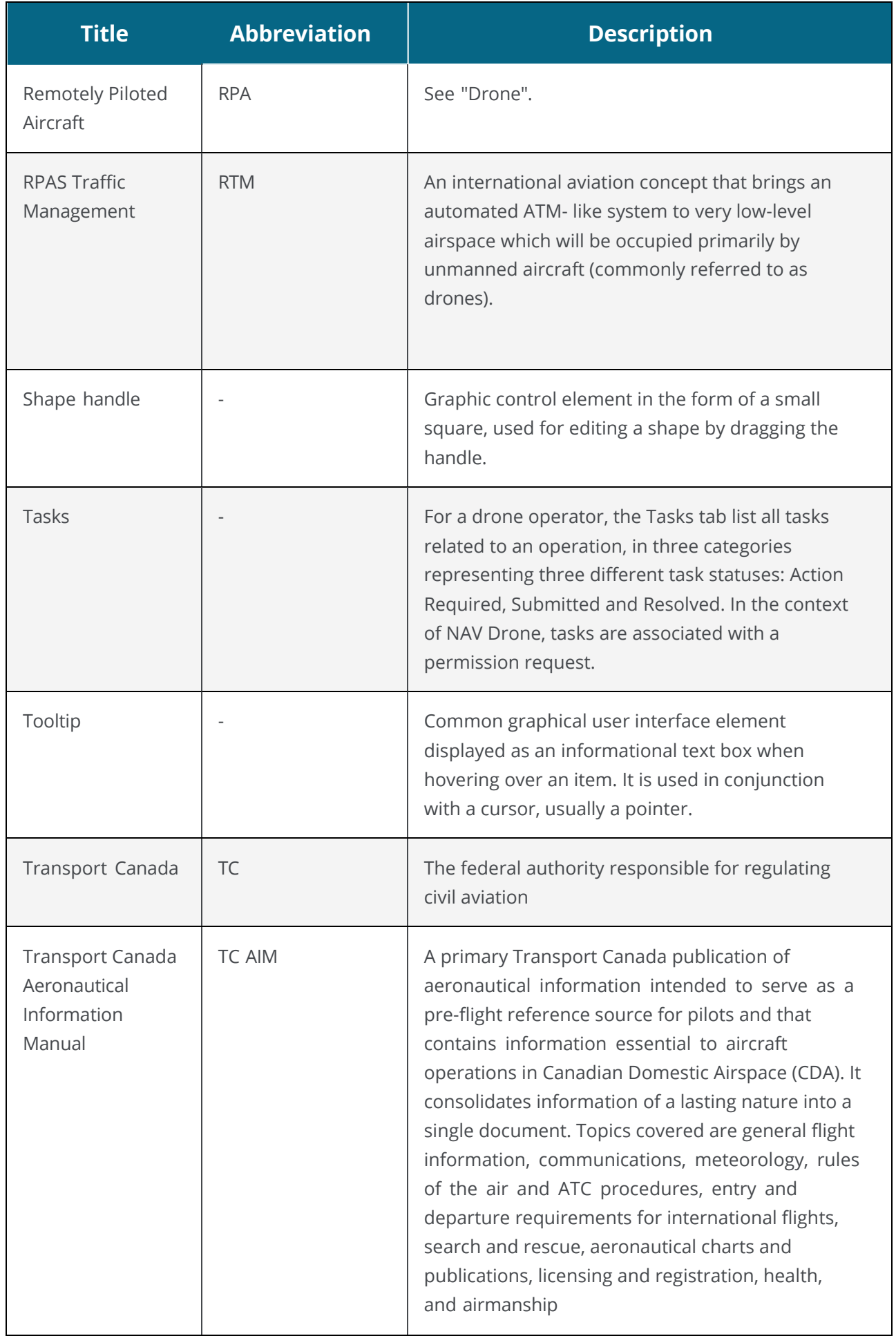

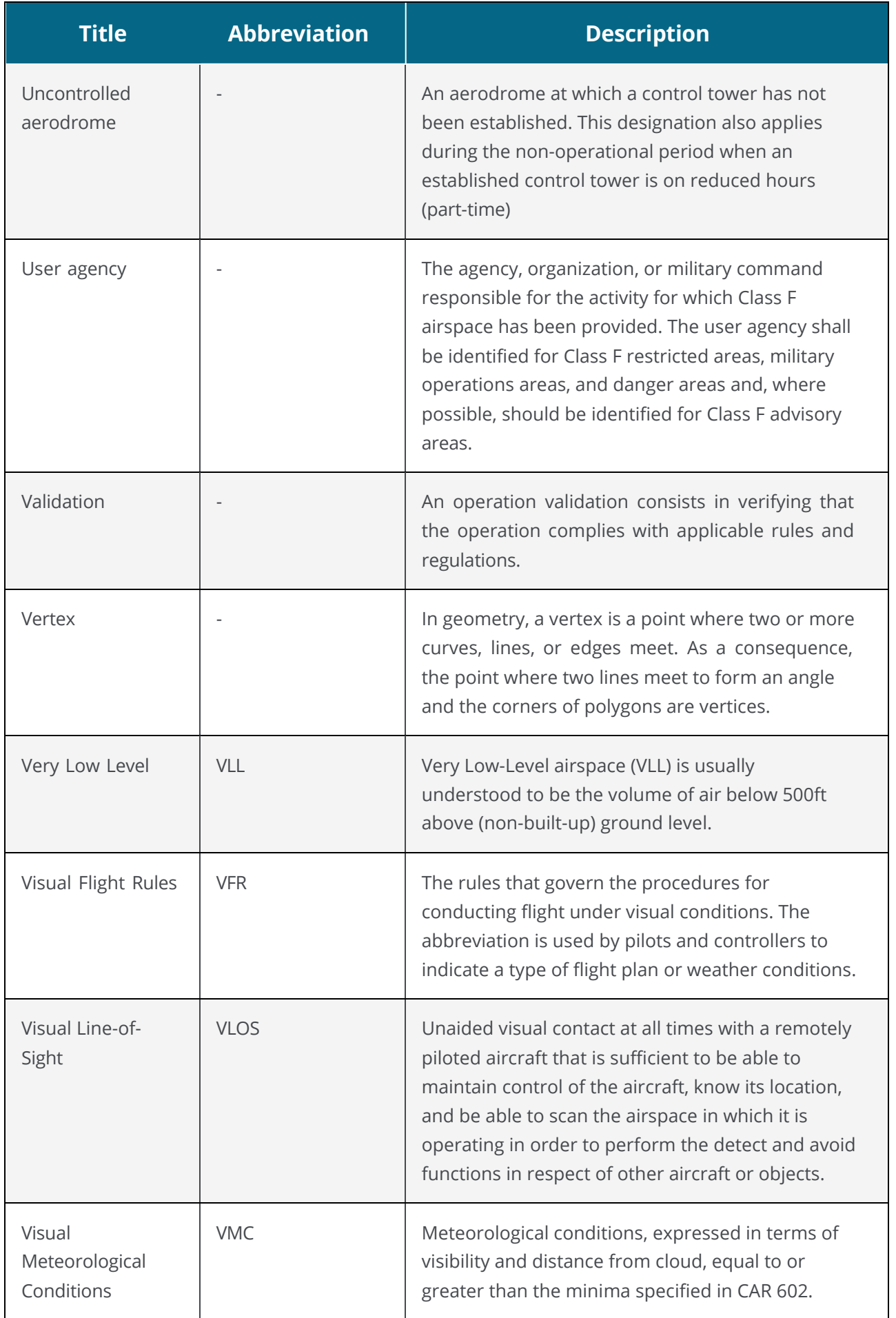
# **14 Index**

### **A**

#### **Account**

register [13](#page-12-0) activate [13](#page-12-1) change password [32](#page-31-0) delete [36](#page-35-0) display [29](#page-28-0) edit [29](#page-28-0) log in [15](#page-14-0) log out [15](#page-14-1) multi factor authentication [30](#page-29-0) reactivate [14](#page-13-0) settings [34](#page-33-0)

### **D**

### **Dashboard [17](#page-16-0)**

### **Documents**

drone related documents [41](#page-40-0)

# **F**

### **Flightmap**

map features [87](#page-86-0) map layers [89](#page-88-0) user interface [87](#page-86-1)

# **G**

#### **Gear**

drone add [39](#page-38-0) delete [40](#page-39-0)

# **O**

### **Operation [47](#page-46-0)**

constraints [95](#page-94-0) size constraints [95](#page-94-1) time constraints [95](#page-94-2) operational area [52](#page-51-0) cylindrical area [52](#page-51-0)

path based area [55](#page-54-0) points [56](#page-55-0) polygon area [54](#page-53-0) upload area file [56](#page-55-1) parameters [58](#page-57-0) plan [49](#page-48-0) procedure [47](#page-46-1) save as draft [60](#page-59-0) edit draft [63](#page-62-0) validate [59](#page-58-0) publish [64](#page-63-0) take off [79](#page-78-0) land [81](#page-80-0) list flights [81](#page-80-1) pin [82](#page-81-0) cancel [85](#page-84-0) archive [83](#page-82-0) delete [85](#page-84-1) **Operator profile** display [37](#page-36-0) edit [37](#page-36-0) **P Pilot profile See also Account S Supported web browsers [9](#page-8-0) T Tables** change column order [21](#page-20-0) click behavior [22](#page-21-0)

display and hide columns [20](#page-19-0) dots menu [20](#page-19-1) filter [22](#page-21-1) group [25](#page-24-0) sort [21](#page-20-1) structure and functions [19](#page-18-0)

# **U**

## **User [43](#page-42-0)**

add [43](#page-42-1) edit [44](#page-43-0) delete [44](#page-43-0)

### **User profile See also Account**

# **W**

# **Workflow [11](#page-10-0)**

pre-flight phase [11](#page-10-1) flight phase [12](#page-11-0) post-flight phase [12](#page-11-1)

For all information about the Unifly Drone Web App, please visit [https://www.navcanada.ca/en/flight-planning/drone-flight-planning/nav-drone](https://www.navcanada.ca/en/flight-planning/drone-flight-planning/nav-drone-support.aspx)[support.aspx.](https://www.navcanada.ca/en/flight-planning/drone-flight-planning/nav-drone-support.aspx)

If you have any questions, please contact us by sending an email to [navdrone@navcanada.ca.](mailto:navdrone@navcanada.ca)